**BECKHOFF** New Automation Technology

Documentation | EN

EK9300 PROFINET-Bus Coupler for EtherCAT Terminals

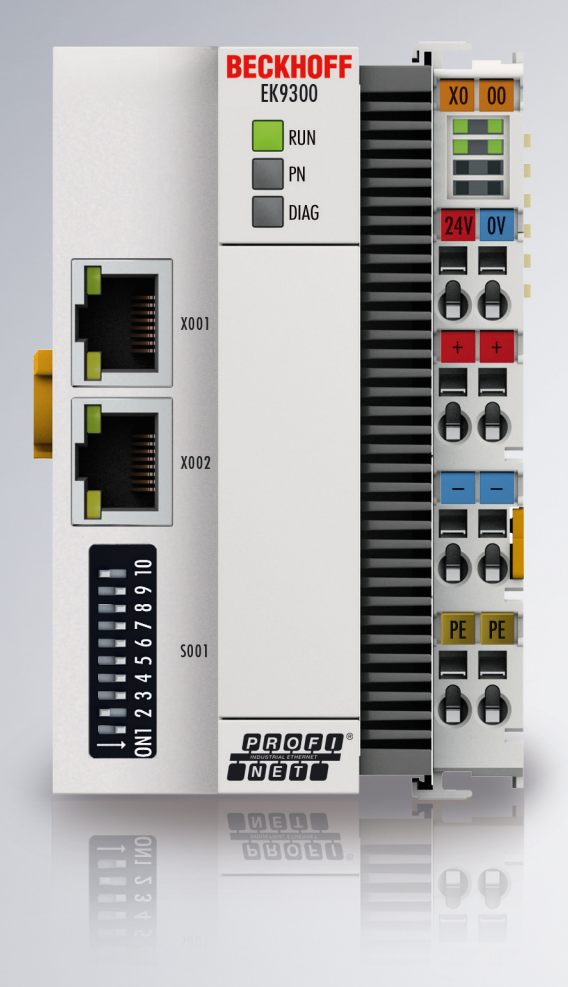

# **Table of contents**

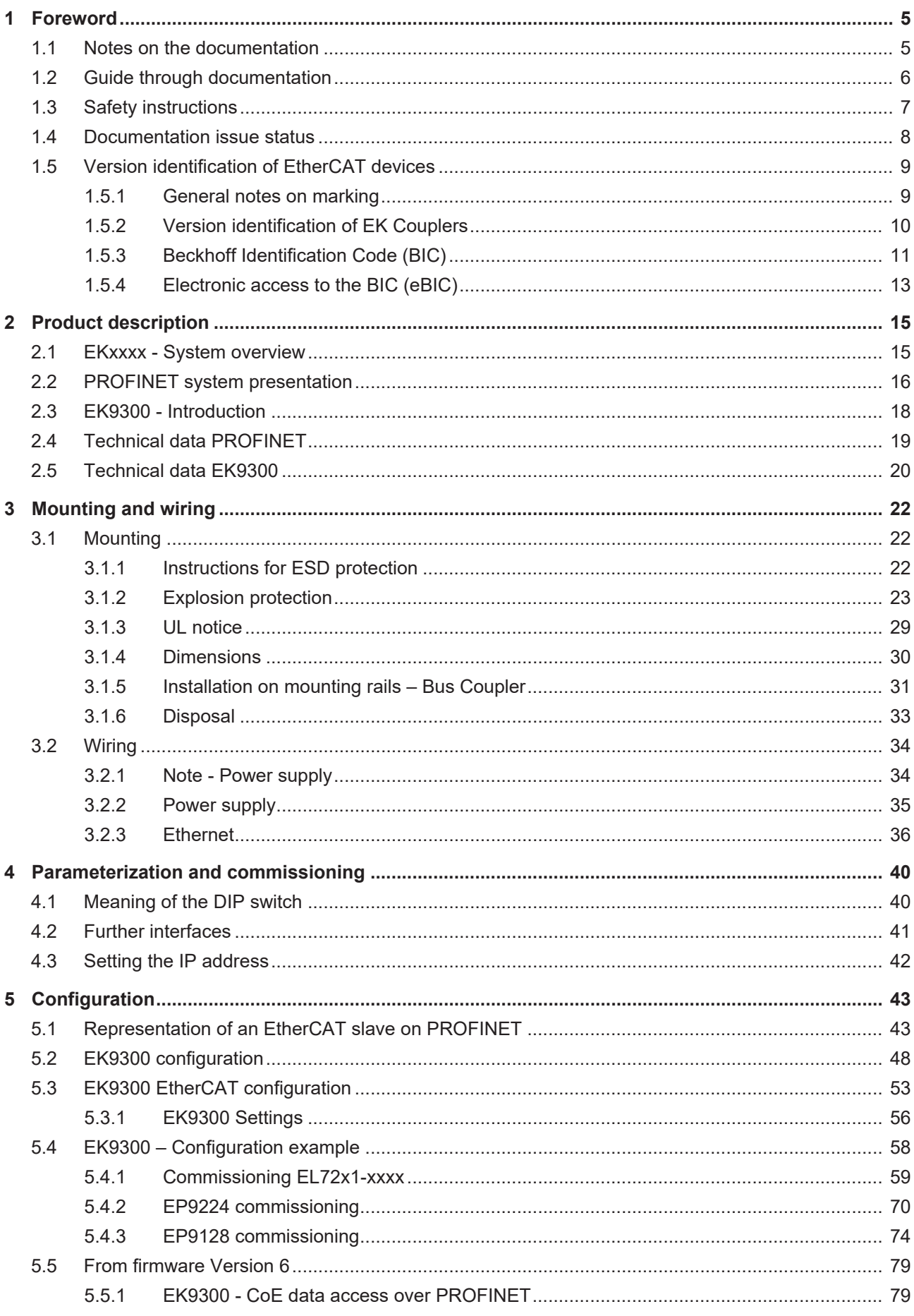

# **BECKHOFF**

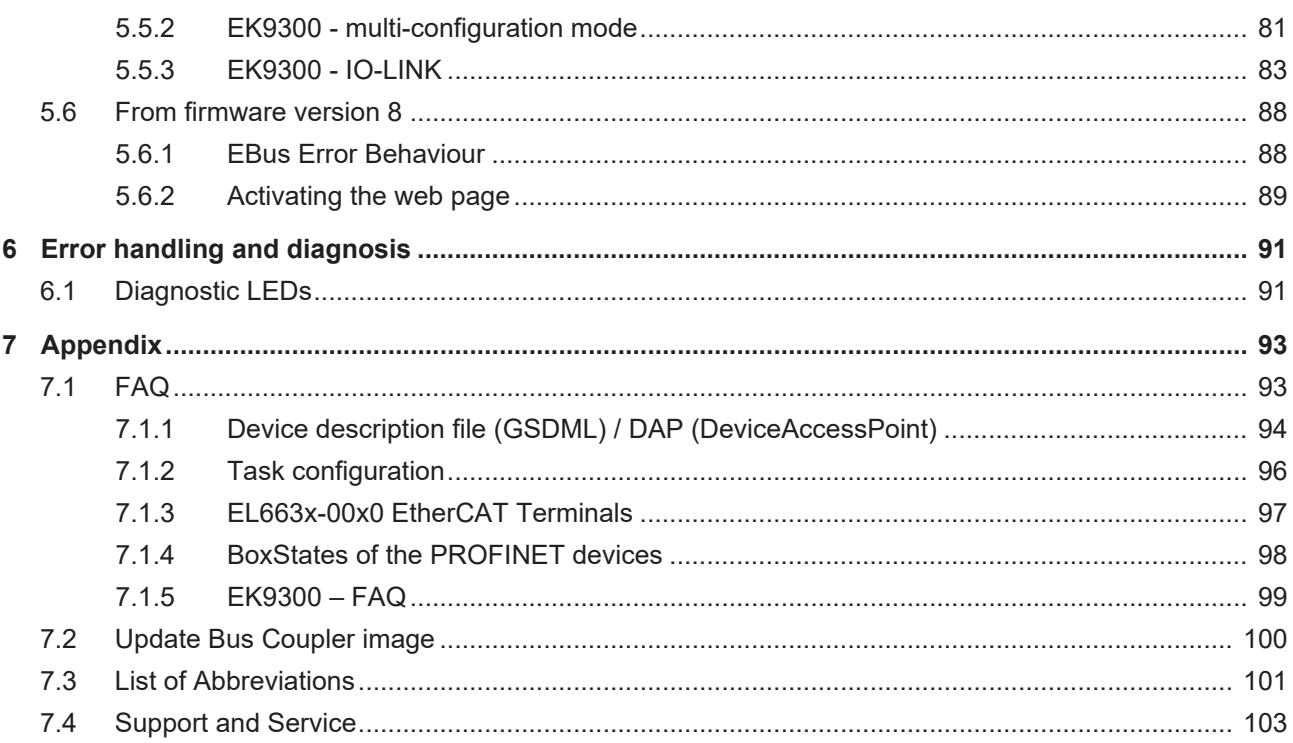

## <span id="page-4-0"></span>**1 Foreword**

## <span id="page-4-1"></span>**1.1 Notes on the documentation**

#### **Intended audience**

This description is only intended for the use of trained specialists in control and automation engineering who are familiar with the applicable national standards.

It is essential that the documentation and the following notes and explanations are followed when installing and commissioning these components.

It is the duty of the technical personnel to use the documentation published at the respective time of each installation and commissioning.

The responsible staff must ensure that the application or use of the products described satisfy all the requirements for safety, including all the relevant laws, regulations, guidelines and standards.

#### **Disclaimer**

The documentation has been prepared with care. The products described are, however, constantly under development.

We reserve the right to revise and change the documentation at any time and without prior announcement.

No claims for the modification of products that have already been supplied may be made on the basis of the data, diagrams and descriptions in this documentation.

#### **Trademarks**

Beckhoff®, TwinCAT®, TwinCAT/BSD®, TC/BSD®, EtherCAT®, EtherCAT G®, EtherCAT G10®, EtherCAT P®, Safety over EtherCAT®, TwinSAFE®, XFC®, XTS® and XPlanar® are registered trademarks of and licensed by Beckhoff Automation GmbH. Other designations used in this publication may be trademarks whose use by third parties for their own purposes could violate the rights of the owners.

#### **Patent Pending**

The EtherCAT Technology is covered, including but not limited to the following patent applications and patents: EP1590927, EP1789857, EP1456722, EP2137893, DE102015105702 with corresponding applications or registrations in various other countries.

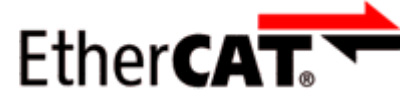

EtherCAT® is registered trademark and patented technology, licensed by Beckhoff Automation GmbH, Germany.

#### **Copyright**

© Beckhoff Automation GmbH & Co. KG, Germany.

The reproduction, distribution and utilization of this document as well as the communication of its contents to others without express authorization are prohibited.

Offenders will be held liable for the payment of damages. All rights reserved in the event of the grant of a patent, utility model or design.

## <span id="page-5-0"></span>**1.2 Guide through documentation**

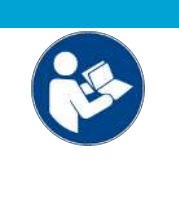

## *NOTICE*

**Further components of documentation** This documentation describes device-specific content. It is part of the modular

documentation concept for Beckhoff I/O components. For the use and safe operation of the device / devices described in this documentation, additional cross-product descriptions are required, which can be found in the following table.

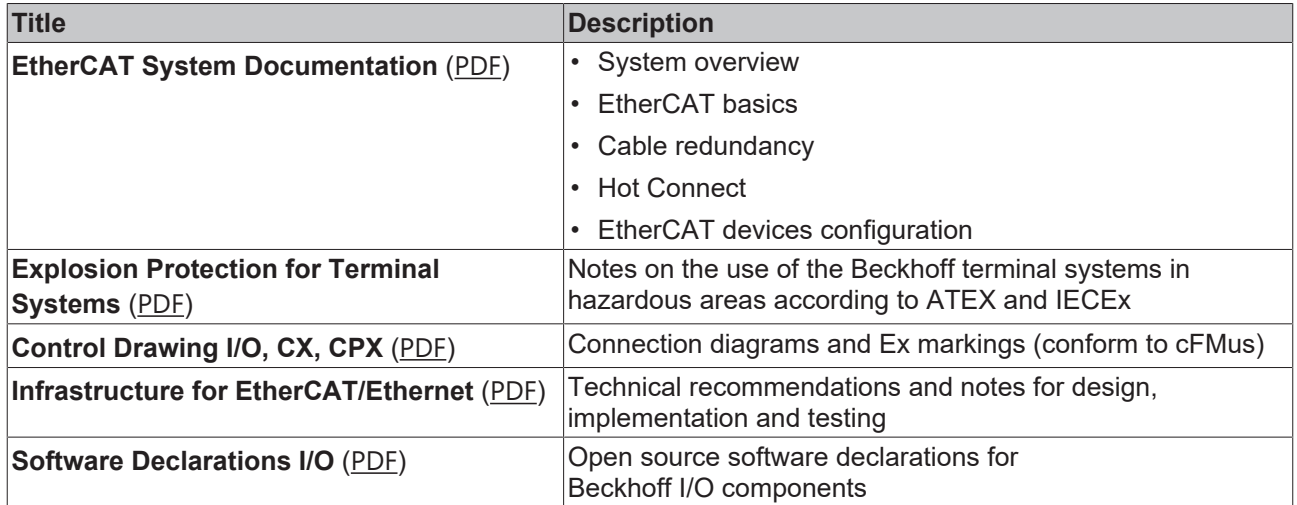

The documentations can be viewed at and downloaded from the Beckhoff website ([www.beckhoff.com](http://www.beckhoff.com/)) via:

- the "Documentation and Download" area of the respective product page,
- the [Download finder](https://www.beckhoff.com/en-us/support/download-finder/technical-documentations/),
- the [Beckhoff Information System](https://infosys.beckhoff.com/content/1033/fieldbusinfosys/index.html?id=4211986674403809096).

## <span id="page-6-0"></span>**1.3 Safety instructions**

#### **Safety regulations**

Please note the following safety instructions and explanations! Product-specific safety instructions can be found on following pages or in the areas mounting, wiring, commissioning etc.

#### **Exclusion of liability**

All the components are supplied in particular hardware and software configurations appropriate for the application. Modifications to hardware or software configurations other than those described in the documentation are not permitted, and nullify the liability of Beckhoff Automation GmbH & Co. KG.

#### **Personnel qualification**

This description is only intended for trained specialists in control, automation and drive engineering who are familiar with the applicable national standards.

#### **Description of instructions**

In this documentation the following instructions are used. These instructions must be read carefully and followed without fail!

 **DANGER**

#### **Serious risk of injury!**

Failure to follow this safety instruction directly endangers the life and health of persons.

 **WARNING**

#### **Risk of injury!**

Failure to follow this safety instruction endangers the life and health of persons.

 **CAUTION**

#### **Personal injuries!**

Failure to follow this safety instruction can lead to injuries to persons.

#### *NOTICE*

#### **Damage to environment/equipment or data loss**

Failure to follow this instruction can lead to environmental damage, equipment damage or data loss.

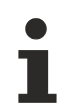

#### **Tip or pointer**

This symbol indicates information that contributes to better understanding.

## <span id="page-7-0"></span>**1.4 Documentation issue status**

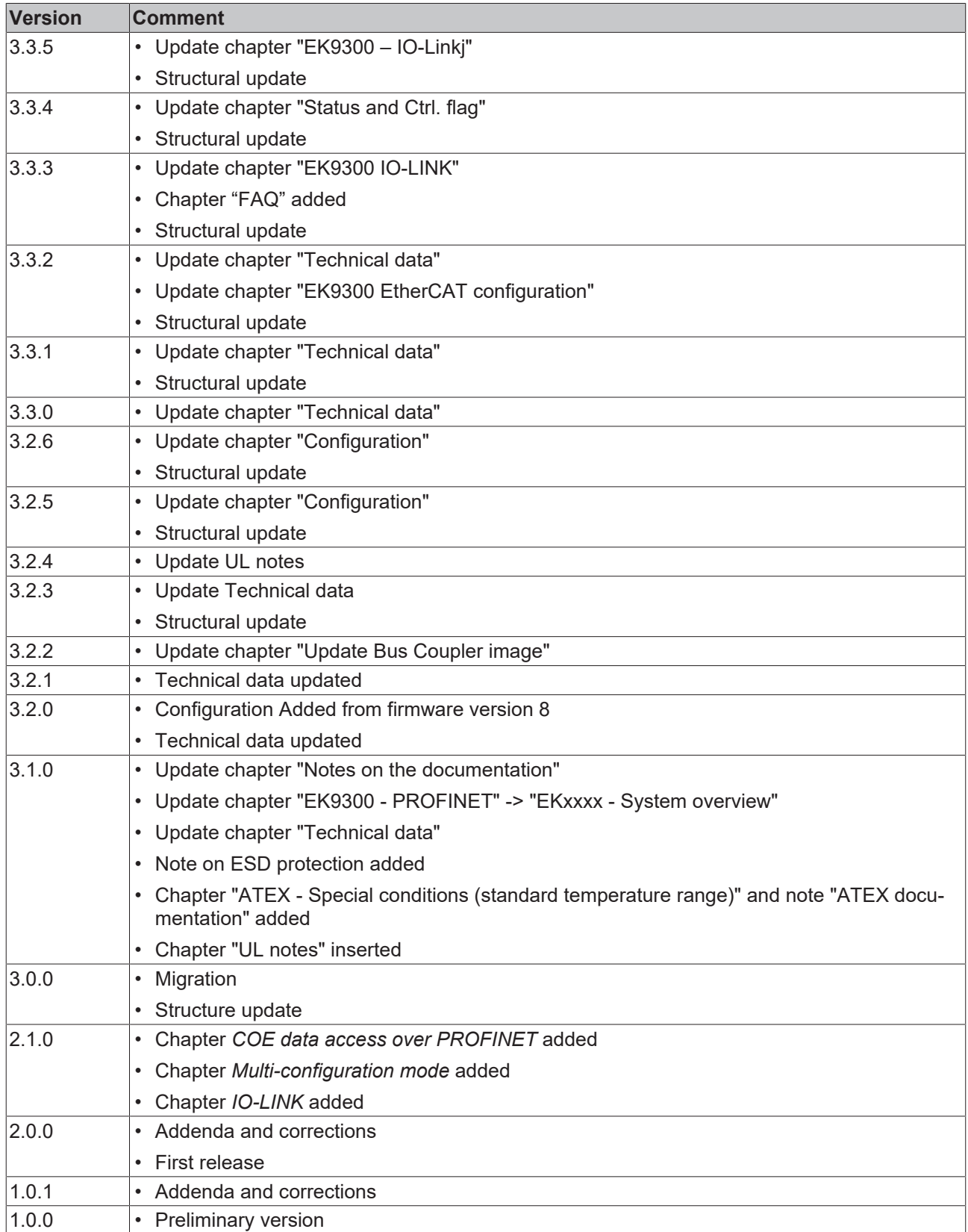

## <span id="page-8-1"></span><span id="page-8-0"></span>**1.5 Version identification of EtherCAT devices**

### **1.5.1 General notes on marking**

#### **Designation**

A Beckhoff EtherCAT device has a 14-digit designation, made up of

- family key
- type
- version
- revision

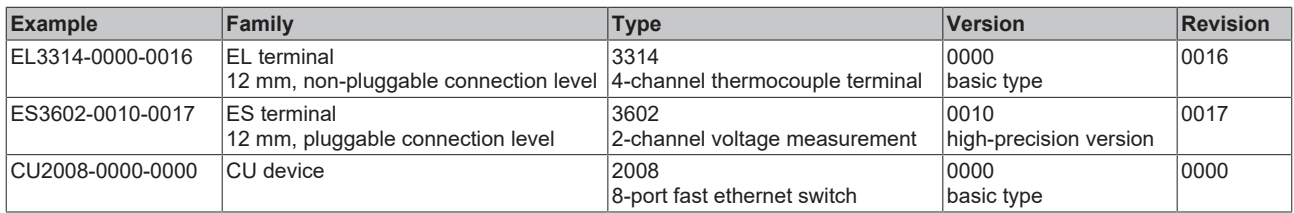

#### **Notes**

- The elements mentioned above result in the **technical designation**. EL3314-0000-0016 is used in the example below.
- EL3314-0000 is the order identifier, in the case of "-0000" usually abbreviated to EL3314. "-0016" is the EtherCAT revision.
- The **order identifier** is made up of
- family key (EL, EP, CU, ES, KL, CX, etc.)
- type (3314)
- version (-0000)
- The **revision** -0016 shows the technical progress, such as the extension of features with regard to the EtherCAT communication, and is managed by Beckhoff.

In principle, a device with a higher revision can replace a device with a lower revision, unless specified otherwise, e.g. in the documentation.

Associated and synonymous with each revision there is usually a description (ESI, EtherCAT Slave Information) in the form of an XML file, which is available for download from the Beckhoff web site. From 2014/01 the revision is shown on the outside of the IP20 terminals, see Fig. *"EL5021 EL terminal, standard IP20 IO device with batch number and revision ID (since 2014/01)"*.

• The type, version and revision are read as decimal numbers, even if they are technically saved in hexadecimal.

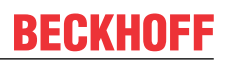

### <span id="page-9-0"></span>**1.5.2 Version identification of EK Couplers**

The serial number/ data code for Beckhoff IO devices is usually the 8-digit number printed on the device or on a sticker. The serial number indicates the configuration in delivery state and therefore refers to a whole production batch, without distinguishing the individual modules of a batch.

Structure of the serial number: **KK YY FF HH**

KK - week of production (CW, calendar week) YY - year of production

FF - firmware version

HH - hardware version

Example with serial number 12 06 3A 02:

- 12 production week 12
- 06 production year 2006
- 3A firmware version 3A
- 02 hardware version 02

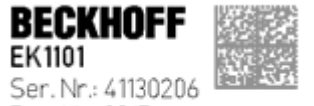

Rev. Nr.: 0815 Beckhoff Automation GmbH& Co. KG<br>Huelshorstweg 20 / D-33415 Verl<br>Made in Germany / www.beckhoff.com

Fig. 1: EK1101 EtherCAT coupler with revision 0815 and serial number 41130206

## **BECKHOFF**

## <span id="page-10-0"></span>**1.5.3 Beckhoff Identification Code (BIC)**

The Beckhoff Identification Code (BIC) is increasingly being applied to Beckhoff products to uniquely identify the product. The BIC is represented as a Data Matrix Code (DMC, code scheme ECC200), the content is based on the ANSI standard MH10.8.2-2016.

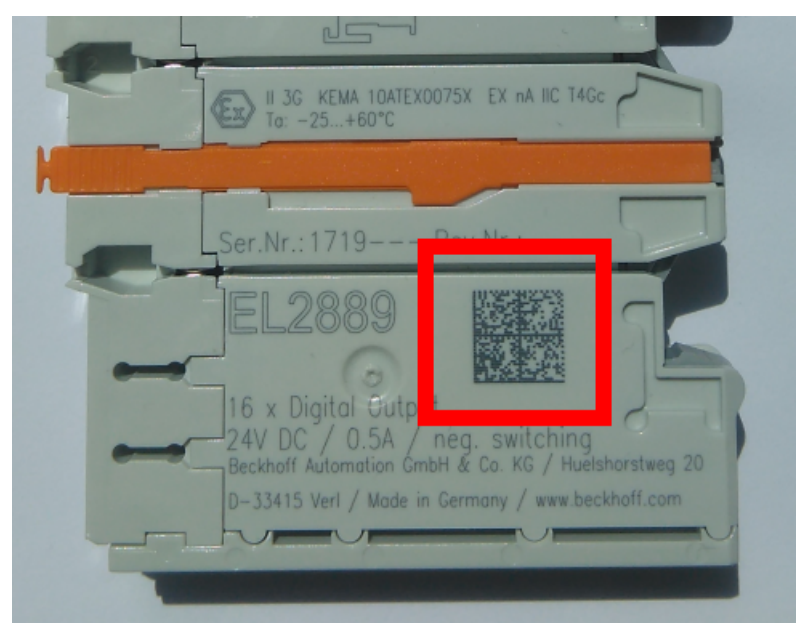

Fig. 2: BIC as data matrix code (DMC, code scheme ECC200)

The BIC will be introduced step by step across all product groups.

Depending on the product, it can be found in the following places:

- on the packaging unit
- directly on the product (if space suffices)
- on the packaging unit and the product

The BIC is machine-readable and contains information that can also be used by the customer for handling and product management.

Each piece of information can be uniquely identified using the so-called data identifier (ANSI MH10.8.2-2016). The data identifier is followed by a character string. Both together have a maximum length according to the table below. If the information is shorter, spaces are added to it.

Following information is possible, positions 1 to 4 are always present, the other according to need of production:

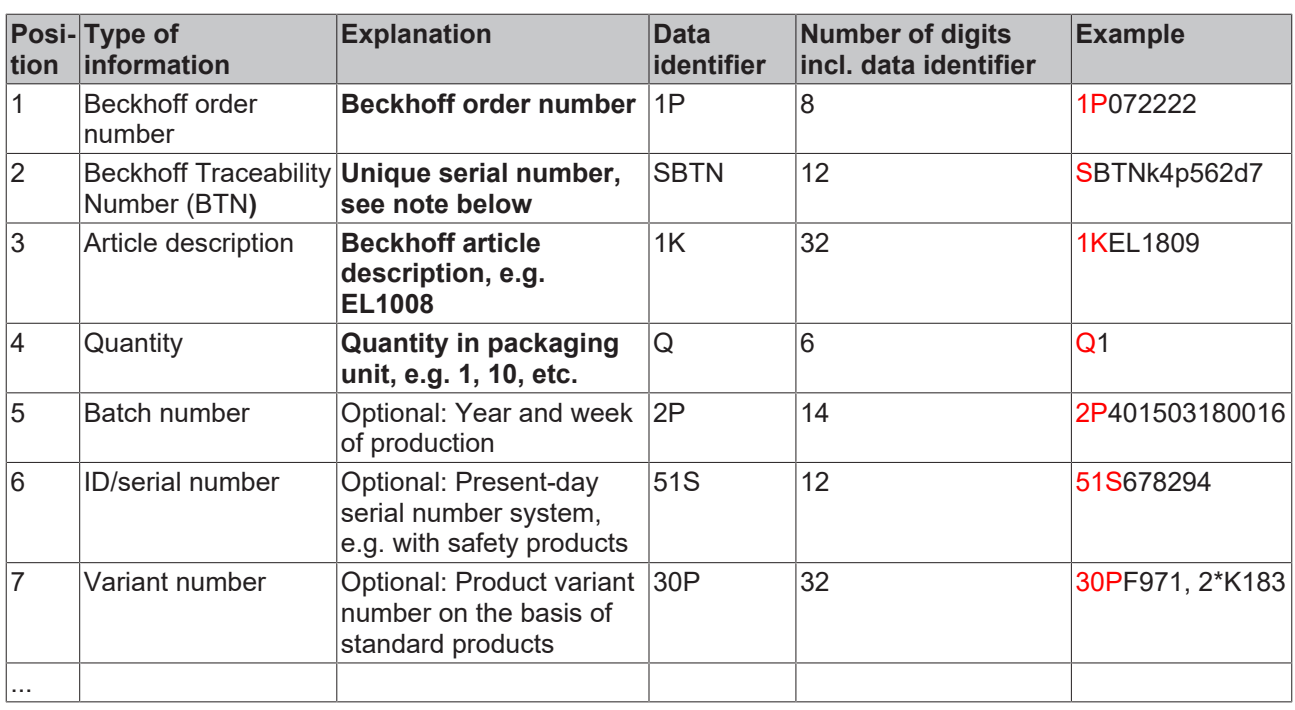

Further types of information and data identifiers are used by Beckhoff and serve internal processes.

#### **Structure of the BIC**

Example of composite information from positions 1 to 4 and with the above given example value on position 6. The data identifiers are highlighted in bold font:

**1P**072222**S**BTNk4p562d7**1K**EL1809 **Q**1 **51S**678294

Accordingly as DMC:

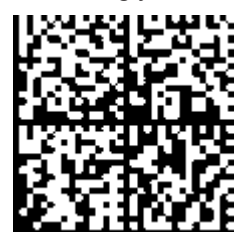

Fig. 3: Example DMC **1P**072222**S**BTNk4p562d7**1K**EL1809 **Q**1 **51S**678294

#### **BTN**

An important component of the BIC is the Beckhoff Traceability Number (BTN, position 2). The BTN is a unique serial number consisting of eight characters that will replace all other serial number systems at Beckhoff in the long term (e.g. batch designations on IO components, previous serial number range for safety products, etc.). The BTN will also be introduced step by step, so it may happen that the BTN is not yet coded in the BIC.

#### *NOTICE*

This information has been carefully prepared. However, the procedure described is constantly being further developed. We reserve the right to revise and change procedures and documentation at any time and without prior notice. No claims for changes can be made from the information, illustrations and descriptions in this information.

## <span id="page-12-0"></span>**1.5.4 Electronic access to the BIC (eBIC)**

#### **Electronic BIC (eBIC)**

The Beckhoff Identification Code (BIC) is applied to the outside of Beckhoff products in a visible place. If possible, it should also be electronically readable.

Decisive for the electronic readout is the interface via which the product can be electronically addressed.

#### **K-bus devices (IP20, IP67)**

Currently, no electronic storage and readout is planned for these devices.

#### **EtherCAT devices (IP20, IP67)**

All Beckhoff EtherCAT devices have a so-called ESI-EEPROM, which contains the EtherCAT identity with the revision number. Stored in it is the EtherCAT slave information, also colloquially known as ESI/XML configuration file for the EtherCAT master. See the corresponding chapter in the EtherCAT system manual ([Link](https://infosys.beckhoff.com/content/1033/ethercatsystem/2469086859.html)) for the relationships.

The eBIC is also stored in the ESI‑EEPROM. The eBIC was introduced into the Beckhoff I/O production (terminals, box modules) from 2020; widespread implementation is expected in 2021.

The user can electronically access the eBIC (if existent) as follows:

- With all EtherCAT devices, the EtherCAT master (TwinCAT) can read the eBIC from the ESI-EEPROM
	- From TwinCAT 3.1 build 4024.11, the eBIC can be displayed in the online view.
	- To do this,

check the checkbox "Show Beckhoff Identification Code (BIC)" under EtherCAT  $\rightarrow$  Advanced Settings  $\rightarrow$  Diagnostics:

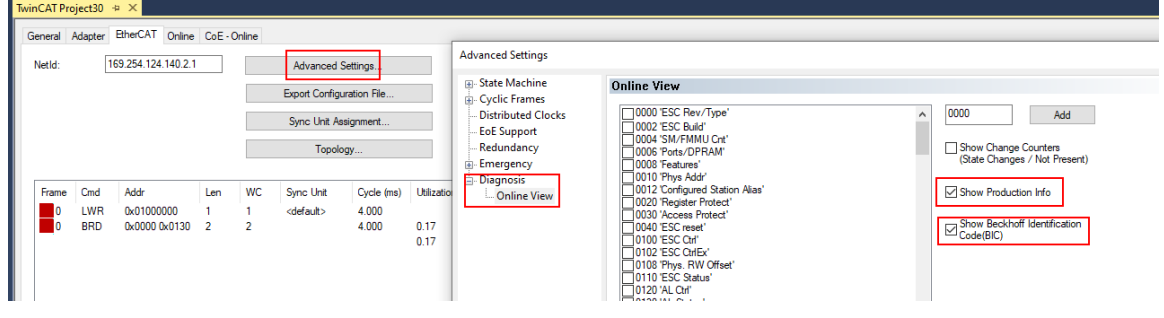

◦ The BTN and its contents are then displayed:

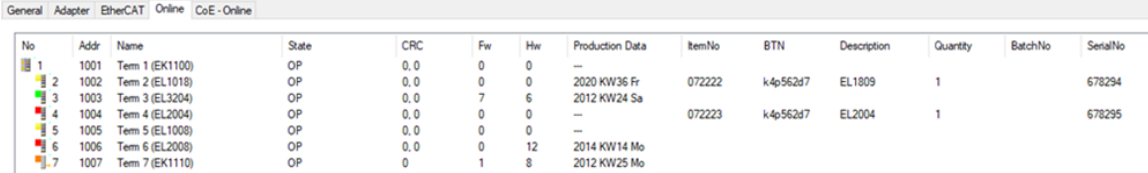

- Note: as can be seen in the illustration, the production data HW version, FW version and production date, which have been programmed since 2012, can also be displayed with "Show Production Info".
- From TwinCAT 3.1. build 4024.24 the functions *FB\_EcReadBIC* and *FB\_EcReadBTN* for reading into the PLC and further eBIC auxiliary functions are available in the Tc2\_EtherCAT Library from v3.3.19.0.
- In the case of EtherCAT devices with CoE directory, the object 0x10E2:01 can additionally by used to display the device's own eBIC; the PLC can also simply access the information here:

◦ The device must be in PREOP/SAFEOP/OP for access:

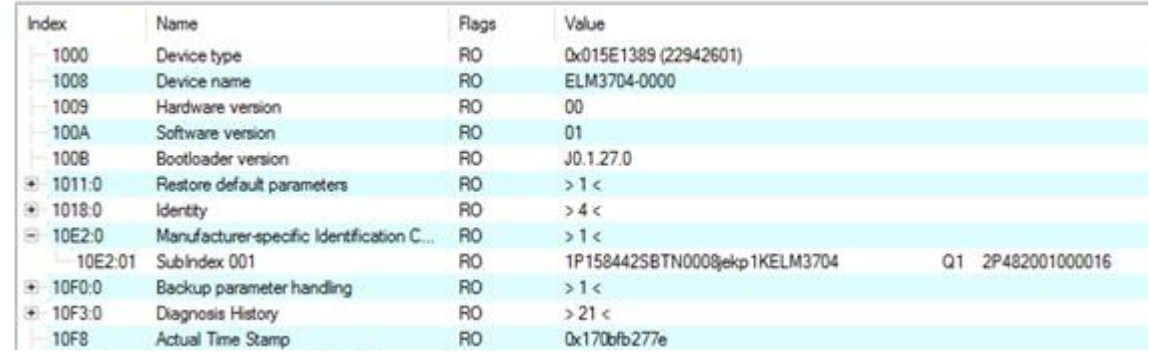

- the object 0x10E2 will be introduced into stock products in the course of a necessary firmware revision.
- From TwinCAT 3.1. build 4024.24 the functions *FB\_EcCoEReadBIC* and *FB\_EcCoEReadBTN* for reading into the PLC and further eBIC auxiliary functions are available in the Tc2\_EtherCAT Library from v3.3.19.0.
- Note: in the case of electronic further processing, the BTN is to be handled as a string(8); the identifier "SBTN" is not part of the BTN.
- Technical background

The new BIC information is additionally written as a category in the ESI-EEPROM during the device production. The structure of the ESI content is largely dictated by the ETG specifications, therefore the additional vendor-specific content is stored with the help of a category according to ETG.2010. ID 03 indicates to all EtherCAT masters that they must not overwrite these data in case of an update or restore the data after an ESI update.

The structure follows the content of the BIC, see there. This results in a memory requirement of approx. 50..200 bytes in the EEPROM.

- Special cases
	- If multiple, hierarchically arranged ESCs are installed in a device, only the top-level ESC carries the eBIC Information.
	- If multiple, non-hierarchically arranged ESCs are installed in a device, all ESCs carry the eBIC Information.
	- If the device consists of several sub-devices with their own identity, but only the top-level device is accessible via EtherCAT, the eBIC of the top-level device is located in the CoE object directory 0x10E2:01 and the eBICs of the sub-devices follow in 0x10E2:nn.

#### **PROFIBUS, PROFINET, DeviceNet devices etc.**

Currently, no electronic storage and readout is planned for these devices.

## <span id="page-14-0"></span>**2 Product description**

## <span id="page-14-1"></span>**2.1 EKxxxx - System overview**

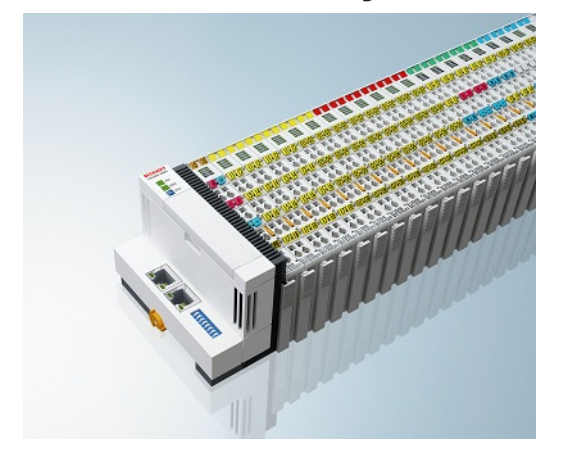

Fig. 4: EtherCAT Terminals at an EKxxxx series Bus Coupler

The Bus Couplers from the EKxxxx series allow EtherCAT Terminals to be operated on conventional fieldbus systems. The ultra-fast, high-performance EtherCAT Terminals with their large range of signal types are thus also available for other fieldbus and Industrial Ethernet systems.

The EKxxxx Bus Couplers are fieldbus slaves and contain an EtherCAT master for the EtherCAT terminals. They convert the telegrams from the higher-level fieldbus systems into the E-bus signal representation. A station consists of an EKxxxx and a number of EtherCAT Terminals.

The EKxxxx is integrated in exactly the same way as the Bus Couplers from the BKxxxx series via the corresponding fieldbus system configuration tools and the associated configuration files, such as GSD, ESD or GSDML.

EtherCAT makes a very flexible topology configuration possible. Thanks to the Ethernet physics, long distances can also be bridged without the bus speed being affected. When changing to the field level – without a control cabinet – the EtherCAT Box modules (EPxxxx) in protection class IP65 can also be connected to the EK9xxx.

#### **Bus Couplers for various fieldbus systems**

The variants from the EKxxxx series differ from one another by the interface for the higher-level fieldbus system.

An overview of the various Beckhoff Bus Couplers covering the most important fieldbus systems can be found on the [Beckhoff Website](https://www.beckhoff.com/EKxxxx).

#### **Embedded PCs with fieldbus interface and decentralized control**

The TwinCAT-programmable variant is the CX80xx Embedded PC series.

The variants from the CX80xx series differ from one another by the interface for the higher-level fieldbus system and the possibility to program it.

An overview of the various Beckhoff Embedded PCs covering the most important fieldbus systems can be found on the [Beckhoff Website](https://www.beckhoff.com/EKxxxx).

## <span id="page-15-0"></span>**2.2 PROFINET system presentation**

PROFINET is the Industrial Ethernet standard of the PNO (PROFIBUS user organization). PROFINET IO describes the data exchange between controllers and field devices in several real-time classes: RT (software-based Real-Time) and IRT (hardware-based Isochronous Real-Time). In addition, further Ethernet traffic can be transmitted in the NRT (non-real-time) time slot of the PROFINET cycle. RT can be networked with commercially available switches; switches with corresponding hardware support are required for IRT.

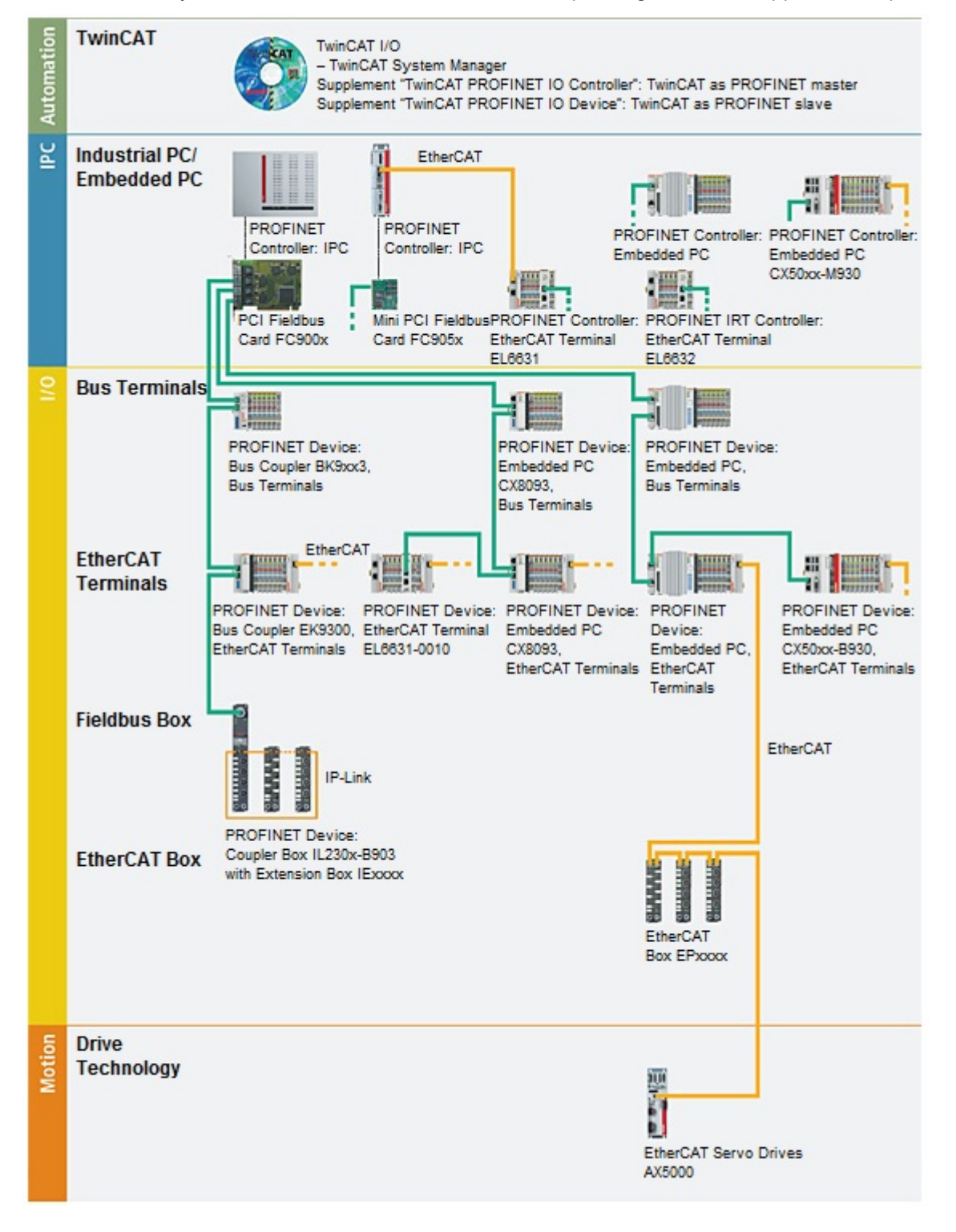

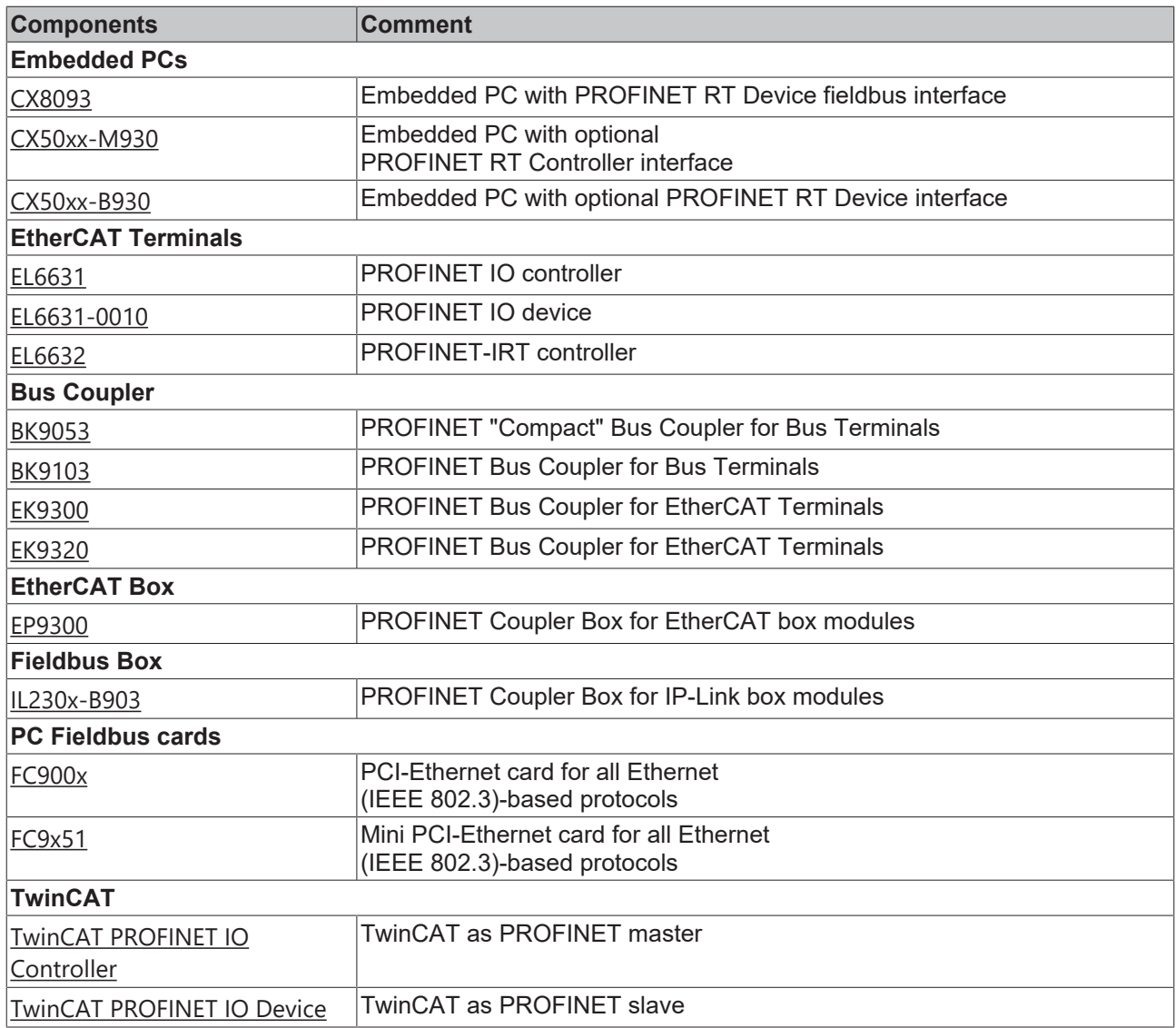

## <span id="page-17-0"></span>**2.3 EK9300 - Introduction**

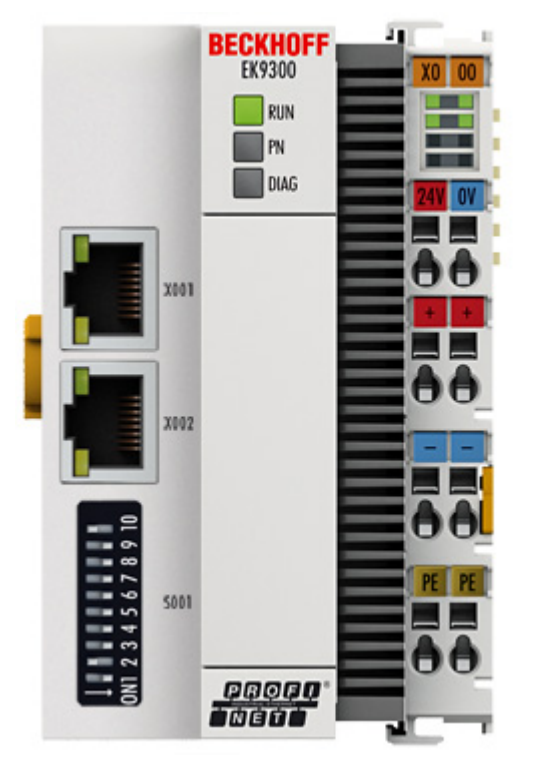

#### Fig. 5: EK9300

he EK9300 Bus Coupler connects PROFINET RT networks to the EtherCAT Terminals (ELxxxx) as well as the EtherCAT Box modules (EPxxxx) and converts the telegrams from PROFINET RT to the E-bus signal representation. One station consists of an EK9300 and any number of EtherCAT Terminals.

The coupler is connected to PROFINET RT via RJ45. In EtherCAT, the PROFINET RT coupler has at its disposal a lower-level, powerful and ultra-fast I/O system with a large selection of terminals. The coupler supports the PROFINET RT profile and fits seamlessly into PROFINET RT networks.

## <span id="page-18-0"></span>**2.4 Technical data PROFINET**

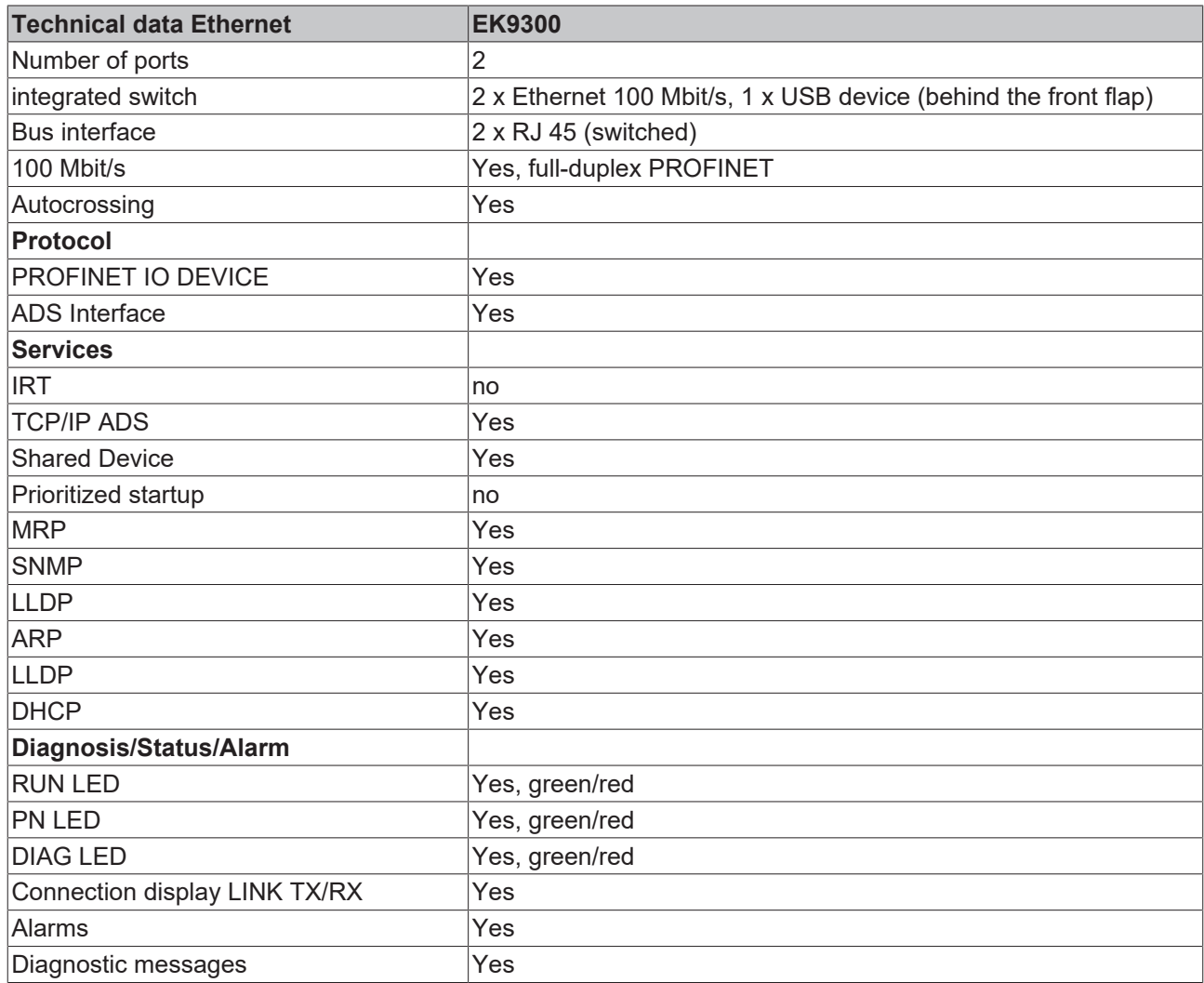

## <span id="page-19-0"></span>**2.5 Technical data EK9300**

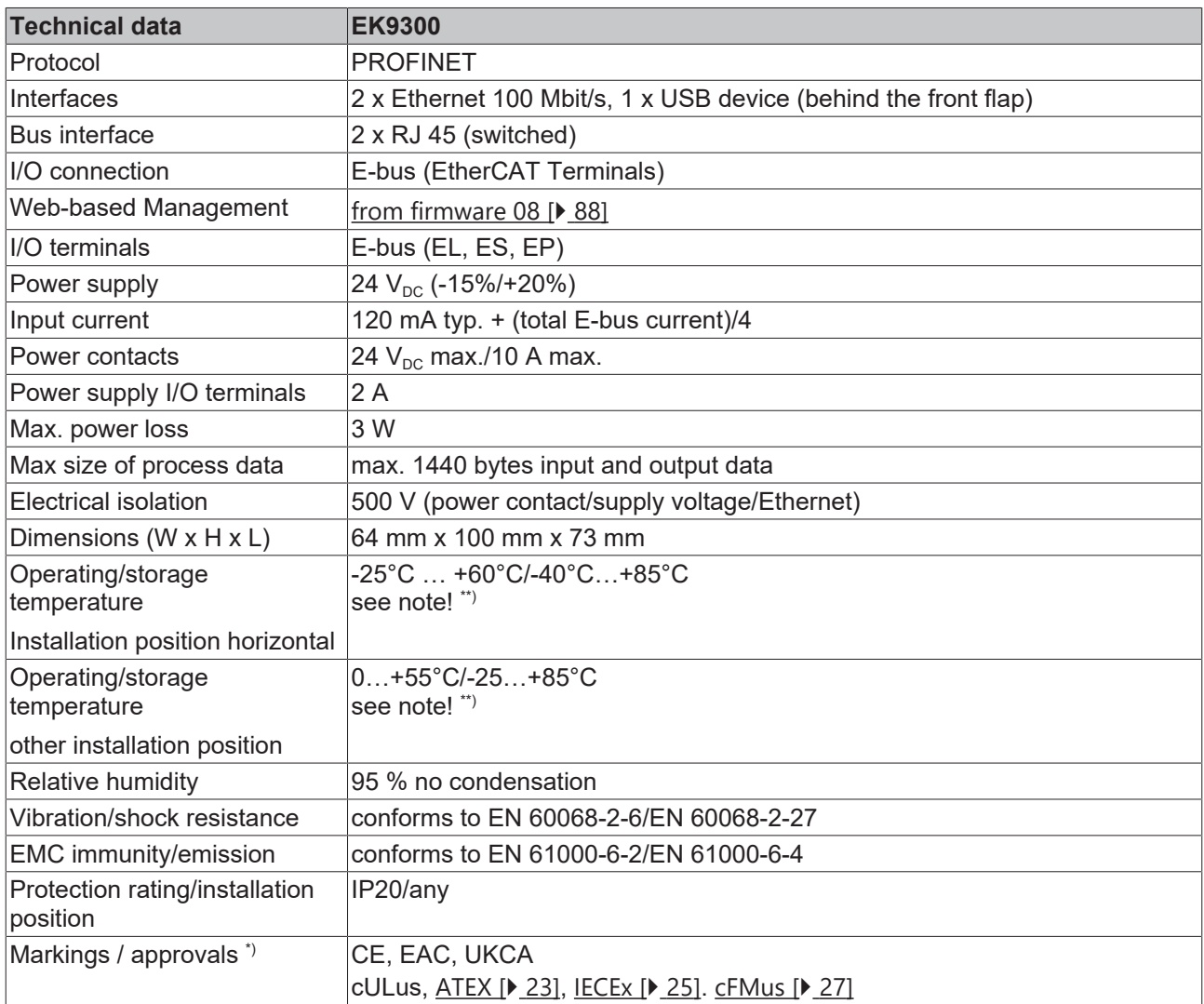

\*) Real applicable approvals/markings see type plate on the side (product marking).

#### **E-bus current/installation positions \*\*)**

- for -25 °C..+60 °C only horizontal installation position, E-bus current 1 A max.

- for 0...+55 °C, any installation position, E-bus current 2 A max.

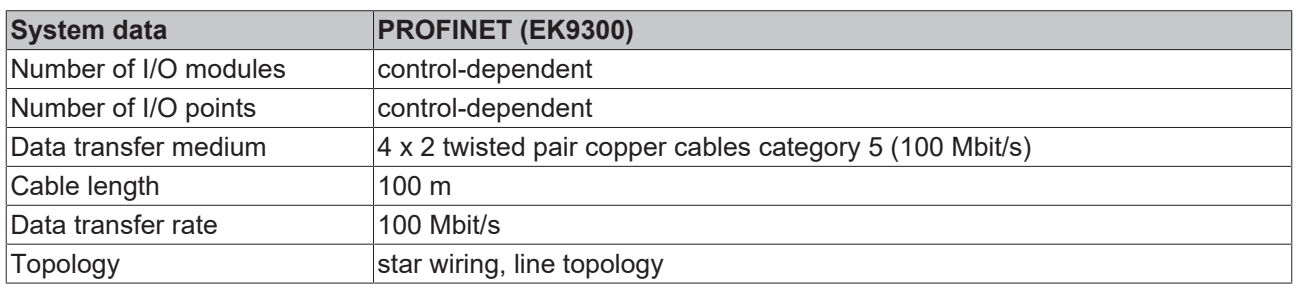

 $\bullet$ ı

# **BECKHOFF**

#### **Ex markings**

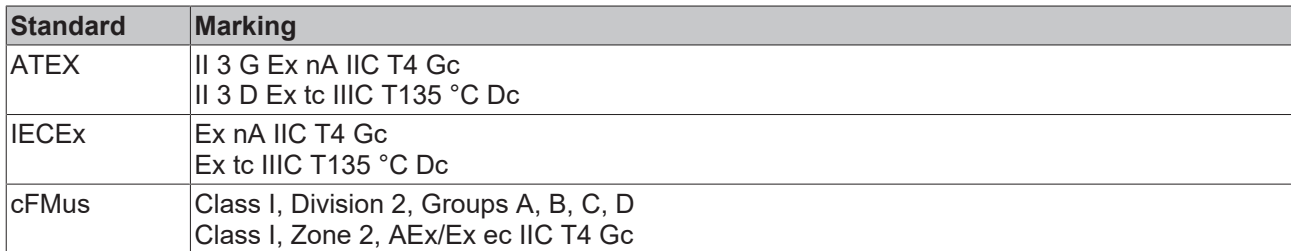

# <span id="page-21-0"></span>**3 Mounting and wiring**

## <span id="page-21-2"></span><span id="page-21-1"></span>**3.1 Mounting**

### **3.1.1 Instructions for ESD protection**

#### *NOTICE*

#### **Destruction of the devices by electrostatic discharge possible!**

The devices contain components at risk from electrostatic discharge caused by improper handling.

- Please ensure you are electrostatically discharged and avoid touching the contacts of the device directly.
- Avoid contact with highly insulating materials (synthetic fibers, plastic film etc.).
- Surroundings (working place, packaging and personnel) should by grounded probably, when handling with the devices.
- Each assembly must be terminated at the right hand end with an [EL9011](http://www.beckhoff.com/EL9011) or [EL9012](http://www.beckhoff.com/EL9012) bus end cap, to ensure the protection class and ESD protection.

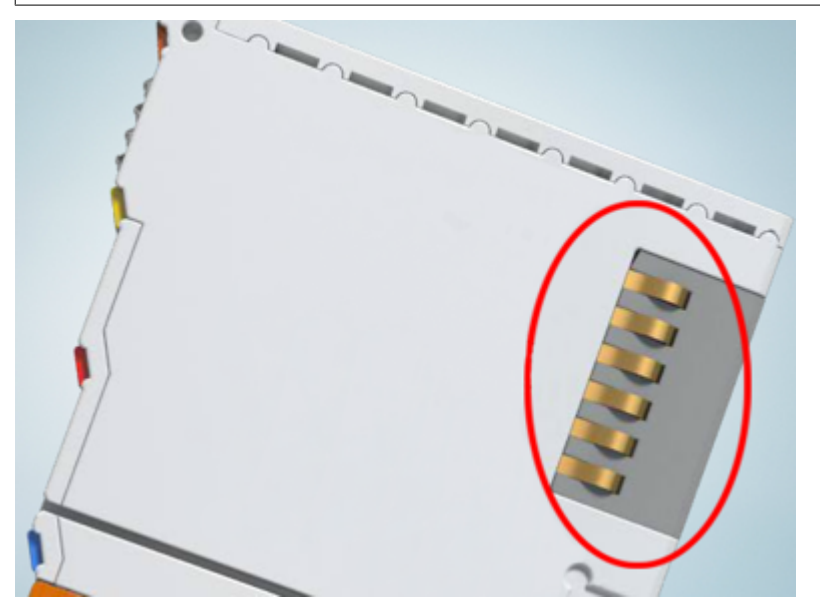

Fig. 6: Spring contacts of the Beckhoff I/O components

### <span id="page-22-1"></span><span id="page-22-0"></span>**3.1.2 Explosion protection**

#### **3.1.2.1 ATEX - Special conditions (standard temperature range)**

#### **WARNING**

**Observe the special conditions for the intended use of Beckhoff fieldbus components with standard temperature range in potentially explosive areas (directive 2014/34/EU)!**

- The certified components are to be installed in a suitable housing that guarantees a protection class of at least IP54 in accordance with EN 60079-15! The environmental conditions during use are thereby to be taken into account!
- For dust (only the fieldbus components of certificate no. KEMA 10ATEX0075 X Issue 9): The equipment shall be installed in a suitable enclosure providing a degree of protection of IP54 according to EN 60079-31 for group IIIA or IIIB and IP6X for group IIIC, taking into account the environmental conditions under which the equipment is used!
- If the temperatures during rated operation are higher than 70°C at the feed-in points of cables, lines or pipes, or higher than 80°C at the wire branching points, then cables must be selected whose temperature data correspond to the actual measured temperature values!
- Observe the permissible ambient temperature range of 0 to 55°C for the use of Beckhoff fieldbus components standard temperature range in potentially explosive areas!
- Measures must be taken to protect against the rated operating voltage being exceeded by more than 40% due to short-term interference voltages!
- The individual terminals may only be unplugged or removed from the Bus Terminal system if the supply voltage has been switched off or if a non-explosive atmosphere is ensured!
- The connections of the certified components may only be connected or disconnected if the supply voltage has been switched off or if a non-explosive atmosphere is ensured!
- The fuses of the KL92xx/EL92xx power feed terminals may only be exchanged if the supply voltage has been switched off or if a non-explosive atmosphere is ensured!
- Address selectors and ID switches may only be adjusted if the supply voltage has been switched off or if a non-explosive atmosphere is ensured!

#### **Standards**

The fundamental health and safety requirements are fulfilled by compliance with the following standards:

- EN 60079-0:2012+A11:2013
- EN 60079-15:2010
- EN 60079-31:2013 (only for certificate no. KEMA 10ATEX0075 X Issue 9)

#### **Marking**

The Beckhoff fieldbus components with standard temperature range certified according to the ATEX directive for potentially explosive areas bear one of the following markings:

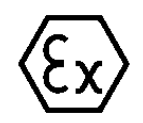

#### **II 3G KEMA 10ATEX0075 X Ex nA IIC T4 Gc Ta: 0 … +55°C**

II 3D KEMA 10ATEX0075 X Ex tc IIIC T135°C Dc Ta: 0 ... +55°C (only for fieldbus components of certificate no. KEMA 10ATEX0075 X Issue 9)

 $\Omega$ 

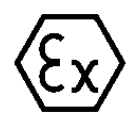

#### **II 3G KEMA 10ATEX0075 X Ex nA nC IIC T4 Gc Ta: 0 … +55°C**

II 3D KEMA 10ATEX0075 X Ex tc IIIC T135°C Dc Ta: 0 ... +55°C (only for fieldbus components of certificate no. KEMA 10ATEX0075 X Issue 9)

### **3.1.2.2 ATEX - Special conditions (extended temperature range)**

#### **WARNING**

**Observe the special conditions for the intended use of Beckhoff fieldbus components with extended temperature range (ET) in potentially explosive areas (directive 2014/34/EU)!**

- The certified components are to be installed in a suitable housing that guarantees a protection class of at least IP54 in accordance with EN 60079-15! The environmental conditions during use are thereby to be taken into account!
- For dust (only the fieldbus components of certificate no. KEMA 10ATEX0075 X Issue 9): The equipment shall be installed in a suitable enclosure providing a degree of protection of IP54 according to EN 60079-31 for group IIIA or IIIB and IP6X for group IIIC, taking into account the environmental conditions under which the equipment is used!
- If the temperatures during rated operation are higher than 70°C at the feed-in points of cables, lines or pipes, or higher than 80°C at the wire branching points, then cables must be selected whose temperature data correspond to the actual measured temperature values!
- Observe the permissible ambient temperature range of -25 to 60°C for the use of Beckhoff fieldbus components with extended temperature range (ET) in potentially explosive areas!
- Measures must be taken to protect against the rated operating voltage being exceeded by more than 40% due to short-term interference voltages!
- The individual terminals may only be unplugged or removed from the Bus Terminal system if the supply voltage has been switched off or if a non-explosive atmosphere is ensured!
- The connections of the certified components may only be connected or disconnected if the supply voltage has been switched off or if a non-explosive atmosphere is ensured!
- The fuses of the KL92xx/EL92xx power feed terminals may only be exchanged if the supply voltage has been switched off or if a non-explosive atmosphere is ensured!
- Address selectors and ID switches may only be adjusted if the supply voltage has been switched off or if a non-explosive atmosphere is ensured!

#### **Standards**

The fundamental health and safety requirements are fulfilled by compliance with the following standards:

- EN 60079-0:2012+A11:2013
- EN 60079-15:2010
- EN 60079-31:2013 (only for certificate no. KEMA 10ATEX0075 X Issue 9)

#### **Marking**

The Beckhoff fieldbus components with extended temperature range (ET) certified according to the ATEX directive for potentially explosive areas bear the following marking:

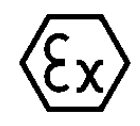

#### **II 3G KEMA 10ATEX0075 X Ex nA IIC T4 Gc Ta: -25 … +60°C**

II 3D KEMA 10ATEX0075 X Ex tc IIIC T135°C Dc Ta: -25 ... +60°C (only for fieldbus components of certificate no. KEMA 10ATEX0075 X Issue 9)

or

#### **II 3G KEMA 10ATEX0075 X Ex nA nC IIC T4 Gc Ta: -25 … +60°C**

II 3D KEMA 10ATEX0075 X Ex tc IIIC T135°C Dc Ta: -25 ... +60°C (only for fieldbus components of certificate no. KEMA 10ATEX0075 X Issue 9)

### <span id="page-24-0"></span>**3.1.2.3 IECEx - Special conditions**

#### **WARNING**

#### **Observe the special conditions for the intended use of Beckhoff fieldbus components in potentially explosive areas!**

- For gas: The equipment shall be installed in a suitable enclosure providing a degree of protection of IP54 according to IEC 60079-15, taking into account the environmental conditions under which the equipment is used!
- For dust (only the fieldbus components of certificate no. IECEx DEK 16.0078X Issue 3): The equipment shall be installed in a suitable enclosure providing a degree of protection of IP54 according to EN 60079-31 for group IIIA or IIIB and IP6X for group IIIC, taking into account the environmental conditions under which the equipment is used!
- The equipment shall only be used in an area of at least pollution degree 2, as defined in IEC 60664-1!
- Provisions shall be made to prevent the rated voltage from being exceeded by transient disturbances of more than 119 V!
- If the temperatures during rated operation are higher than 70°C at the feed-in points of cables, lines or pipes, or higher than 80°C at the wire branching points, then cables must be selected whose temperature data correspond to the actual measured temperature values!
- Observe the permissible ambient temperature range for the use of Beckhoff fieldbus components in potentially explosive areas!
- The individual terminals may only be unplugged or removed from the Bus Terminal system if the supply voltage has been switched off or if a non-explosive atmosphere is ensured!
- The connections of the certified components may only be connected or disconnected if the supply voltage has been switched off or if a non-explosive atmosphere is ensured!
- Address selectors and ID switches may only be adjusted if the supply voltage has been switched off or if a non-explosive atmosphere is ensured!
- The front hatch of certified units may only be opened if the supply voltage has been switched off or a non-explosive atmosphere is ensured!

#### **Standards**

The fundamental health and safety requirements are fulfilled by compliance with the following standards:

- EN 60079-0:2011
- EN 60079-15:2010
- EN 60079-31:2013 (only for certificate no. IECEx DEK 16.0078X Issue 3)

#### **Marking**

Beckhoff fieldbus components that are certified in accordance with IECEx for use in areas subject to an explosion hazard bear the following markings:

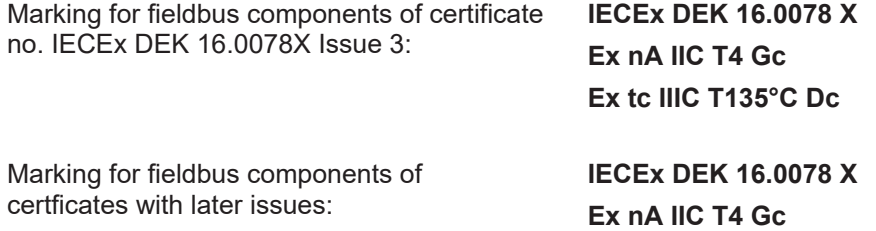

### **3.1.2.4 Continuative documentation for ATEX and IECEx**

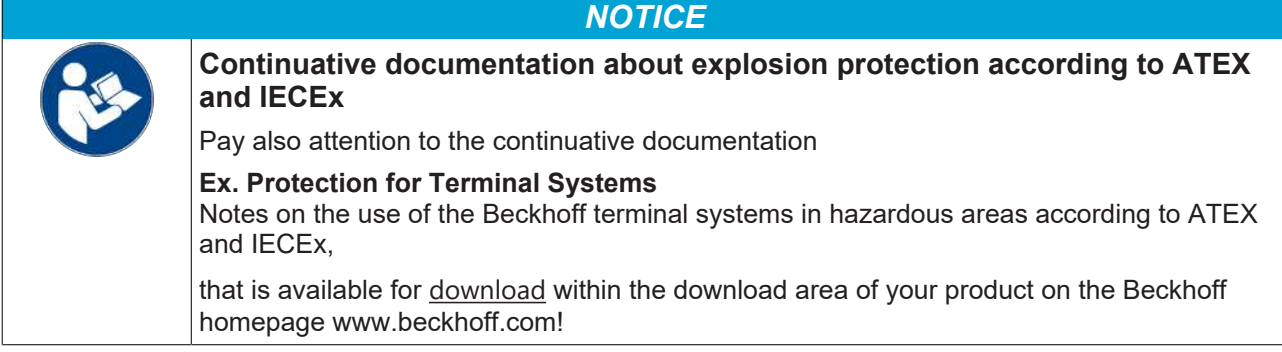

### <span id="page-26-0"></span>**3.1.2.5 cFMus - Special conditions**

#### **WARNING**

**Observe the special conditions for the intended use of Beckhoff fieldbus components in potentially explosive areas!**

- The equipment shall be installed within an enclosure that provides a minimum ingress protection of IP54 in accordance with ANSI/UL 60079-0 (US) or CSA C22.2 No. 60079-0 (Canada).
- The equipment shall only be used in an area of at least pollution degree 2, as defined in IEC 60664-1.
- Transient protection shall be provided that is set at a level not exceeding 140% of the peak rated voltage value at the supply terminals to the equipment.
- The circuits shall be limited to overvoltage Category II as defined in IEC 60664-1.
- The Fieldbus Components may only be removed or inserted when the system supply and the field supply are switched off, or when the location is known to be non-hazardous.
- The Fieldbus Components may only be disconnected or connected when the system supply is switched off, or when the location is known to be non-hazardous.

#### **Standards**

The fundamental health and safety requirements are fulfilled by compliance with the following standards:

M20US0111X (US):

- FM Class 3600:2018
- FM Class 3611:2018
- FM Class 3810:2018
- ANSI/UL 121201:2019
- ANSI/ISA 61010-1:2012
- ANSI/UL 60079-0:2020
- ANSI/UL 60079-7:2017

FM20CA0053X (Canada):

- CAN/CSA C22.2 No. 213-17:2017
- CSA C22.2 No. 60079-0:2019
- CAN/CSA C22.2 No. 60079-7:2016
- CAN/CSA C22.2 No.61010-1:2012

#### **Marking**

Beckhoff fieldbus components that are certified in accordance with cFMus for use in areas subject to an explosion hazard bear the following markings:

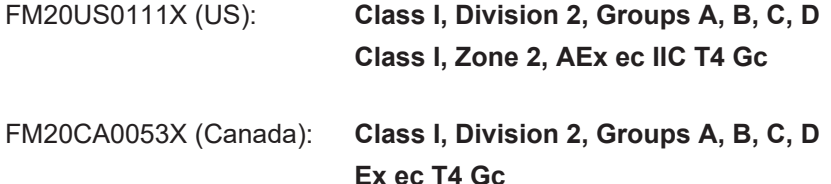

### **3.1.2.6 Continuative documentation for cFMus**

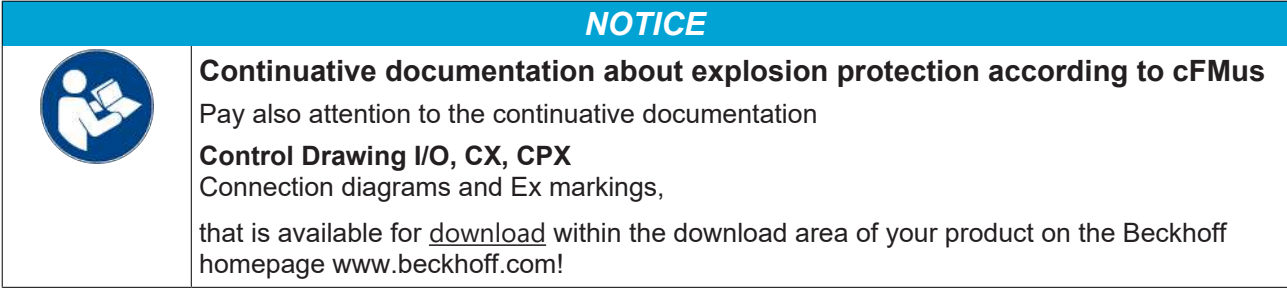

## **BECKHOFF**

### <span id="page-28-0"></span>**3.1.3 UL notice**

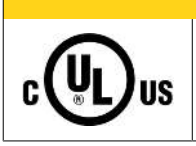

#### **CAUTION**

#### **Application**

Beckhoff EtherCAT modules are intended for use with Beckhoff's UL Listed EtherCAT System only.

#### **CAUTION**

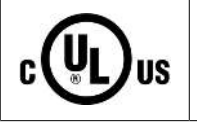

### **Examination**

For cULus examination, the Beckhoff I/O System has only been investigated for risk of fire and electrical shock (in accordance with UL508 and CSA C22.2 No. 142).

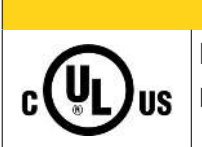

### **CAUTION**

**For devices with Ethernet connectors**

Not for connection to telecommunication circuits.

#### **Basic principles**

UL certification according to UL508 with limited power consumption. The current consumed by the device is limited to a max. possible current consumption of 4 A. Devices with this kind of certification are marked by this sign:

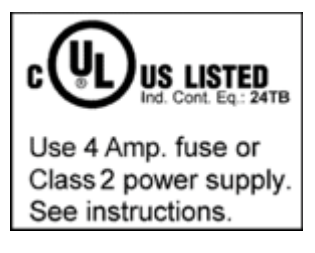

#### **Application**

If terminals certified *with restrictions* are used, then the current consumption at 24 V<sub>DC</sub> must be limited accordingly by means of supply

- from an isolated source protected by a fuse of max. 4 A (according to UL248) or
- from a voltage supply complying with *NEC class 2*. A voltage source complying with *NEC class 2* may not be connected in series or parallel with another *NEC class 2*compliant voltage supply!

These requirements apply to the supply of all EtherCAT bus couplers, power adaptor terminals, Bus Terminals and their power contacts.

## <span id="page-29-0"></span>**3.1.4 Dimensions**

The following illustrations show the dimensions of the Bus Couplers.

Drawings in [DWF](https://download.beckhoff.com/download/technical_drawings/Fieldbus_Components/Bus_Coupler/dxf/bus-coupler_64mm_2xrj45_8pin_id-switch.dxf.zip) and [STEP](https://download.beckhoff.com/download/technical_drawings/Fieldbus_Components/Bus_Coupler/stp/bus-coupler_64mm_2xrj45_8pin_id-switch.stp.zip) format can be found in the Download section of the Beckhoff website.

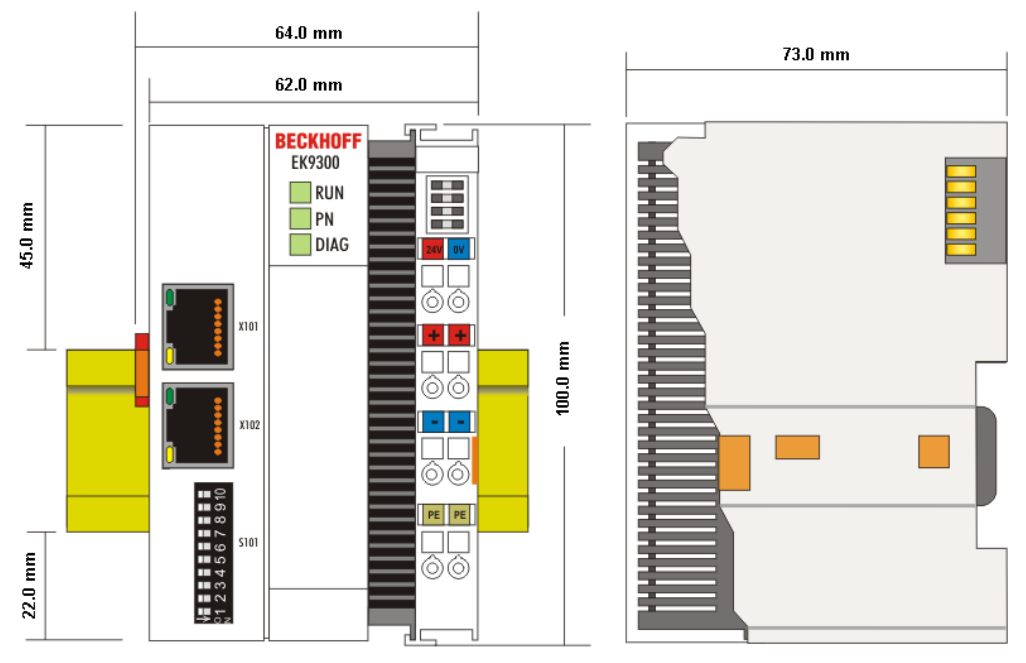

Fig. 7: EK9xxx – dimensions taking the EK9300 as an example

### <span id="page-30-0"></span>**3.1.5 Installation on mounting rails – Bus Coupler**

#### **Snapping onto the mounting rail**

The Bus Coupler can simply be snapped onto the mounting rail. To this end position the block on the mounting rail and push it slightly until it engages on the right-hand side. This is indicated by a distinct click. Use a screwdriver to push up the lock on the left-hand side, thereby turning it and causing it to engage audibly.

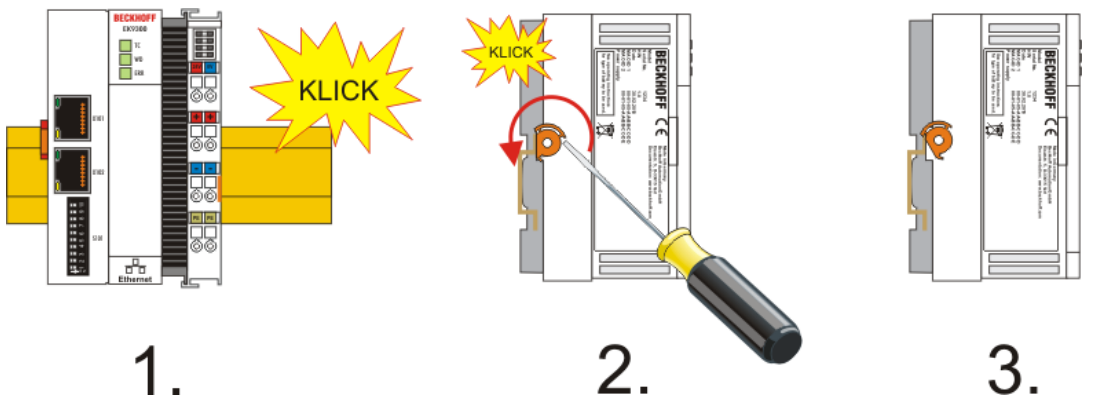

Fig. 8: EK9300 - Snapping onto the mounting rail

#### *NOTICE*

#### **Avoid damage!**

Do not force the module or apply excessive pressure!

#### **Installation positions**

The installation position of the Bus Coupler is arbitrary.

#### *NOTICE*

#### **Installation position of EtherCAT terminals**

Observe the installation position of the EtherCAT terminals used – not all of them have an arbitrary installation position. Pay attention to the respective EtherCAT infrastructure components and installation instructions.

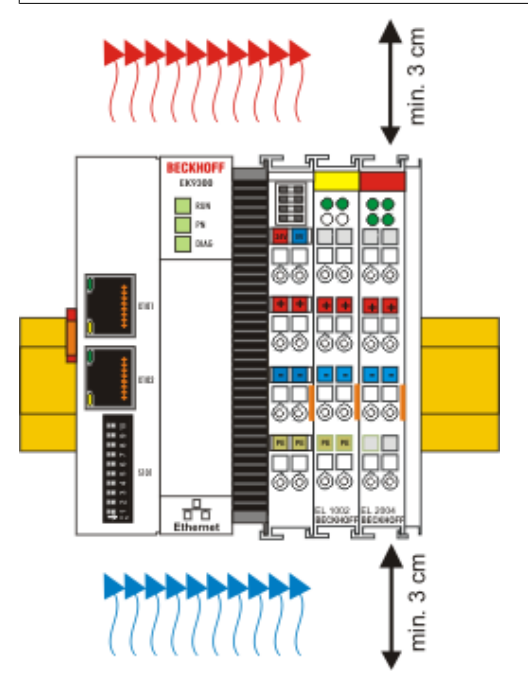

Fig. 9: Recommended distances for standard installation position

# **BECKHOFF**

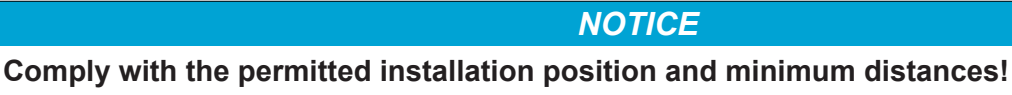

We recommend the installation in the horizontal position for optimum ventilation. Furthermore, it is not necessary with this installation position to check whether there are terminals present that may only be installed horizontally.

Other installation positions are allowed, but not recommended.

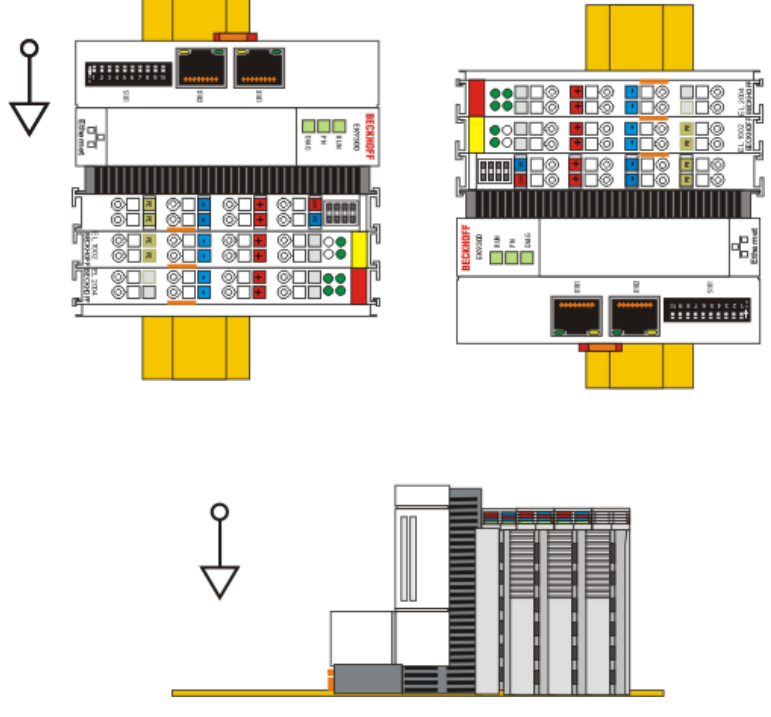

Fig. 10: Other installation positions

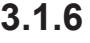

### <span id="page-32-0"></span>**3.1.6 Disposal**

Products marked with a crossed-out wheeled bin shall not be discarded with the normal waste stream. The device is considered as waste electrical and electronic equipment. The national regulations for the disposal of waste electrical and electronic equipment must be observed.

## <span id="page-33-1"></span><span id="page-33-0"></span>**3.2 Wiring**

### **3.2.1 Note - Power supply**

#### **WARNING**

#### **Power supply from SELV/PELV power supply unit!**

SELV/PELV circuits (Safety Extra Low Voltage, Protective Extra Low Voltage) according to IEC 61010-2-201 must be used to supply this device.

Notes:

- SELV/PELV circuits may give rise to further requirements from standards such as IEC 60204-1 et al, for example with regard to cable spacing and insulation.
- A SELV (Safety Extra Low Voltage) supply provides safe electrical isolation and limitation of the voltage without a connection to the protective conductor, a PELV (Protective Extra Low Voltage) supply also requires a safe connection to the protective conductor.

### <span id="page-34-0"></span>**3.2.2 Power supply**

The power supply unit is equipped with an I/O interface, which permits connection of the Beckhoff Bus Terminals. The power is supplied via the upper spring-loaded terminals with the designations "24 V and "0 V".

The supply voltage supplies the EK system and, via the terminal bus, the Bus Terminals with a voltage of 24  $V_{\text{DC}}$  (-15%/+20 %). The dielectric strength of the power supply is 500 V. Since the terminal bus (E-bus) only transfers data, a separate power supply is required for the Bus Terminals. This is provided by means of the power contacts, which are not connected to the power supply.

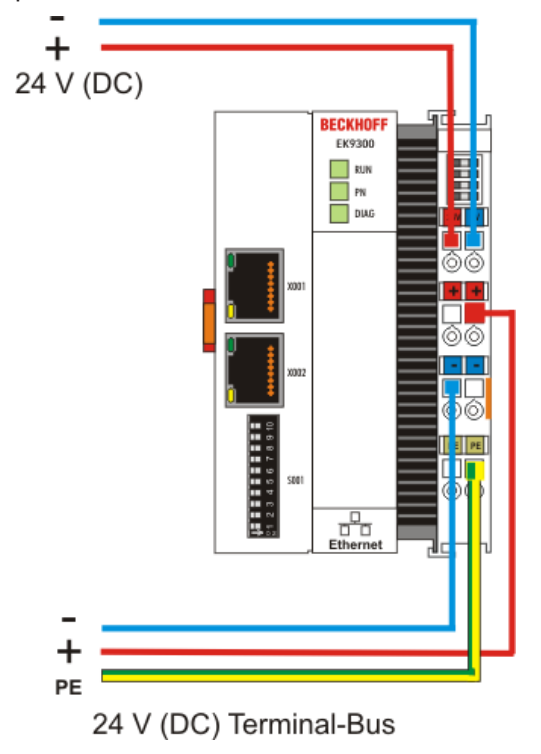

Fig. 11: Bus Coupler EK9xxx power supply

#### **Requirements for the 24 V power supply**

In order to guarantee the operation of the Bus Coupler and the terminal segment in all cases, the power supply unit must supply 2.0 A at 24 V.

#### **LED**

If the power supply unit is connected correctly and the power supply is switched on, the two upper LEDs in the terminal prism are green. The left LED (Us) indicates the CPU supply. The right LED (Up) indicates the terminal supply. The other LEDs indicate the Terminal Bus status. A detailed description of the LEDs can be found in section "LED troubleshooting".

#### **PE power contacts**

#### *NOTICE*

#### **Power contact "PE"**

The "PE" power contact must not be used for other potentials.

### <span id="page-35-0"></span>**3.2.3 Ethernet**

### **3.2.3.1 Ethernet connections**

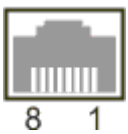

Fig. 12: RJ45 interface

### **Assignment of the RJ45 interface, port (switched)**

EK9xxx: X001 / X002

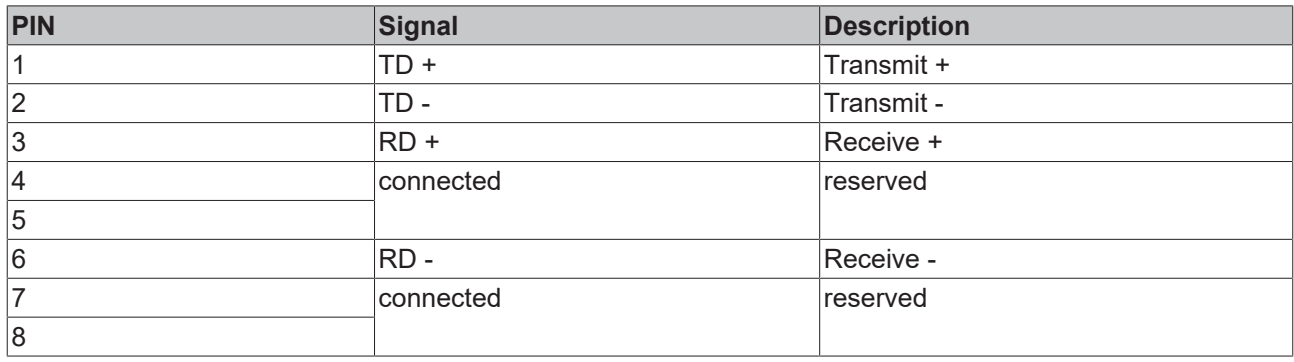
### **3.2.3.2 Ethernet cable**

#### **Transmission standards**

#### **10Base5**

The transmission medium for 10Base5 consists of a thick coaxial cable ("yellow cable") with a max. transmission speed of 10 Mbit/s arranged in a line topology with branches (drops) each of which is connected to one network device. Because all the devices are in this case connected to a common transmission medium, it is inevitable that collisions occur often in 10Base5.

#### **10Base2**

10Base2 (Cheaper net) is a further development of 10Base5, and has the advantage that the coaxial cable is cheaper and, being more flexible, is easier to lay. It is possible for several devices to be connected to one 10Base2 cable. It is frequent for branches from a 10Base5 backbone to be implemented in 10Base2.

#### **10BaseT**

Describes a twisted pair cable for 10 Mbit/s. The network here is constructed as a star. It is no longer the case that every device is attached to the same medium. This means that a broken cable no longer results in failure of the entire network. The use of switches as star couplers enables collisions to be reduced. Using full-duplex connections they can even be entirely avoided.

#### **100BaseT**

Twisted pair cable for 100 Mbit/s. It is necessary to use a higher cable quality and to employ appropriate hubs or switches in order to achieve the higher data rate.

#### **10BaseF**

The 10BaseF standard describes several optical fiber versions.

#### **Short description of the 10BaseT and 100BaseT cable types**

Twisted-pair copper cable for star topologies, where the distance between two devices may not exceed 100 meters.

#### **UTP**

Unshielded twisted pair This type of cable belongs to category 3, and is not recommended for use in an industrial environment.

#### **S/UTP**

Screened/unshielded twisted pair (screened with copper braid) Has an overall shield of copper braid to reduce influence of external interference. This cable is recommended for use with Bus Couplers.

#### **FTP**

Foiled shielded twisted pair (screened with aluminum foil) This cable has an overall shield of laminated aluminum and plastic foil.

#### **S/FTP**

Screened/foiled-shielded twisted pair (screened with copper braid and aluminum foil) Has a laminated aluminum screen with a copper braid on top. Such cables can provide up to 70 dB reduction in interference power.

#### **STP**

Shielded twisted pair Describes a cable with an outer screen, without defining the nature of the screen any more closely.

#### **S/STP**

Screened/shielded twisted pair (wires are individually screened) This identification refers to a cable with a shield for each of the two wires as well as an overall shield.

#### **ITP**

Industrial Twisted-Pair The structure is similar to that of S/STP, but, in contrast to S/STP, it has only one pair of conductors.

## **BECKHOFF**

### **3.2.3.3 EK9300 PROFINET topology sample**

#### **EK9300**

The construction of the EK9300 can take place in a line, with adherence to the following points:

- Maximum 20 couplers one behind the other
- No switches should be used in the line

#### PROFINET

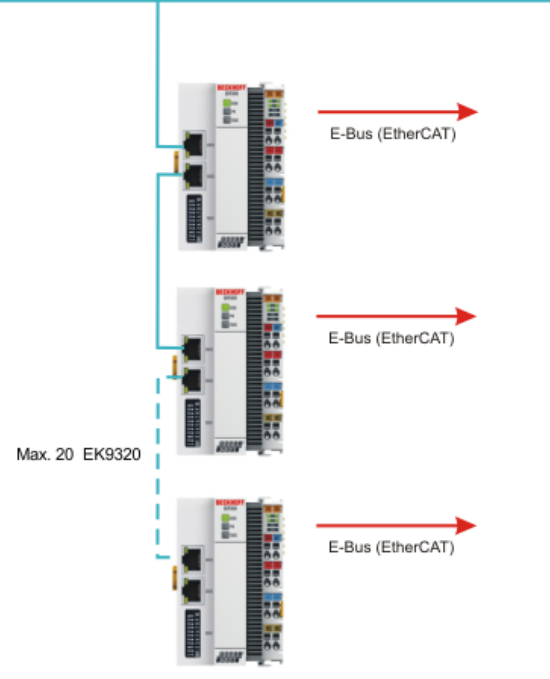

Fig. 13: EK9300 - Topology sample

#### **Use of switches without LLDP**

PROFINET uses the LLDP protocol for the topology recognition. The topology recognition and the associated PROFINET services will not work properly if the switch that you use does not support this. In addition, this results in increased network traffic, which is multiplied further with each switch port and connected PROFINET device. The effects of this can be communication errors extending up to the aborting of communication with individual PROFINET devices.

## **4 Parameterization and commissioning**

### <span id="page-39-0"></span>**4.1 Meaning of the DIP switch**

#### **10-pole DIP switch S001**

The DIP switch has the following meaning for the Ethernet interfaces X001 and X002, which are switched:

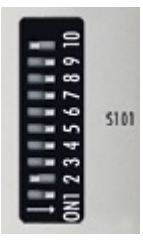

Fig. 14: DIP switch S001: Left off "0", right on "1"

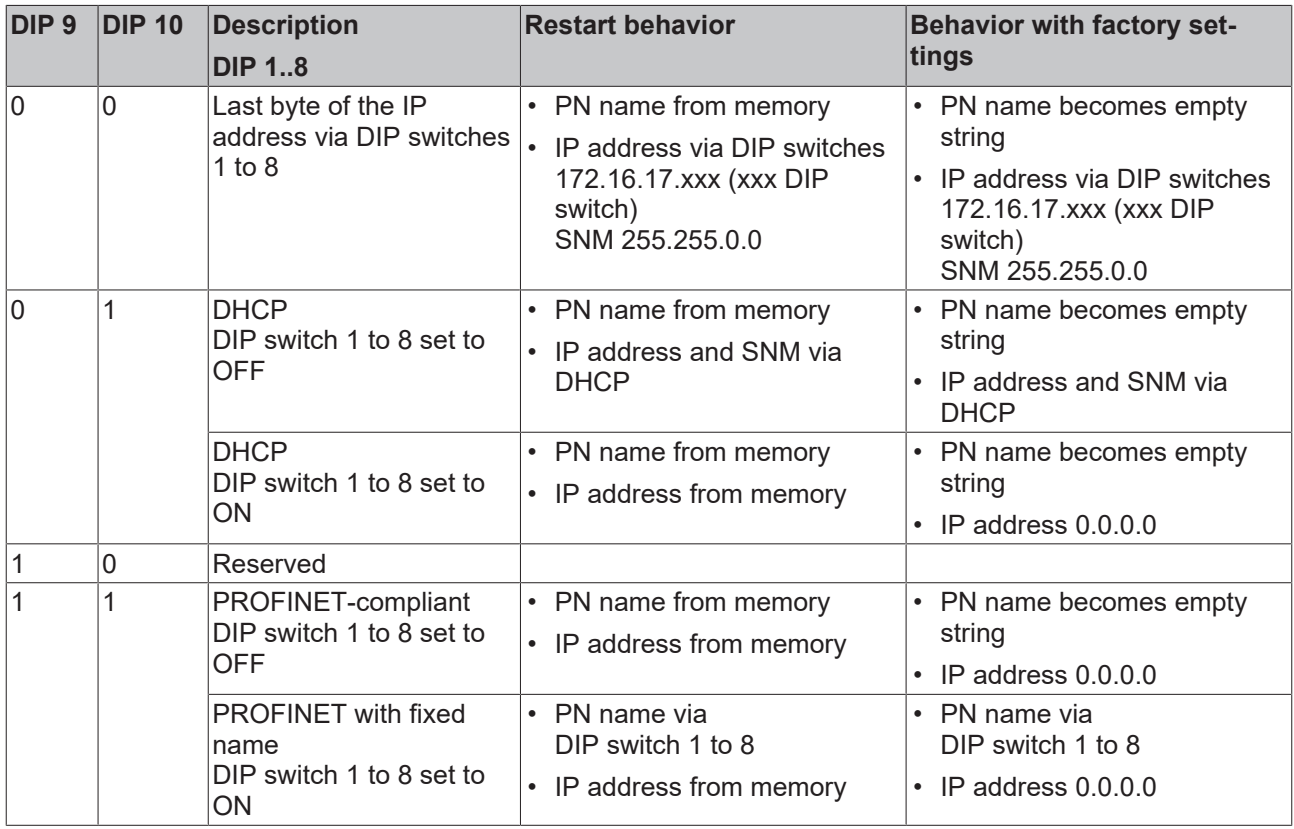

#### **2-pole DIP switch (under the flap between the battery and the SD card slot)**

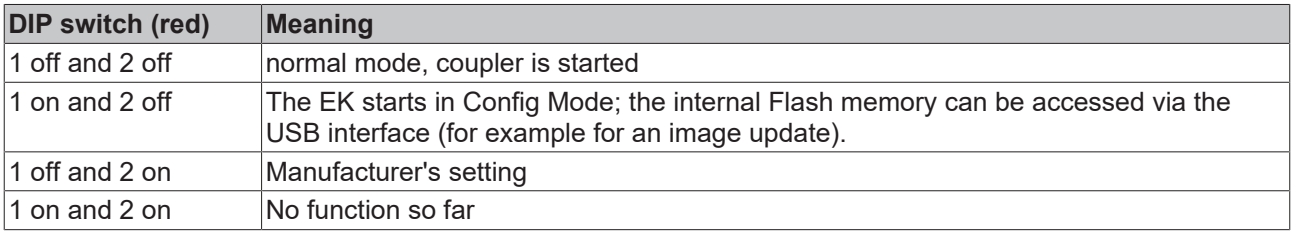

## **4.2 Further interfaces**

Additional interfaces are located under the flap of the EK9xx0.

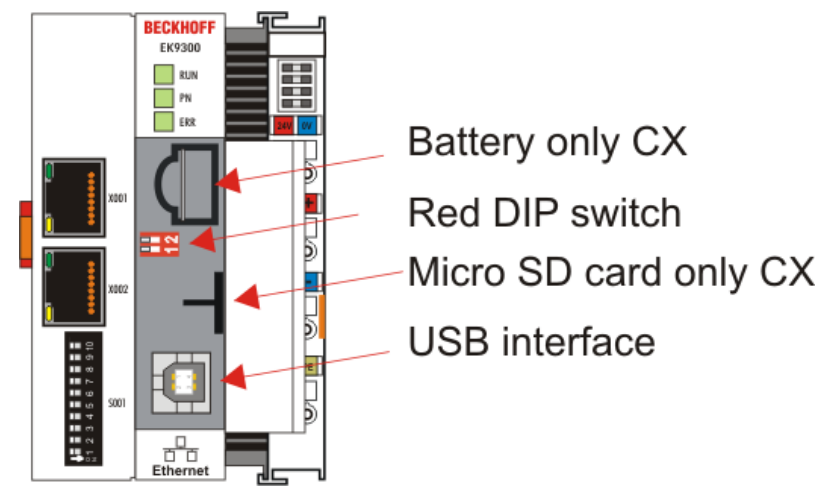

Fig. 15: Additional interfaces of the EK9xx0

#### **Battery**

No battery is required for the EK9xx0, therefore this option is not included.

#### **Red DIP switch**

#### Default setting is OFF/OFF.

In order, for example, to load new firmware to the EK via USB, the first DIP switch must be set to "1" before switching on. If the RUN LED lights up blue, the EK can be connected to the PC by a USB cable. The PC then finds the internal Flash as the storage medium. The storage medium may not be formatted!

#### **Micro SD card**

Alternatively the firmware can also be loaded to an SD card. Booting always takes place from the SD card if there is one in the slot. This can be used, for example, to test a firmware before copying it to the EK's internal Flash.

#### **USB interface**

The USB interface can only be used if the "red" DIP switch has been set accordingly. See "Red DIP switch".

### **4.3 Setting the IP address**

Usually the IP address is assigned by the PROFINET controller. By default the EK9300 has no IP address. An IP address is necessary, however, in order to reach the device by ADS. This can be assigned by DHCP (a DHCP server must be present) or a fixed IP address can be used. See chapter  $\underline{\text{DIP}}$  $\underline{\text{DIP}}$  $\underline{\text{DIP}}$  switch  $[\blacktriangleright \text{40}]$ .

If the PROFINET controller is connected, the IP address assigned by the controller is used for PROFINET communication. The fixed IP address or the one assigned by the DHCP is overwritten. A further possibility is to communicate with the EK9300 via the IP address assigned by the controller; to do this, however, the device must have been initialized at least once by the PROFINET controller/engineering.

## **5 Configuration**

### **5.1 Representation of an EtherCAT slave on PROFINET**

This section is intended to help explain the description of EtherCAT devices on another fieldbus system and to obtain the corresponding information from the existing EtherCAT documentation. In the following terms are explained for a better understanding.

#### **• Introduction**

EtherCAT devices such as EL terminals (ES, ELX, ELM), EP modules (ER, EQ, EPP) are EtherCAT slave devices that always consist of process data and, if necessary, parameter data. As a rule, digital EtherCAT devices have no configuration data. Complex EtherCAT devices usually always.

#### **• Process data (PDO, process data object)**

Almost all EtherCAT devices have process data<sup>1)</sup> that can be from 2 bits and up to several 100 bytes in size. With complex EtherCAT devices, different structures and process data sizes can also be specified. These are so-called Predefined PDOs.

The Predefined PDOs must be specified by the EtherCAT (EC) Master and must be known or set here when the EC Master is started. There is always a Default Predefined PDO. Depending on the higher-level bus system used, the PDO mapping can be set on the EC coupler via the higher-level fieldbus system (as with PROFINET or PROFIBUS) or a configuration page (http protocol, as with ModbusTCP or EtherNet/IP).

1) Except for e.g. the EK1100 coupler, which has neither process data nor configuration data, it is equipped with an EtherCAT ASIC and is therefore also visible in the EtherCAT network without process data.

#### **• Parameter data (COE)**

The parameter data of an EC slave is transmitted via COE (CAN over EtherCAT). As with CAN, it is divided into objects, subobjects and data. Parameter data is, for example, data that sets the resistance value for an EL3202 terminal, i.e., a temperature resistance terminal, such as PT100, PT1000, NI100, and so on.

Only the application-specific COE data is made available at the EK coupler. Depending on the higher-level bus system, all or only some COE objects can be accessed here.

Here, too, parameterization can take place via a web page (http protocol) in the EK.

#### **PROFINET**

#### **• Process data**

PROFINET devices (Slaves) must bring a GSDML file with them. In this GSDML the devices are described (Download: [configuration file](https://download.beckhoff.com/download/configuration-files/io/ethercat/ek9300/GSDML-V2.35-beckhoff-EK9300-20211119.zip)). The EK9300 is a device with a modular structure. It consists of a head station (EK9300) and a number of EtherCAT devices that are connected to the EP9300. This file (GSDML) must then be integrated into the PROFINET controller. If this has been done, the coupler and the EtherCAT Terminals can now be integrated and the appropriate settings made.

#### **• How do I get a description of the EtherCAT process data?**

The predefined PDOs usually consist of different PDOs and are a compilation of different PDOs of the process image.

In the following, this is illustrated with the TwinCAT automation software:

# RECKHO

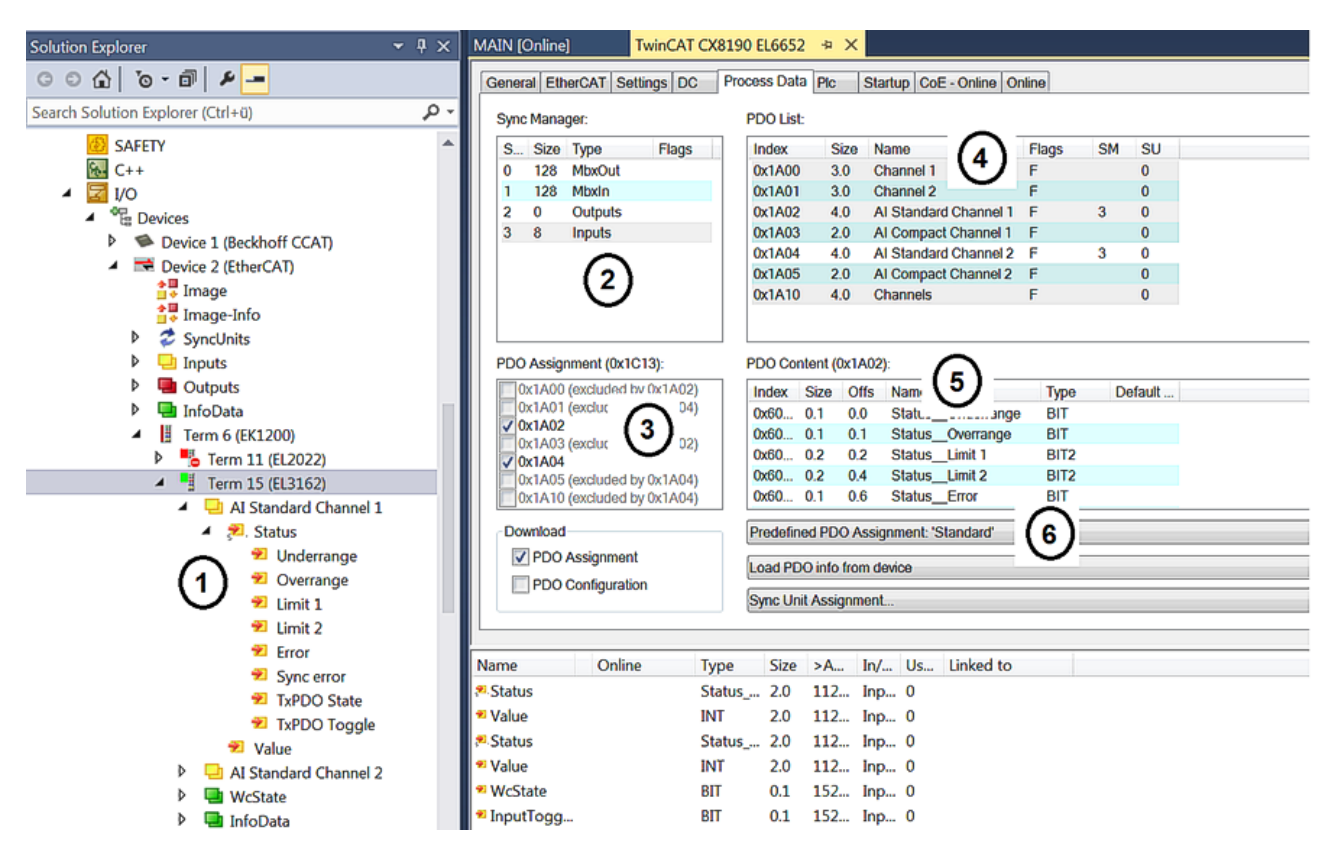

Fig. 16: Typical configuration page of an EtherCAT Terminal

Key:

- 1. The EtherCAT Terminal is inserted in the TwinCAT tree and has process data that can be linked to the PLC program.
- 2. View of the existing process data in bytes (exactly this number and size can be seen with PROFINET and the Siemens control, Siemens does not show the process data in more detail although it is described in the GSDML)
- 3. Display which PDOs are active in the process data
- 4. View of all PDOs
- 5. Detail of individual PDOs that can be selected in "4"
- 6. Predefined PDOs

In the GSDML only the predefined PDOs are selectable (6). If a different combination of PDOs is desired, this can only be done via a Beckhoff controller, such as the CX8093, which has a default PROFINET interface and is programmable with TwinCAT 2 (with TwinCAT 3 a CX9020 with B930 interface is required, or any Beckhoff controller with an EL6631-0010).

- $\triangleq$  **Form** 2 (EL3162)
	- Þ 田 Subterm 1 (ModuleAccessPoint)
	- ▲ 田 Subterm 2 (Standard)
		- $\triangleq$  Inputs
			- ▲ 2. AI Standard Channel 1.BitArray
				- Status\_Underrange
				- Status\_Overrange
				- Status\_Limit 1[0]
				- Status Limit 1[1]
				- Status Limit 2[0]
				- Status\_Limit 2[1]
				- <sup>2</sup> Status Error
				- Status\_Sync error
				- Status\_TxPDO State
				- Status\_TxPDO Toggle
				- AI Standard Channel 1.Value
			- ▲ <sup>2</sup>. AI Standard Channel 2.BitArray
				- Status\_Underrange
				- Status\_Overrange
				- Status\_Limit 1[0]
				- <sup>2</sup> Status Limit 1[1]
				- Status\_Limit 2[0]
				- Status\_Limit 2[1]
				- **Execute** Status Error
				- Status\_Sync error
				- Status\_TxPDO State
				- Status\_TxPDO Toggle
				- AI Standard Channel 2.Value

Fig. 17: Example mapping of an EL3162 m standard format (8 byte IN / 0 byte OUT)

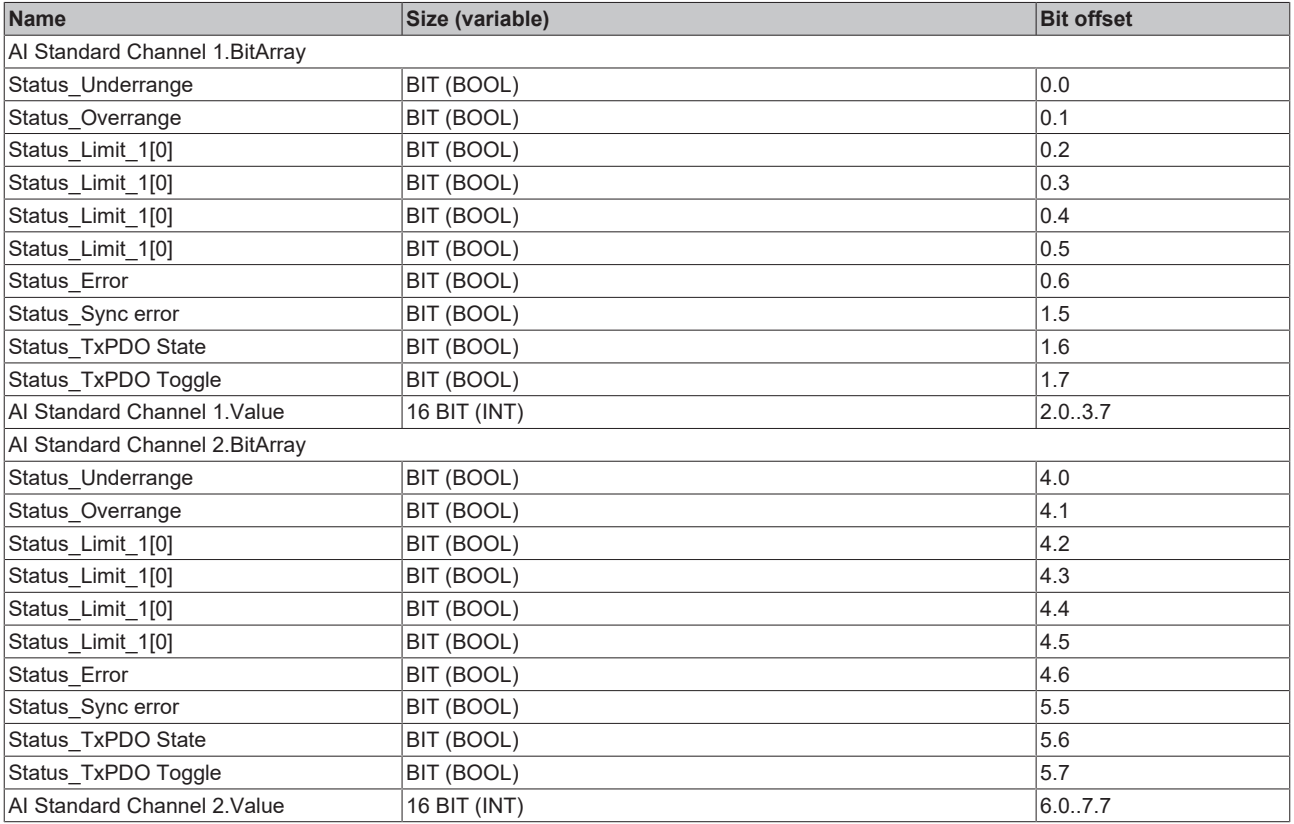

#### **Parameter data**

In the following, the parameter or configuration data will be explained. Most of the necessary configuration data is contained in the GSDML; Beckhoff uses the same names and meanings here as on the EtherCAT side, which is contained in the ESI file $^{2)}$  in the CoE description.

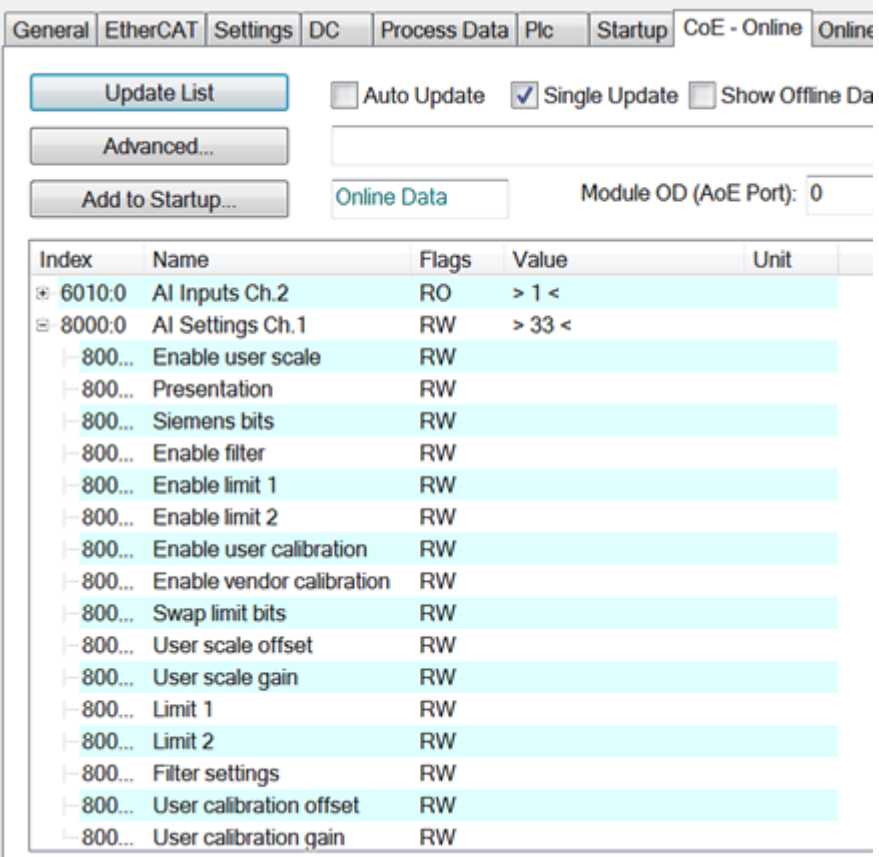

Fig. 18: EtherCAT: Parameter data of the EL3162 of the ESI under TwinCAT

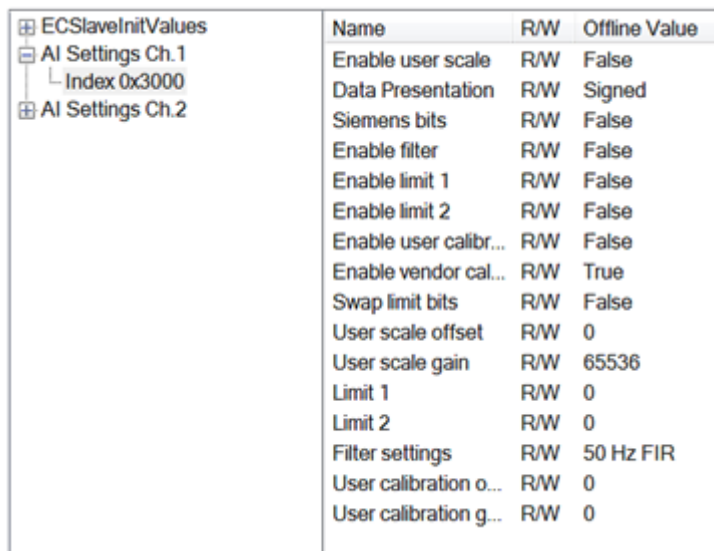

Fig. 19: PROFINET: Parameter data of the EL3162 of the GSDML under TwinCAT

<sup>2)</sup> The ESI file is the description file for EtherCAT masters (ESI EtherCAT slave information).

#### **Parameter data of the EL3162 of the GSDML under TwinCAT**

These parameters for the individual terminals can also be found in the configuration tool of your PROFINET controller, regardless of which manufacturer you use here. You can also access individual parameters acyclically via PROFINET and the record data. To do this, the PROFIENT controller must have an interface to the record data. A CoE protocol description and how it can be used via PROFINET is described in the [EK9300 manual](https://infosys.beckhoff.com/content/1033/ek9300/2608997259.html).

### **5.2 EK9300 configuration**

#### **GSDML file**

Only terminals that are present in the GSDML file are supported, but extensions are possible. The GSDML supports submodules, check with your PROFINET master/controller if it supports submodules. If this is not the case, some terminals cannot be used! Alternatively the CX8093 can be used; this generally supports all EtherCAT slaves.

#### **General**

The EK9300 PROFINET coupler is always implemented with the help of a GSDML file in the controller (master). The GSDML file contains all parameterization data necessary for the operation of the coupler on the controller. The configuration tool reads this file and then provides the data to the user.

The respective terminals that are usable on the EK9300 are also specified in the GSDML file. Not all EtherCAT terminals are supported. Therefore, ascertain beforehand whether the terminals that you wish to use are also supported by the coupler.

#### **Status and Ctrl. flags**

PnIoBoxState and PnIoBoxDiag can be used to monitor and evaluate the current status of PROFINET communication.

器 Device 1 (Profinet Controller)  $\overline{A}$ 솔및 Image  $\Box$  Inputs d **Dutputs** d 图 ek9300 ◢  $\blacksquare$  Inputs **P**nloBoxState **E** PnloBoxDiag **D** Outputs PnloBoxCtrl 高 API D

Fig. 20: Evaluation via PnIoBoxState and PnIoBoxDiag

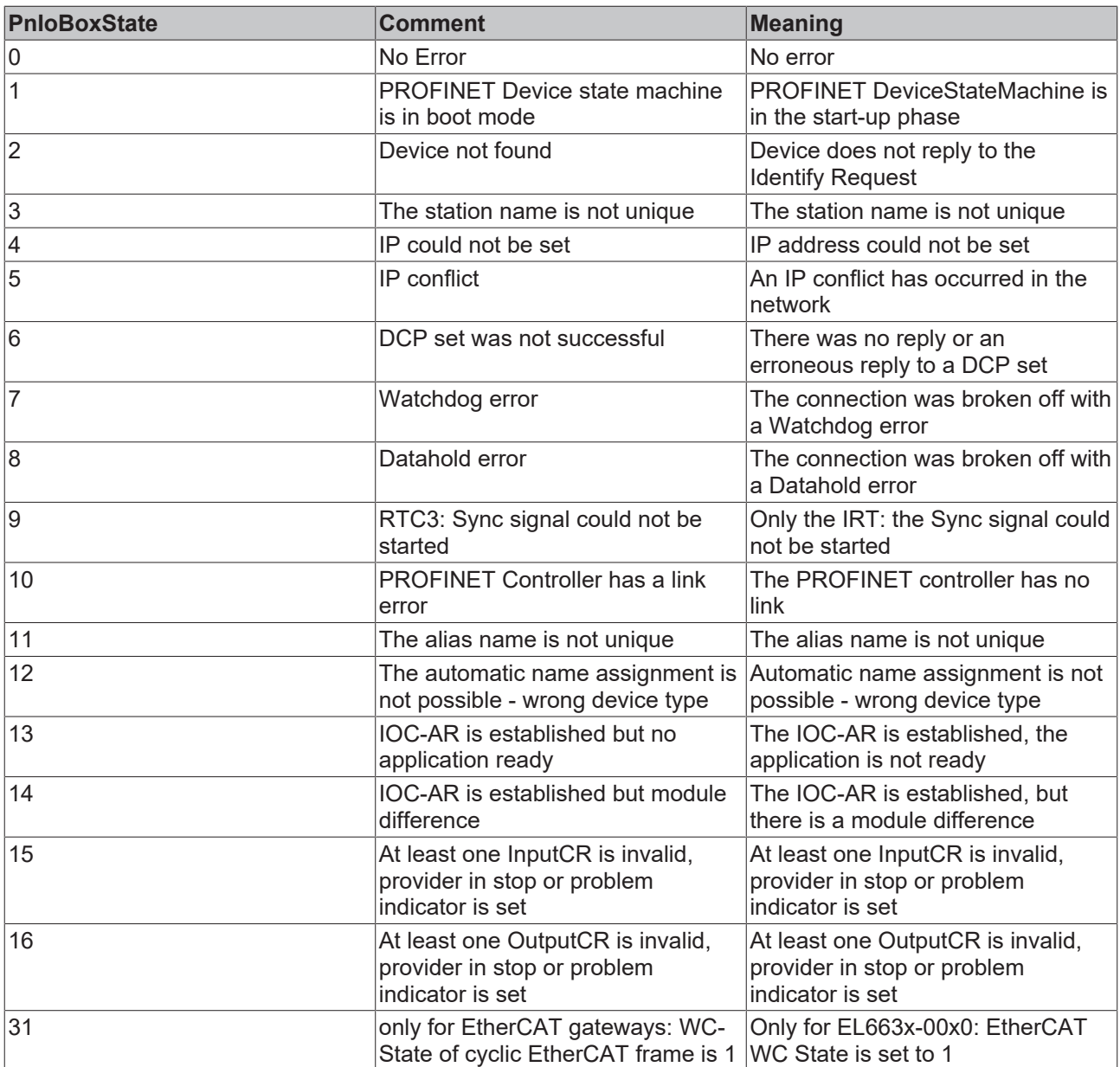

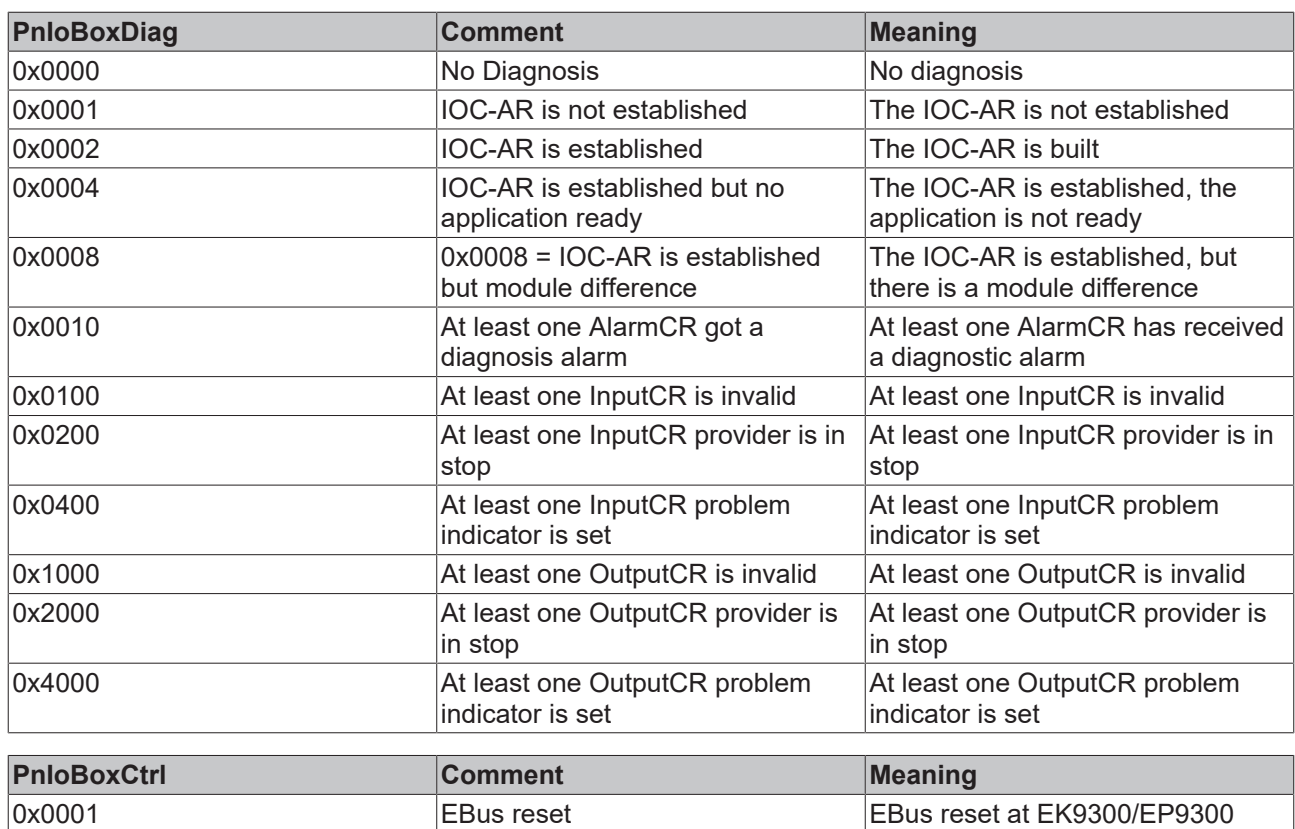

#### **Data in the DAP (Device Access Point)**

2 x 2 bytes of data are located in the DAP of the GSDML file.

This is once the ECCycleCounter (2 bytes). This is incremented on each EtherCAT cycle (1 ms), provided that the EC master is in the "OP" state.

The status (2 BYTE) is located at the DAP. This indicates individual status information bit by bit. These are currently occupied as follows:

- Bit 0 IsSynchron this is set if it is used as a PTP slave or IRT device and is synchronous.
- Bit 1 IsPTPMaster this is set if the EK9300 is operated as the PTP master.
- Bit 2 ECFrameError this is set if an EtherCAT problem is determined. In order to obtain further information about this, the PROFINET diagnosis or the alarms must be read out.

#### **Parameters in the DAP**

**Activate PN reset value** – *Off* -> EtherCAT data are written to zero. *On* -> there is a possibility to use another default value with outputs. With digital outputs, for example, the current output process value can be frozen or set to 0 or 1 in case of a PROFINET communication error.

**Data presentation** – *Intel Format* data are represented in Intel format, *Motorola Format* data are represented in Motorola format. In Word variables, for example, the high and low bytes are exchanged.

**EBus error behavior** – *Set IOs to 0* -> input and output data are set to zero in case of an EC error. *Legacy* -> input data retain their last state, but are no longer updated; output data can still be set (depending on the position of the terminal).

#### **Mapping**

Typically the coupler is used in a group with terminals that are connected to the coupler. The terminals are part of the GSDML; the terminals are parameterized from the PROFINET controller.

The mapping is card-slot-oriented, i.e. you must enter the terminals in the hardware configurator in exactly the same way as they are physically connected. It becomes a little more complicated if EtherCAT distribution boxes are used. In this case it is important to know the order in which the other EtherCAT terminals were entered into the process image ([see EtherCAT Mapping \[](#page-52-0) $\triangleright$  [53\]](#page-52-0)).

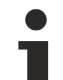

#### **Behavior when starting the bus coupler**

All EtherCAT devices must always be present when starting (or resetting) the Bus Coupler. This means that all EtherCAT slaves must be supplied with voltage before or at the same time so that the coupler starts up properly on the PROFINET. A solution can be constructed more flexibly with the CX8093.

#### **Configuration of the EtherCAT devices**

There are 4 types of EtherCAT devices:

- EtherCAT devices without process data
- EtherCAT devices with "simple" process data but without parameterization (usually simple digital terminals)
- EtherCAT devices with "simple" process data and with parameters (usually analog signals)
- EtherCAT devices with different process data and parameters (for example incremental encoders)

All of these must be entered in the configuration.

#### **Grouping digital inputs and outputs (pack terminals)**

The digital input and output terminals can also be grouped according to their process data. This option can be used with 2 or 4-channel terminals. To do this a 2 or 4-channel pack terminal (without asterisk) must be appended to the GSDML file. In order to fill the byte, a 2 or 4-channel pack terminal (with asterisk) must be appended next. The terminals must be physically and systematically plugged in one behind the other or logically. The byte limit must not be exceeded.

Sample:

2-channel pack (without asterisk), after that 3 modules from 2-channel pack terminals (with asterisk) may be appended.

Not permitted:

2-channel pack (without asterisk), then 2 modules from 4-channel pack terminals (with asterisk). This exceeds the byte limit.

#### **EtherCAT terminals with different mapping options**

Some EtherCAT terminals offer the option to represent different process data. These are represented differently on the basis of the parameters. In the PROFINET controller such a terminal is represented by submodules. The standard mapping is always integrated. If you want to use a different mapping that deviates from the standard, then delete the standard submodule and insert the one that you wish to use. It may be the case that, contradictory to the documentation for the EtherCAT terminal or EtherCAT box, not all mappings can be used under the PROFINET coupler.

Example of an EL5101:

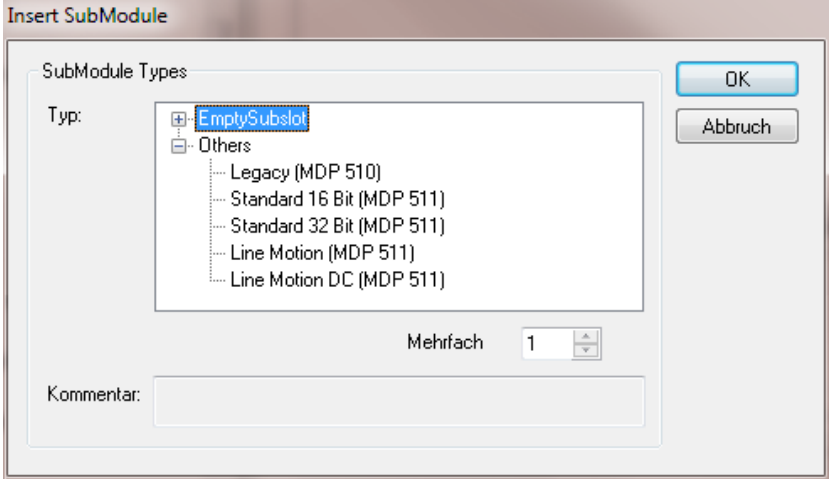

Fig. 21: Inserting a sub-module

#### **EtherCAT gateway terminals**

The gateway terminals support several submodules; the first or basic module is loaded immediately, the modules for the process data must be created. These must then also be parameterized on the master side of the corresponding gateway. Not all features of a gateway terminal can be used on the EK9300.

#### **EL6631-0010**

The PROFINET device terminal enables two different PROFINET networks to be connected; only one device interface is supported on the EK. A default station name can be assigned and IP settings made via parameterization data (GSDML). Note that the complete maximum data length of the EL6631-0010 cannot be used. The length is dependent on the other EtherCAT devices attached to the EK9300.

#### **EL6731-0010**

The PROFIBUS slave terminal enables communication with a PROFIBUS master. The PROFIBUS address is specified via the parameter settings (in the GSDML) in the terminal. Only pure process data can be exchanged.

#### **EL6692**

The EtherCAT slave terminal enables communication with a EtherCAT master. Only pure process data can be exchanged.

#### **EL6652-0010**

The EtherNet/IP slave terminal enables communication with an EtherNet/IP master; only one slave interface is supported on the EK. The IP address and subnet mask are specified via the parameter settings (in the GSDML) of the terminal. Only pure process data can be exchanged. The terminal on the EK supports only one slave interface.

### <span id="page-52-0"></span>**5.3 EK9300 EtherCAT configuration**

The EK9300 is an EtherCAT master with automatic configuration, i.e. all EtherCAT terminals must always be present when switching on the system. Since the boot-up of the EK9300 generally takes considerably longer than the start-up of the EtherCAT slave devices, the latter can be operated on the same power supply. With decentralized EtherCAT slaves, care must be taken that they are switched on earlier or at the same time as the supply voltage.

#### **Switching EtherCAT devices on or off during the runtime**

If one or more EtherCAT devices should fail during the operating phase, a plug alarm is sent; the EK9300 remains in data exchange. The input data of all EtherCAT devices are invalid and are set to FALSE or ZERO; the output data are no longer accepted. This also applies to the devices that are still in operation on the EK9300. If you wish to use the option to plug in or unplug devices during the runtime, a further "Sync Unit" must be configured. This is not possible with an EK9300. In this case use a CX8093.

#### **EtherCAT devices that don't exist in the GSDML**

Some EtherCAT Slaves are not included in the GSDML and thus cannot be used (yet). The CX8093 can be used here, since it supports all EtherCAT devices in principle.

#### **EtherCAT topology**

All EtherCAT devices must be entered in the order in which they map themselves on the EK9300 and thus on the EtherCAT master. EtherCAT devices are addressed automatically; with a few exceptions all EtherCAT Bus Terminals are equipped with an EtherCAT ASIC, which has to be entered in the system, i.e. the PROFINET controller. EtherCAT Terminals without an ASIC are, for example, EL9400, EL9070 and other EL9xxx. You can identify these EtherCAT Terminals using the technical data "Message to E-bus". If there is a "-" here, this terminal does not have to be entered in the PROFINET controller.

EtherCAT devices are registered in the direction of the EtherCAT telegram.

#### **Sample configuration with EK1100 EtherCAT coupler**

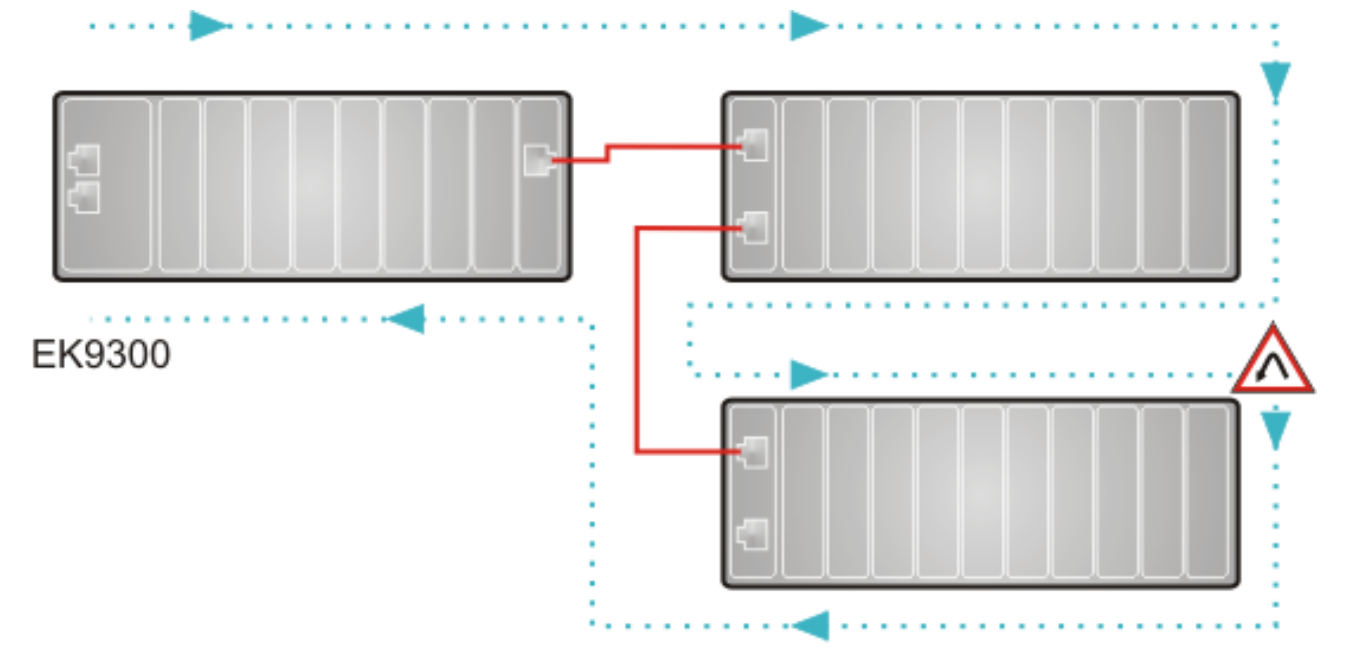

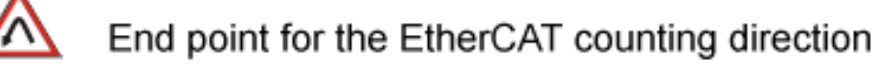

- Direction of the EtherCAT frame
	- Cable

Fig. 22: Sample configuration with EK1100 EtherCAT coupler

#### **Sample configuration with EPxxxx EtherCAT Box**

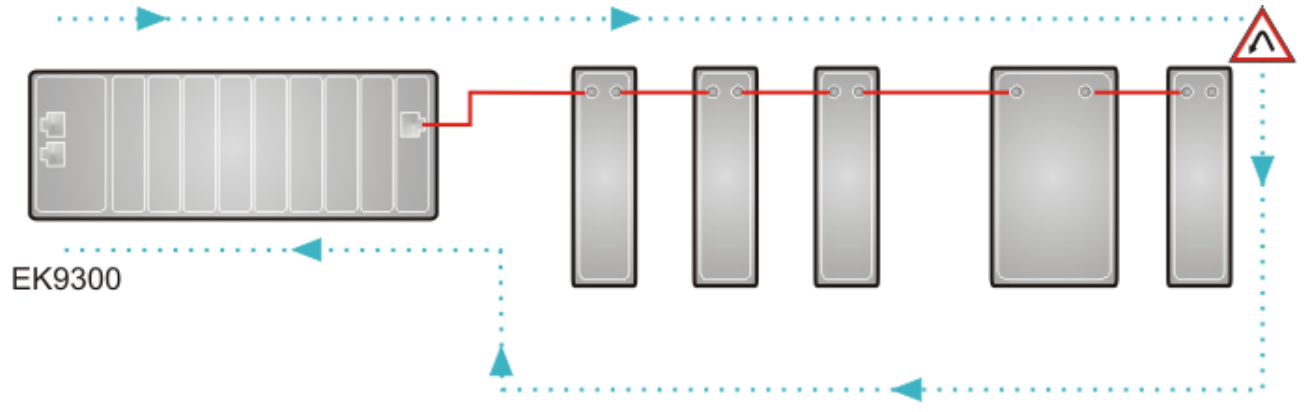

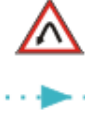

End point for the EtherCAT counting direction

- Direction of the EtherCAT frame
	- Cable

Fig. 23: Sample configuration with EPxxxx EtherCAT Box

#### **Sample configuration with EK1122 2-port EtherCAT junction**

The counting direction is to be observed when using an EK1122. If EtherCAT junction 1 on the EK1122 is connected, then the EtherCAT frame is forwarded here first (1); if junction 1 is not connected the frame on junction 2 is sent (2), only after that does the sequence continue with the E-bus on the right-hand side (3).

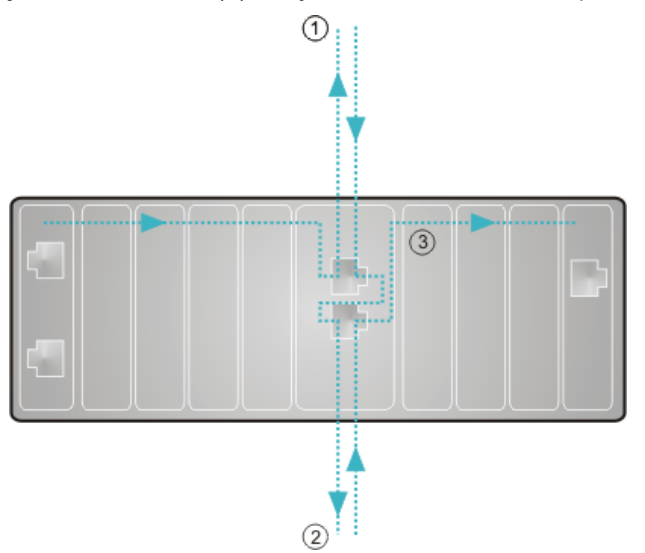

Fig. 24: Sample configuration with EK1122 2-port EtherCAT junction

If both junctions are not used, then junction 1 and 2 are short-circuited as it were and the EC frame continues directly from the terminal to the right.

It must be noted that in the PROFINET controller the modules are entered in the direction of the EtherCAT frame.

#### **Sample configuration with EP1122 2-port EtherCAT junction**

The counting direction is to be observed when using an EP1122; it is comparable with the EK1122. If EtherCAT junction 1 on the EP1122 is connected, then the EtherCAT frame is forwarded here first (1); if junction 1 is not connected the frame on junction 2 is sent (2), only after that does the sequence continue with the EC-bus on the right-hand side (3).

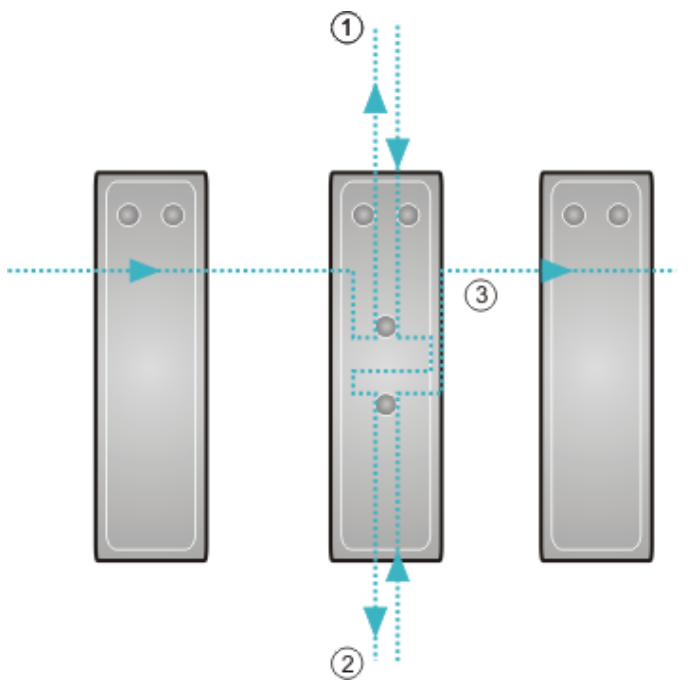

Fig. 25: Sample configuration with EP1122 2-port EtherCAT junction

If both junctions are not used, then junction 1 and 2 are short-circuited as it were and the EC frame continues directly from the terminal to the right.

It must be noted that in the PROFINET controller the modules are entered in the direction of the EtherCAT frame.

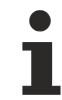

#### **Connection during operation**

You cannot use the EP1122 and EK1122 for Hot Swap or connect or disconnect them during operation. The EP1122 and EK1122 are suitable in conjunction with the EK coupler only as topology extensions (star).

### **5.3.1 EK9300 Settings**

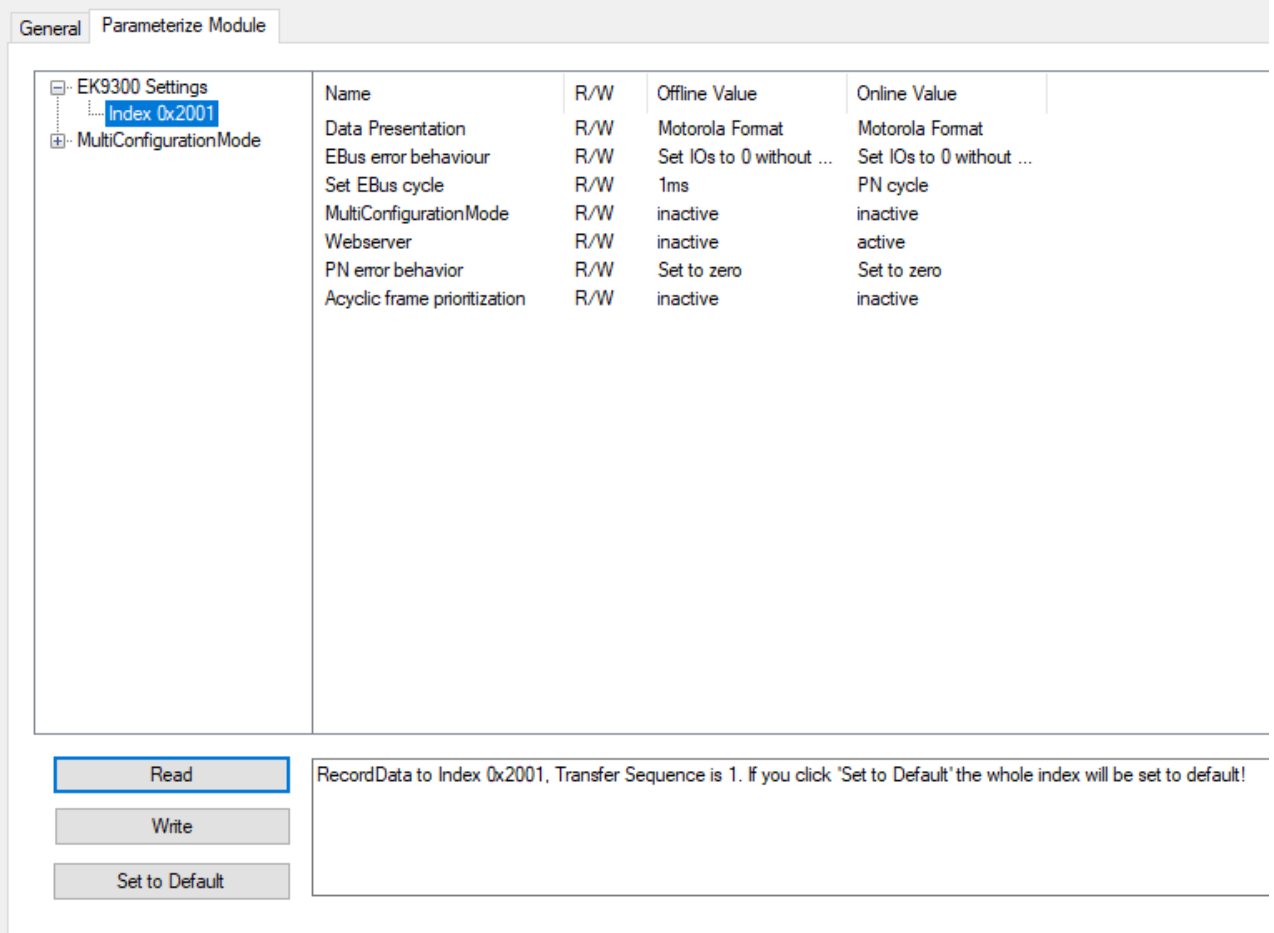

#### **Data Presentation**

The data of the coupler is transmitted in Motorola format by default. If your controller requires the data in Intel format, you can use this setting to rotate the process data accordingly.

#### **EBus error behaviour**

See chapter **EBus error behaviour** [ $\triangleright$  [88\]](#page-87-0)

#### **Set EBus cycle**

If there are problems in the establishment of PROFINET communication when using a higher number of complex terminals on the EK9300, the combination of adjusting the "Set EBus Cycle" setting from default "1 ms" to "PN cycle" and adjusting the PN cycle time can provide a remedy. Usually it is sufficient to set the PROFINET cycle time to 2 ms, if necessary to 4 ms.

### *NOTICE*

If the PN Cycle feature is activated and the PROFINET cycle time is set to more than 64 ms, the EtherCAT cycle is still operated with 64 ms so that the internal watchdog of the EtherCAT Terminals (100 ms) does not intervene. This means that if a PN cycle of 128 ms is set in the PROFINET controller, the internal EtherCAT cycle is operated with 64 ms.

#### **MultiConfigurationMode**

See chapter [MultiConfigurationMode \[](#page-80-0) $\triangleright$  [81\]](#page-80-0)

#### **Web server**

See chapter [Web server \[](#page-88-0) $\triangleright$  [89\]](#page-88-0)

#### **PN error behavior**

How the data of the coupler is transferred in case of PROFINET errors can be set via dropdown list.

- **Set to zero (default):** data will all be set to "0"
- **Defined fallback:** data is set to a defined value.
- **Frozen:** data is frozen to the value you have at the moment of the error.
- **Stop Ebus: K**another EtherCAT frame passes the coupler and its devices. The EtherCAT state machine is in "INIT"

#### **Acyclic frame prioritization**

If required by the application, acyclic frames (record data) can be prioritized.

### **5.4 EK9300 – Configuration example**

#### **PDO Mapping**

The process data on the EtherCAT side is described via the PDO mapping. The individual terminals bring along a pre-defined PDO mapping, i.e. a practical combination of individual PDOs, via the ESI file (EtherCAT description file).

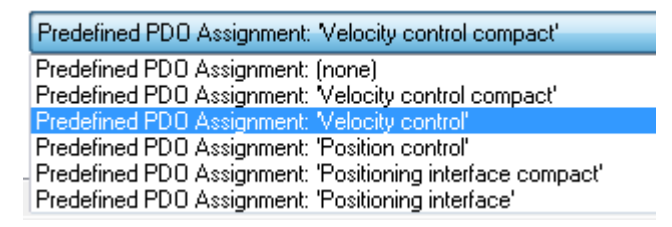

Fig. 26: EK9300 - Predefined PDO selection dialog

These combinations are described in turn on the Profinet side using different submodules and thus process data; i.e. each pre-defined PDO mapping has an associated submodule.

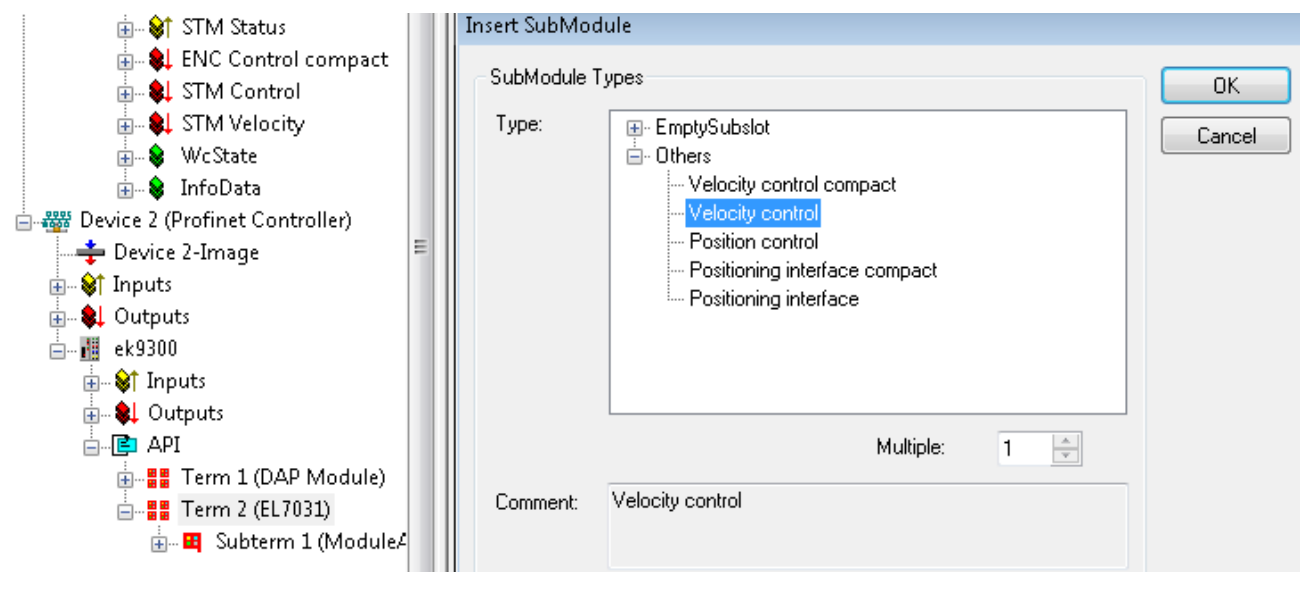

Fig. 27: EK9300 submodules

Such modular terminals always have a fixed submodule plugged into subslot 1 on the EK9300. This is the placeholder for the terminal itself; i.e. the generally valid diagnosis for the terminal is operated via this. The actual process data is plugged into subslot 2 and the PDO mapping on the EC-master is generated on its basis.

#### **SDO Mapping**

Each of the plugged-in subslots can bring along parameterization data. The Service Data Objects (SDOs) are transmitted via these data, i.e. the SDOs are mapped to record data sets. The objects 0x8xxx and 0xF8xx are always mapped. Since the indices on the PROFINET side are only vendor-specific from 0 - 0x7FFF, the EtherCAT objects 0x8xxx correspond to the PROFINET record indices 0x3xxx and the EC objects 0xF8xx to the PROFINET index range 0x48xx. In PROFINET the records are always written during the controller start-up phase; they are transferred internally to the EtherCAT master as start-up SDOs. This means that the internal EC master is also restarted during a PROFINET restart.

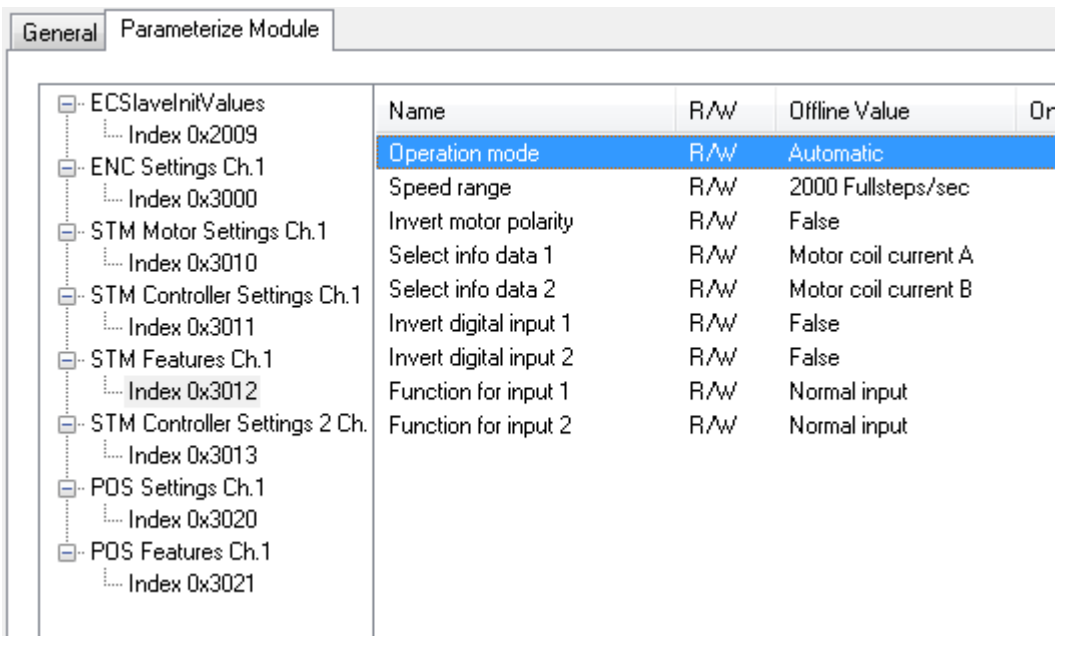

Fig. 28: PROFINET record indices 0x3xxx (corresponds to EtherCAT objects 0x8xxx)

These data records can also be read and written during operation.

#### **Commissioning EL7031**

The default settings are adequate for initial commissioning, i.e. only the corresponding submodule needs to be selected. The PDOs and SDOs of the terminal are parameterized on that basis. For example, if the "Velocity Control" submodule is selected, only the *Control\_Enable* bit needs to be set; subsequently turn the motor by specifying a setpoint speed.

### **5.4.1 Commissioning EL72x1-xxxx**

The EK9300 supports the servo terminals with the "Drive Motion Control" mode. This mode enables an axis to move independently to a position assigned from the process data. The setpoint calculations, which are usually done by the NC, are done in DMC mode by the terminal itself.

The commissioning of an EL7201-0010 on the EK9300 is to be shown by means of an example.

#### **Requirement:**

- Min. EK9300 firmware version "14(V0.59)"
- Min. GSDML Version "GSDML-V2.34-BECKHOFF-EK9300-20190904.XML"
- Min. EL72xx-xxxx firmware version 19
- Min. EL72xx-xxxx esi version 30

#### **Hardware used**

- EK9300 with firmware version 14(V0.59)
- EL7201-0010 with firmware version 19 and EL7201 ESI File EL7201-0010-9999.xml
- ZK4704-0401-0000 (motor cable)
- AM8112-0F20-0000

#### **Configuration**

First, the EK9300 and the EL7201-0010 must be added to the configuration. See: [Appending PROFINET](https://infosys.beckhoff.com/index.php?content=../content/1033/tf6271_tc3_profinet_rt_controller/9336373771.html&id=1277926344616259710) [devices](https://infosys.beckhoff.com/index.php?content=../content/1033/tf6271_tc3_profinet_rt_controller/9336373771.html&id=1277926344616259710)

To ensure that the terminal uses the correct motor, it is recommended to read the motor name plate with the terminal. For this the parameter entries "Enable auto config", "Reconfig identical motor" and "Reconfig nonidentical motor" in the parameter settings "FB OCT SettingsCh1 - Index 0x3008" of the terminal must be changed to "TRUE".

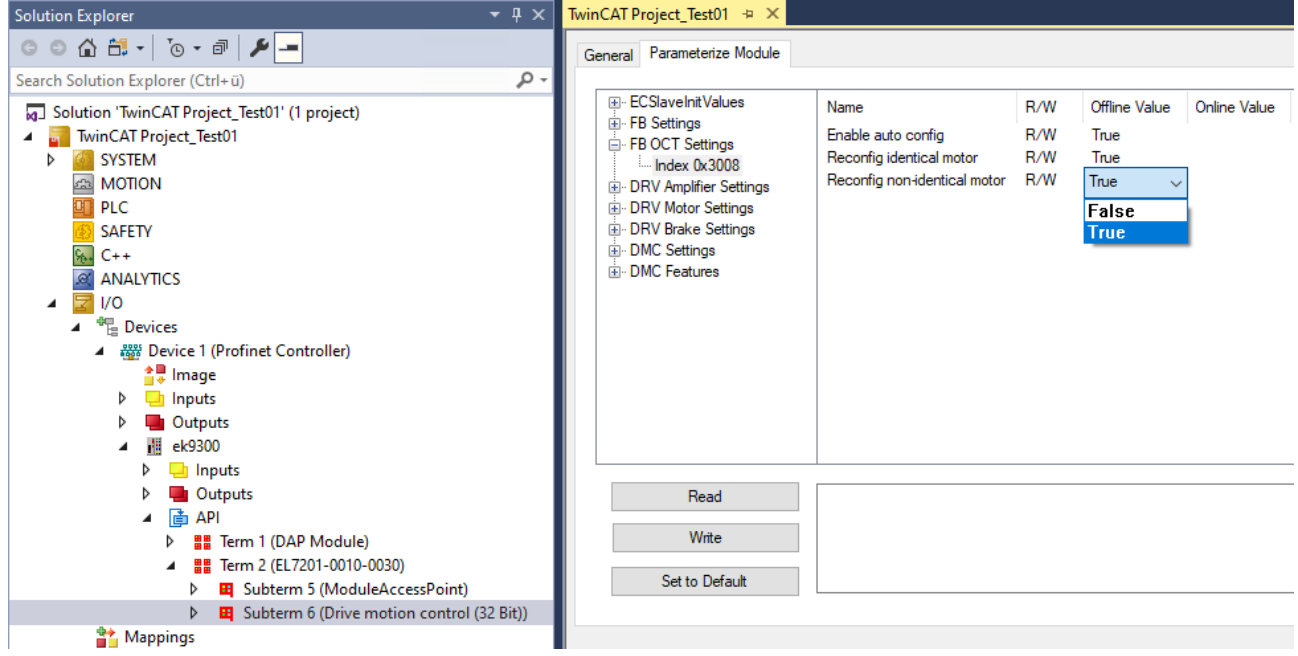

Fig. 29: Parameter settings for automatic readout of the motor name plate used

The terminal reads the name plate of the motor and sets the motor-specific parameters automatically. The default motor settings are not used any further and can be read back if required.

#### **Mapping of the EL7201-0010 in "Drive Motion Control" format**

#### **INPUTS (64 bytes):**

- El Subterm 6 (Drive motion control (32 Bit))
	- Inputs
		- DMC Inputs.FeedbackStatus Þ
		- Þ DMC Inputs.DriveStatus
		- 4 2 DMC Inputs.PositioningStatus
			- **Busy**
			- <sup>2</sup> In-Target
			- **E** Warning
			- $Frror$
			- **7** Calibrated
			- Accelerate
			- **Decelerate**
			- Ready to execute
			- DMC Inputs.Set position
			- DMC Inputs.aligned[0]
				- DMC Inputs.aligned[0][0]
				- <sup>2</sup> DMC Inputs.aligned[0][1]
				- DMC Inputs.aligned[0][2]
				- <sup>2</sup> DMC Inputs.aligned[0][3]
				- DMC Inputs.Set velocity
				- > DMC Inputs.Actual drive time
			- <sup>2</sup> DMC Inputs.Actual position lag
		- DMC Inputs.aligned[1]
			- <sup>2</sup> DMC Inputs.aligned[1][0]
			- DMC Inputs.aligned[1][1]
			- <sup>2</sup> DMC Inputs.aligned[1][2]
			- <sup>2</sup> DMC Inputs.aligned[1][3]
			- DMC Inputs.Actual velocity

Fig. 30: Drive Motion Control Inputs

- DMC Inputs.Actual position
- DMC Inputs.aligned[2]
	- DMC Inputs.aligned[2][0]
	- <sup>2</sup> DMC Inputs.aligned[2][1]
	- <sup>2</sup> DMC Inputs.aligned[2][2]
	- <sup>2</sup> DMC Inputs.aligned[2][3]
- DMC Inputs.Error id
- DMC Inputs.Input cycle counter
- <sup>2</sup> DMC Inputs.aligned[3]
- DMC Inputs.Latch value
- DMC Inputs.aligned[4]
	- <sup>2</sup> DMC Inputs.aligned[4][0]
	- DMC Inputs.aligned[4][1]
	- <sup>2</sup> DMC Inputs.aligned[4][2]
	- <sup>2</sup> DMC Inputs.aligned[4][3]
	- DMC Inputs.Cyclic info data 1
	- DMC Inputs.Cyclic info data 2
- DMC Inputs.aligned[5]
	- <sup>2</sup> DMC Inputs.aligned[5][0]
	- <sup>2</sup> DMC Inputs.aligned[5][1]
	- <sup>2</sup> DMC Inputs.aligned[5][2]
	- <sup>2</sup> DMC Inputs.aligned[5][3]
	- <sup>2</sup> DMC Inputs.aligned[5][4]
	- <sup>2</sup> DMC Inputs.aligned[5][5]
	- <sup>2</sup> DMC Inputs.aligned[5][6]
	- <sup>2</sup> DMC Inputs.aligned[5][7]

# **BECKHOFF**

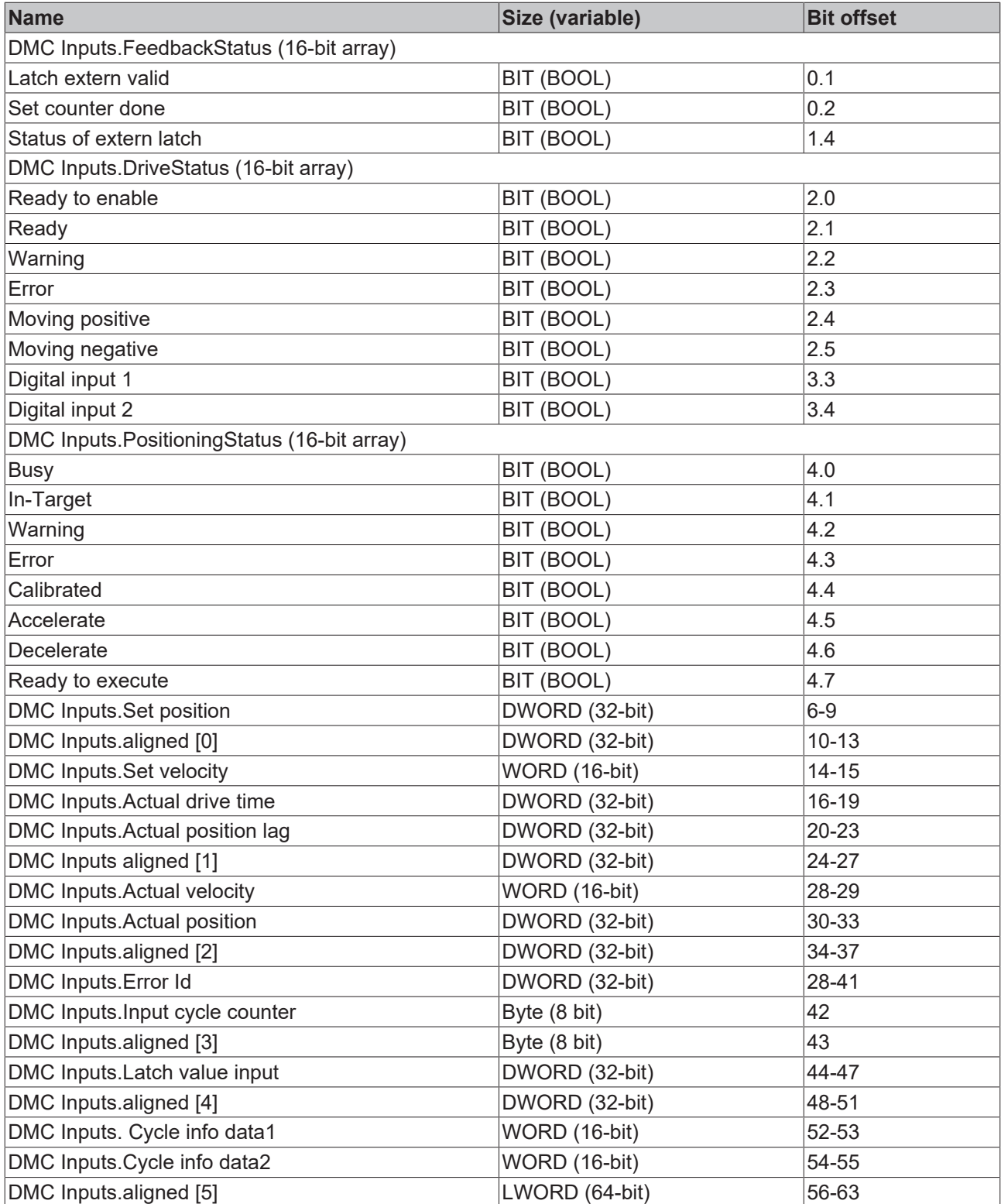

**OUTPUTS (40 bytes):**

# **BECKHOFF**

- **Quiputs** 
	- DMC Outputs.FeedbackControl
		- E> Enable latch extern on positive edge Set counter
		- E> Enable latch extern on negative edge
		- **ID**> DMC Outputs.DriveControl
			- **E** Enable
			- **Reset**
	- 4 **IF** DMC Outputs.PositioningControl
		- Execute
		- E Emergency stop
	- DMC Outputs.Set counter value ▲ **IE**> DMC Outputs.aligned[0] DMC Outputs.aligned[0][0] **DMC** Outputs.aligned[0][1] DMC Outputs.aligned[0][2] DMC Outputs.aligned[0][3] DMC Outputs. Target position ▲ B DMC Outputs.aligned[1] DMC Outputs.aligned[1][0] DMC Outputs.aligned[1][1] DMC Outputs.aligned[1][2] **DMC Outputs.aligned[1][3] DMC Outputs. Target velocity** DMC Outputs.Start type **DMC Outputs. Target acceleration** DMC Outputs.Target deceleration **ID** DMC Outputs.aligned[2] DMC Outputs.aligned[2][0] **DMC Outputs.aligned[2][1]** DMC Outputs.aligned[2][2] DMC Outputs.aligned[2][3] DMC Outputs.aligned[2][4] **DMC Outputs.aligned[2][5] DMC** Outputs.aligned[2][6] **DMC Outputs.aligned[2][7]**
	- **DMC Outputs.aligned[2][8]** DMC Outputs.aligned[2][9]

Fig. 31: Drive Motion Control Outputs

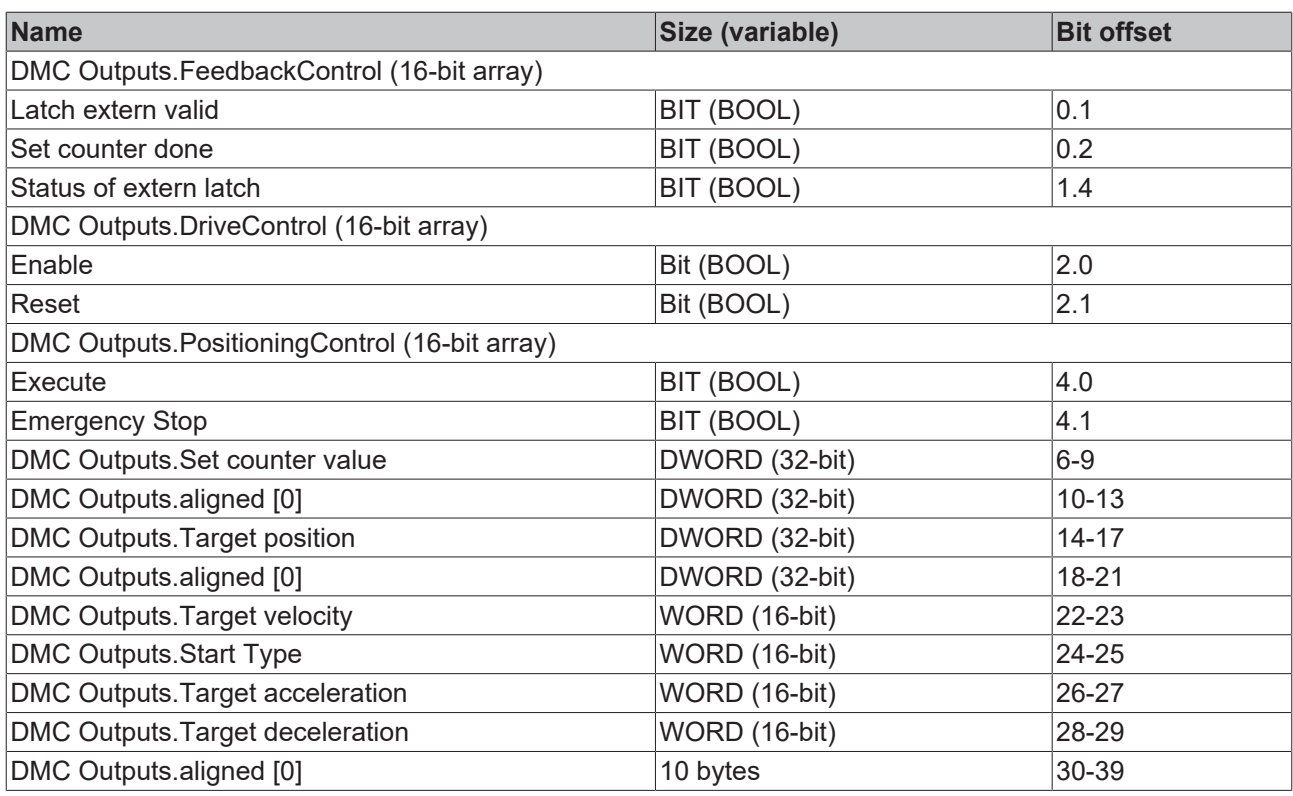

#### **Program sequence**

- At the beginning it must be ensured that the EK9300 is in data exchange.
	- The diagnostics in TwinCAT, the status process data or the LEDs of the EK9300 can be used for this purpose.
- As soon as the EK9300 is in data exchange, the connected EL7201-0010 can be checked for correct function.
	- For this purpose, the error bits in the "Drive" and "PositioningStatus" are checked. If both status bits are equal to "FALSE", the "Ready to enable" bit under "DriveStatus" is checked. If this is equal to "TRUE" the "Enable bit" under "DriveControl" can be set.
- If the "Ready to execute" bit equals "TRUE", the first motion command can be started.
	- For this, the position<sup>1)</sup> must be set via "DMC Outputs.Target position", the velocity<sup>2)</sup> via "DMC Outputs. Target velocity", the starting acceleration<sup>3)</sup> via "DMC Outputs. Target acceleration" and the  $\det$  deceleration<sup>3)</sup> via "DMC Outputs. Target deceleration" as well as the start type<sup>4)</sup> can be transferred to the terminal via "DMC Outputs.Start Type".
- The "Execute" bit under "DriveControl" starts and executes the command.
- The "Busy" bit under "DriveStatus" remains "TRUE" until the motion command has been processed.
	- If the axis is in position, this is signaled by the "In-Target" bit. Furthermore the bit "Busy" changes from "TRUE" to "FALSE".
- As soon as the "Busy" bit changes to "FALSE", the "Execute" bit must be set to "FALSE" by the user.
	- If "Execute" is set to "FALSE" while "Busy" equals "TRUE", the current motion command is interrupted and the axis stops.
- To transfer a new motion command, the "Ready to execute" bit must be checked again.
- <sup>1)</sup> The position of one revolution is  $0x0010$  0000  $2^{20}$
- <sup>2)</sup> The velocity is given in 0.01 % of the maximum velocity; 1000 = 10 %
- <sup>3)</sup> The acceleration ramp is given in ms;  $1000_{\text{(dec)}} = 1$  sec

 $4)$  see table

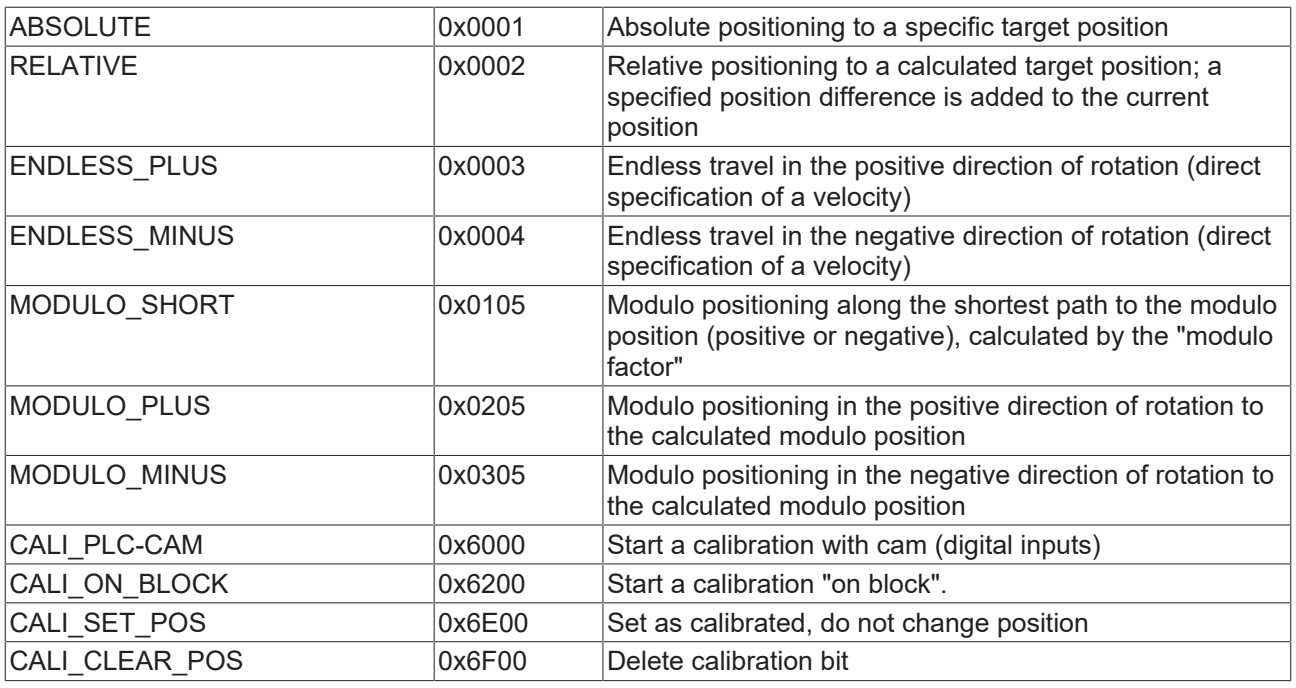

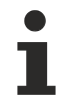

#### **Creating a task for commissioning via TwinCAT**

For commissioning via TwinCAT with our PROFINET controllers, a separate task must be created for the outputs, otherwise the values will not be processed correctly.

#### **Servo terminal with STO input:**

If the terminal in use is to have an STO input, this can lead to an error if it is not supplied with power.

A distinction must be made here between two cases, i.e. which error occurs.

- The STO input of the terminal is not supplied with 24 V and the axis is to be switched on. This case is signaled by a "TRUE" at the "Warning Bit" under "DriveStatus" and by a warning in the "DiagHistory" in TwinCAT. This message cannot be read in the TIA portal.
- The voltage at the STO input of the terminal drops during operation. Thereafter, the error bit "Error" under "DriveStatus" should change to "TRUE" and under "Error ID" the value  $0x841C<sub>hex</sub>$  or 33820<sub>dec</sub> should be displayed.

# **BECKHOFF**

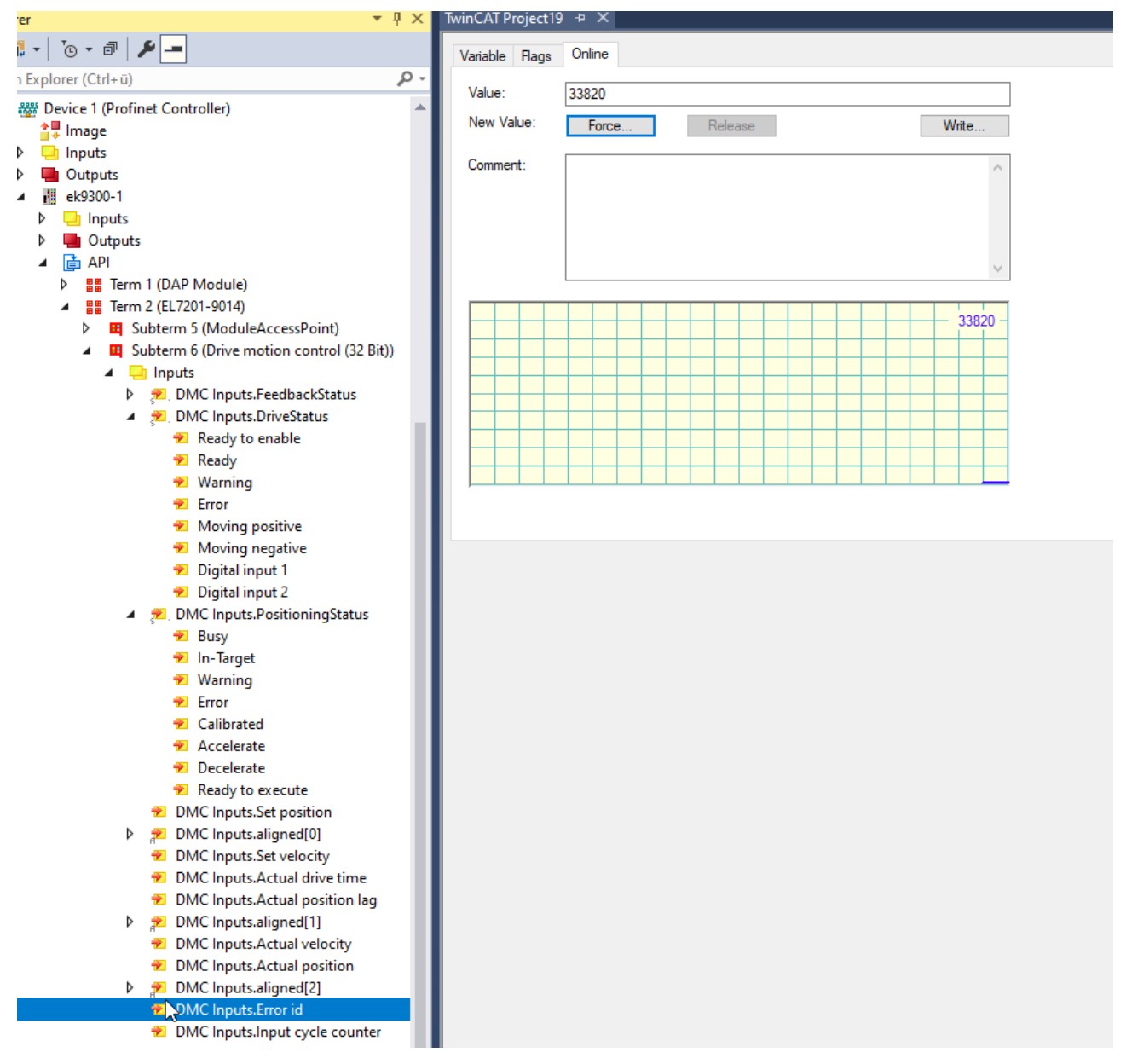

Fig. 32: Display of the Error ID if the STO input is absent

It is possible to show the state of the STO input in the process data. For this purpose, the option "Input level" must be selected in the parameter settings of the terminal under "DRV Amplifier Settings Ch. 2 - Select Info data x". The state is then displayed in the eighth bit of the "Cyclic info data x".

## **BECKHOFF**

#### General Parameterize Module

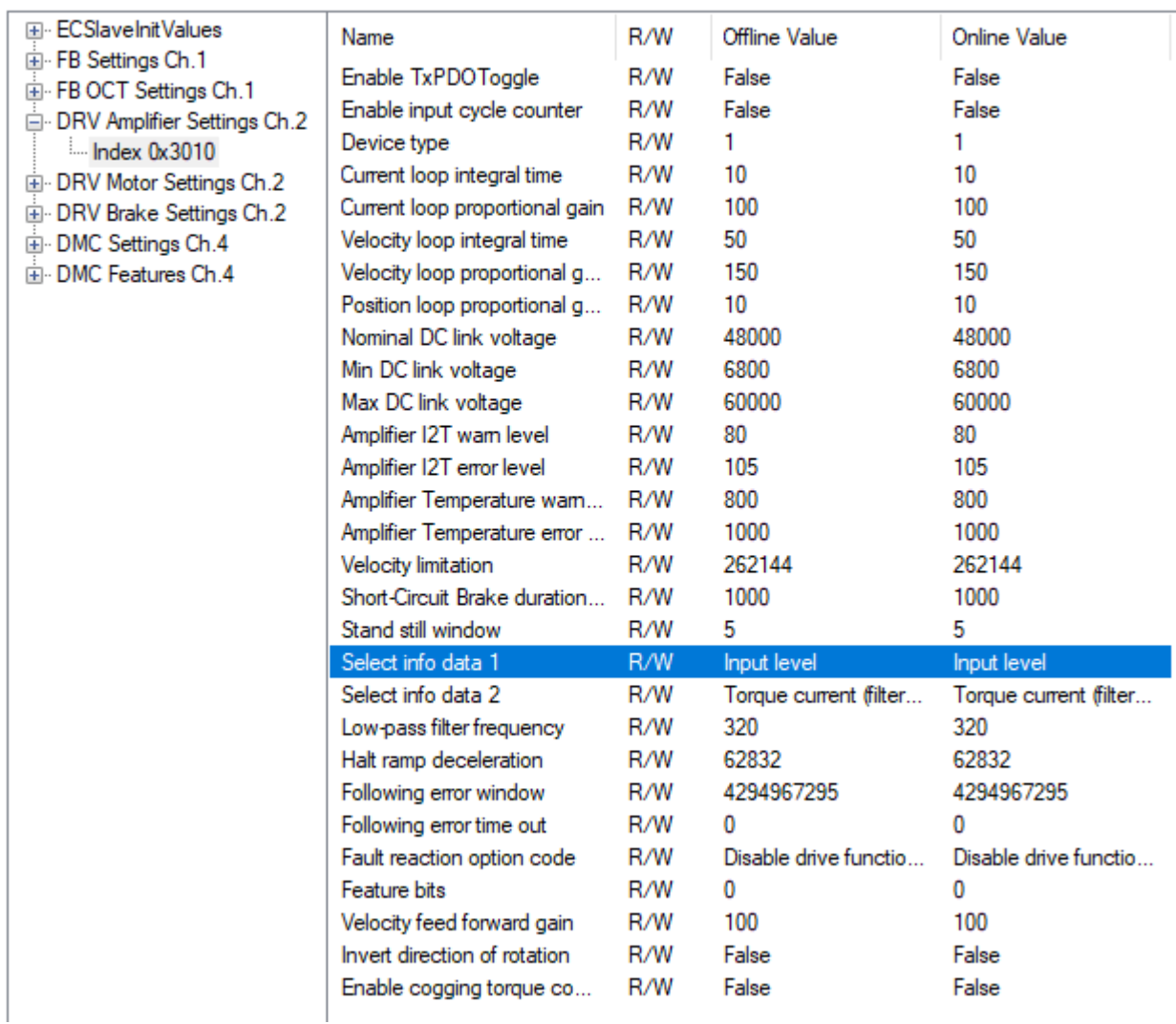

Parameter settings for showing the STO input in the process data

#### **Using the EL7201-0010 via the TIA portal**

- Configuration
	- Hardware used in this example: Simatic S7-1500 CPU 1516F-3 PN/DP &ES7 516-3FN01-0AB0
	- The hardware required is added under "Device & Networks"

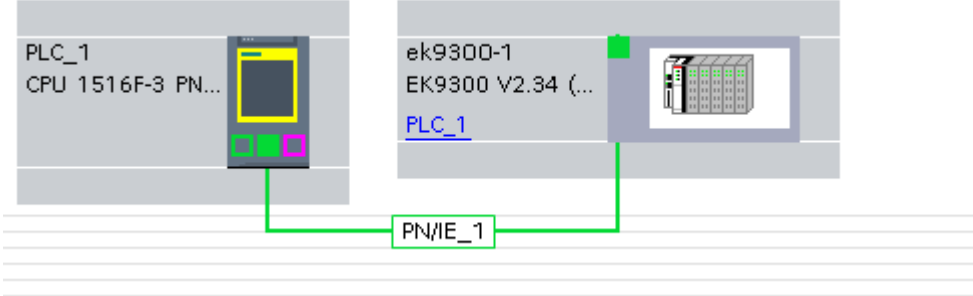

Fig. 33: TIA Portal "Device & Networks" view

- Ensuring error-free communication
	- To check whether communication between the S7-1500 and the EK9300 works without error, the program must first be compiled and loaded onto the controller.
- Subsequently, all LEDs on the EK9300 must light up green. If this is not the case, there is no or faulty communication between the controller and the device. If all LEDs are lit up green, you can connect to the controller via "Go online".
- Assignment of the process data to the respective inputs and outputs
	- First of all, it must be determined which input and output addresses of the EL7201-0010 have been assigned by the TIA portal. To do this, the EK9300 must be selected under "Network View", and the assigned input and output addresses are displayed on the right-hand side.
	- It must then be checked which process data corresponds to which input or output.

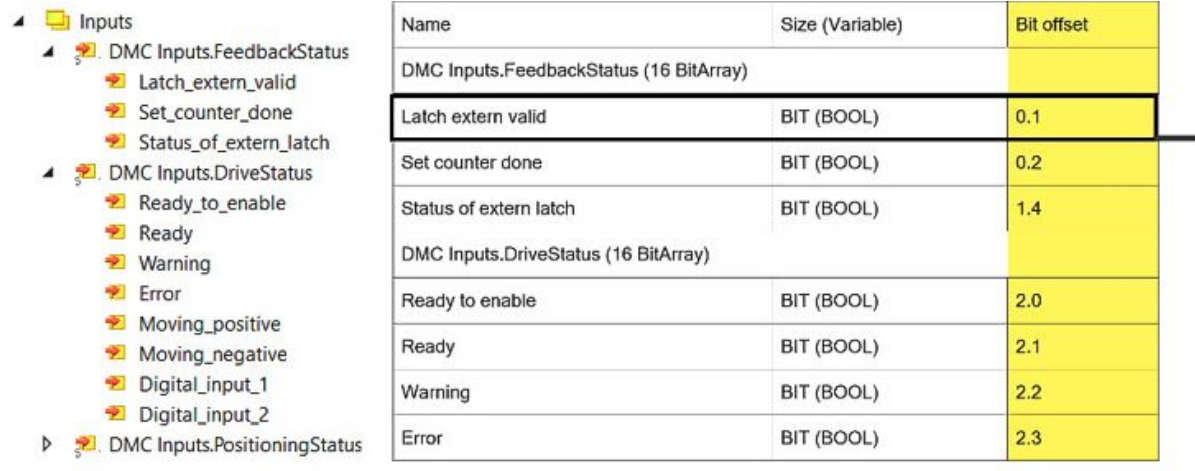

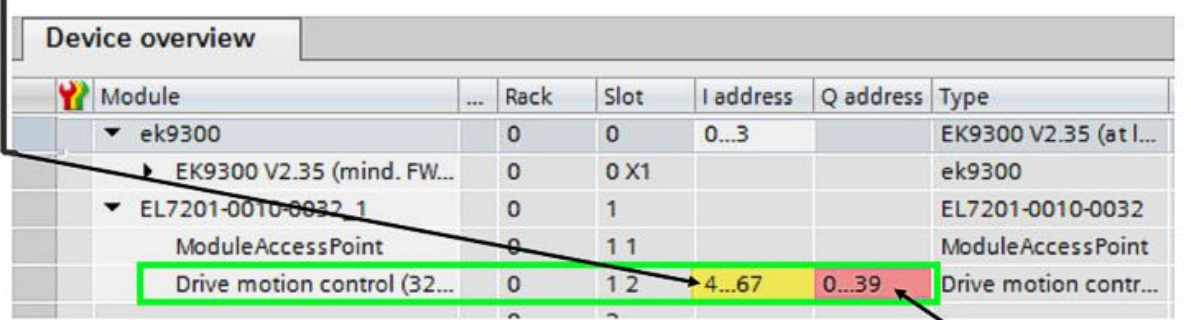

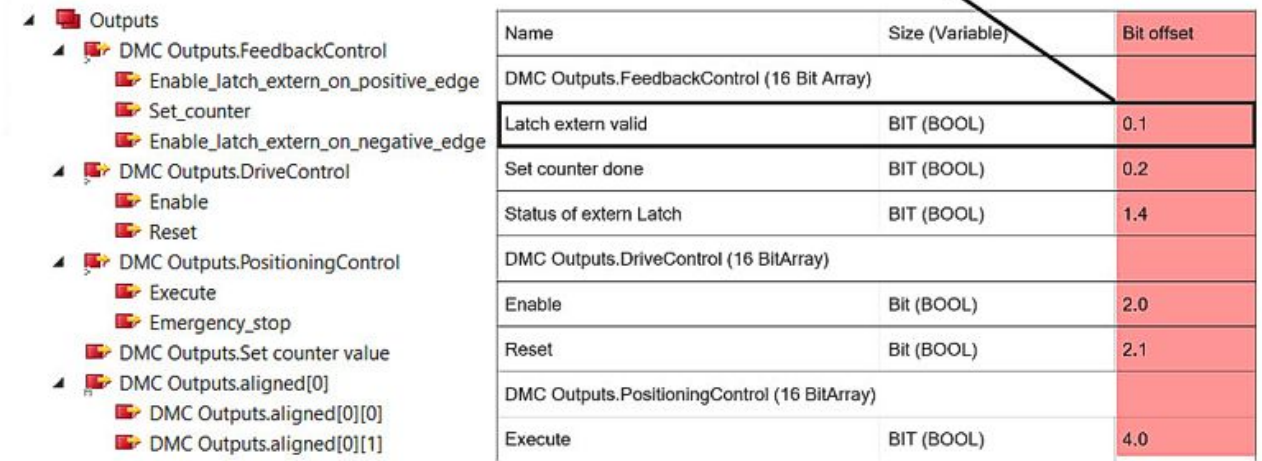

Fig. 34: Example process data of the EL7201 in the TIA portal

- In the graphic above, you can see that there is an offset of 4 for the input process data. This means that the process data "DMC Inputs.FeedbackStatus.Latch extern valid" in the TIA portal has the input address "4.1".
- The output process data in this sample have no offset at all; i.e. the "DMC Outputs.FeedbackControl.Latch extern valid" has the output address "0.1".
- Furthermore, the respective byte size of the process data is shown in the graphic.

## **RECKHOFF**

- To control the assignments of the inputs, the program must be compiled, loaded to the controller and connected online. Subsequently, the variable table must be opened and the observation mode must be activated.
	- If the terminal is connected correctly and there is no error, the input "InputCycleCounterInput" should toggle and the input "ReadyToEnableDriveInput" should be "TRUE".

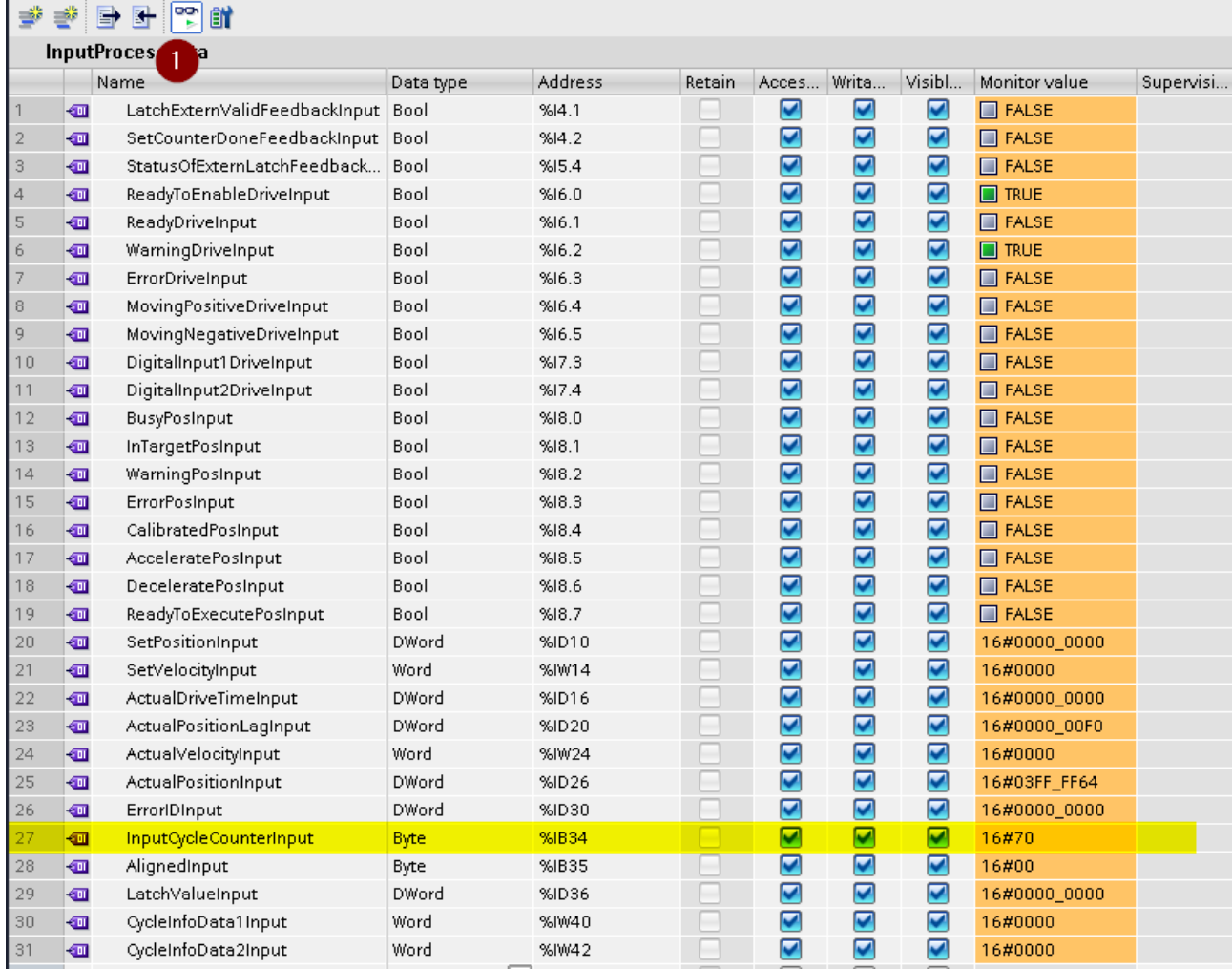

Fig. 35: View TIA Portal, check correct assignment of process data and addresses

- Automatic readout of motor data via CoE parameters
	- In order to read the motor data directly from the electronic identification plate, the CoE parameters under "FB OCT Settings Ch.1" must all be set to "TRUE".
	- For this purpose, the device configuration must be opened under "Device & Network".
	- The EK9300 must then be double-clicked with the left mouse button.
	- As a result, the EK9300 can be seen with whole modules on the right side. To access the CoE parameters of the EL7201-0010, the Drive Motion Control module must be selected.
	- Afterwards, "Module parameters" must be selected under "Properties". The CoE parameter settings of the terminal should then be visible.

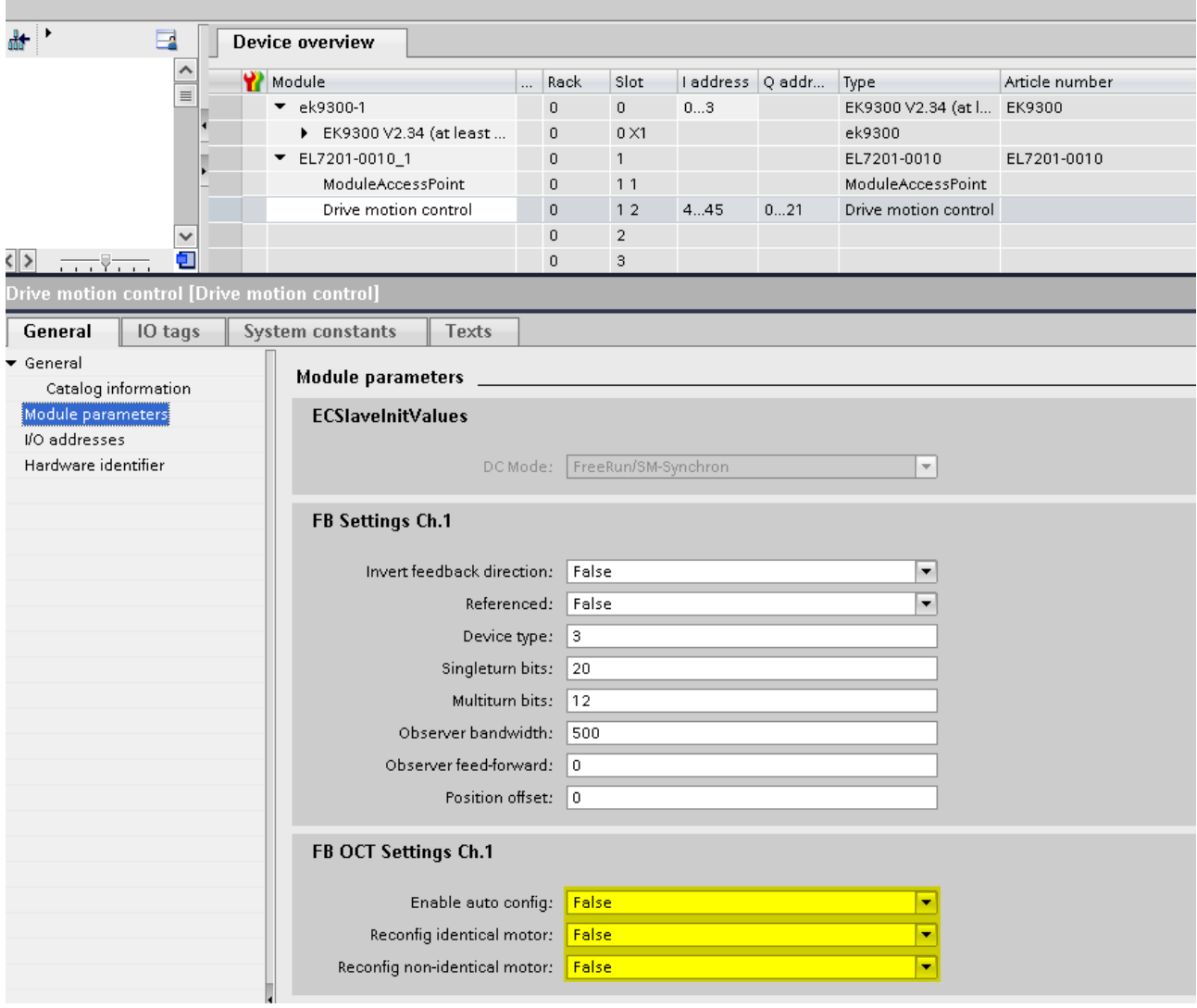

Fig. 36: TIA portal "Properties" - "Module parameters" view

- The parameters "Enable auto config", "Reconfig identical motor" and "Reconfig non-identical motor" must be set to TRUE. To write the values, the project must be compiled once and reloaded to the controller.
- An online access to the CoE parameters does not work. The values can only be changed offline.

### **5.4.2 EP9224 commissioning**

This chapter describes the commissioning or the implementation of the [EP9224-0037](https://www.beckhoff.com/de-de/produkte/i-o/ethercat-box/epxxxx-industriegehaeuse/epxxxx-system/ep9224-0037.html) into TwinCAT and TIA. Because the EP9224-0037 contains two EtherCAT slave controllers (ESC), two EP9224 must also be implemented during configuration. In the automation software these are represented once with the ending -0037 and once with -1037. For more information on the process image, refer to the documentation of [EP9224-0037](https://infosys.beckhoff.com/index.php?content=../content/1033/ep9224-0037/index.html&id=2098585424421521703).

**BECKHOFF** 

## **BECKHOFF**

| z<br>器 Device 1 (Profinet Controller)    | <b>2</b> DPO Inputs Channel 4.Status         |
|------------------------------------------|----------------------------------------------|
| $\frac{1}{2}$ Image                      | <b>2</b> DPO Inputs Channel 4. Current Us    |
| Inputs<br>D                              | <sup>2</sup> DPO Inputs Channel 4.Current Up |
| Outputs<br>D                             | DPO Inputs Device.Device Status<br>D.        |
| ek9300.test<br>M<br>z                    | <b>2</b> DPO Inputs Device.Current Us        |
| <b>D</b> Inputs<br>D                     | <b>2</b> DPO Inputs Device.Current Up        |
| Outputs<br>D                             | DPO Inputs Device. Voltage Us                |
| <b>API</b><br>Ě<br>z                     | DPO Inputs Device.Voltage Up                 |
| <b>Fig.</b> Term 1 (DAP Module)<br>D     | <b>2</b> DPO Inputs Device. Temperature      |
| <b>HH</b> Term 2 (EK1110)<br>D           | Outputs<br>z                                 |
| Term 3 (EP9224-0037)<br>z                | DPO Outputs Channel 1.BitArray               |
| : Subterm 6 (EP9224-0037)                | <b>D</b> Output_Us                           |
| <b>Li</b> Inputs<br>z                    | <b>D</b> Output_Up                           |
| <b>2</b> DPO Inputs Channel 1.Status     | <b>Reset_Us</b>                              |
| Error_Us<br>÷.                           | <b>Reset_Up</b>                              |
| Error_Up<br>÷.                           | DPO Outputs Channel 2.BitArray<br>D          |
| Warning_Us<br>-21                        | DPO Outputs Channel 3.BitArray<br>D          |
| <b>Marning_Up</b>                        | DPO Outputs Channel 4.BitArray<br>D          |
| <b>2</b> Status_Us                       | DPO Outputs Device.BitArray<br>z             |
| <b>M</b> Status_Up                       | F Enable_Control_Via_Fieldbus                |
| <sup>1</sup> Channel_Error               | <b>Nobal_Reset</b>                           |
| <b>M</b> Error_Sum_Current               | Term 4 (EP9224-1037)<br>A                    |
| <b>2</b> Warning_Sum_Current             | E Subterm 7 (EP9224-1037)<br>л               |
| <b>M</b> TxPDO_State                     | Inputs                                       |
| <b>M</b> TxPDO_Toggle                    | Outputs                                      |
| <b>DPO</b> Inputs Channel 1. Current Us  | Term 6 (EmptySlot)                           |
| DPO Inputs Channel 1.Current Up<br>-21   |                                              |
| DPO Inputs Channel 2.Status<br>Þ<br>- 52 |                                              |
| DPO Inputs Channel 2.Current Us<br>Ω.    |                                              |
| DPO Inputs Channel 2.Current Up<br>÷     |                                              |
| DPO Inputs Channel 3.Status<br>Þ<br>÷    |                                              |
| DPO Inputs Channel 3.Current Us<br>÷.    |                                              |
| <b>DPO</b> Inputs Channel 3. Current Up  |                                              |

Fig. 37: Representation EP9224-0037 in TwinCAT

| Modul                       |          |                | Baugr Steck E-Adresse A-Adres Typ |    |                          | Artikelnummer | Firmware | Kommentar | Zugriff |                          |
|-----------------------------|----------|----------------|-----------------------------------|----|--------------------------|---------------|----------|-----------|---------|--------------------------|
| $\blacktriangledown$ ek9300 | $\Omega$ | $\circ$        | 03                                |    | EK9300 V2.41 (min EK9300 |               | V18.00   |           | PLC 1   |                          |
| EK9300 V2.41 (mind. FW 0    |          | 0 X1           |                                   |    | ek9300                   |               |          |           | PLC_1   |                          |
| EK1110_1                    | $\circ$  |                |                                   |    | <b>EK1110</b>            | <b>EK1110</b> |          |           | PLC_1   |                          |
| EP9224-0037 1               | $\circ$  | $2^{\circ}$    | 439                               | 09 | EP9224-0037              | EP9224-0037   |          |           | PLC 1   |                          |
| EP9224-1037_1               | $\circ$  |                |                                   |    | EP9224-1037              | EP9224-1037   |          |           | PLC_1   |                          |
|                             | $\circ$  | $\overline{4}$ |                                   |    |                          |               |          |           |         | $\overline{\phantom{a}}$ |
|                             | $\circ$  | 5              |                                   |    |                          |               |          |           |         |                          |

Fig. 38: Representation EP9224-0037 in TIA

Each IO module has four ports. Some of these ports are used internally as interfaces to each other, which are not accessible to the user. The others are available as interfaces to the connectors on the EP box. The following illustration shows the assignment of the connectors to the ports of the I/O modules.

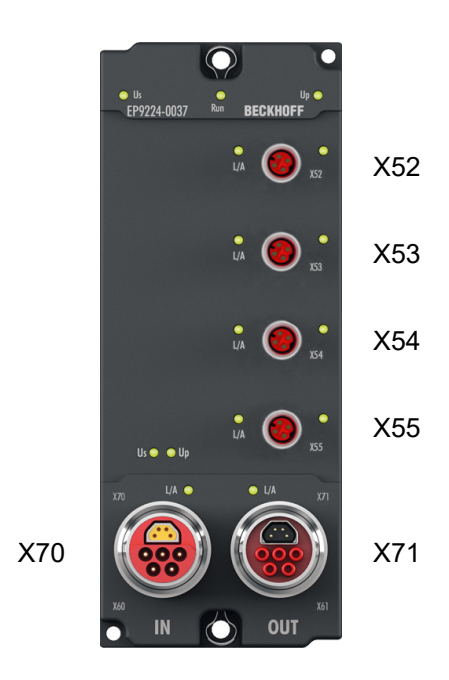

Fig. 39: Connector designations

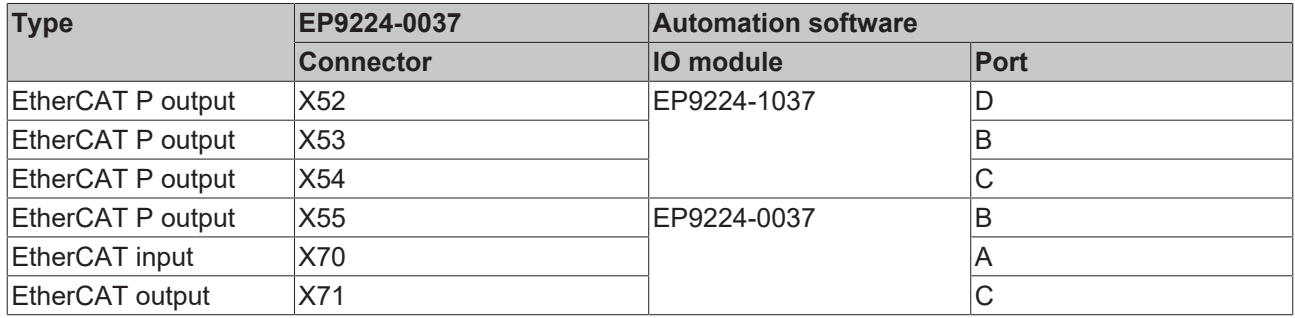

If the configuration is created offline, the user must know at which port or at which connector the EtherCAT devices are present at the EP9224 in which number and in which order.

The sequence of the EtherCAT devices to be configured on the EP9224 in the automation software starts with all EtherCAT devices on connector 52, then with all on connector 53, then with all on connector 54 and ends with the last EtherCAT device on connector 55. If there are no EtherCAT device(s) at a port, this port is omitted or skipped.

#### **Sample configuration 1**

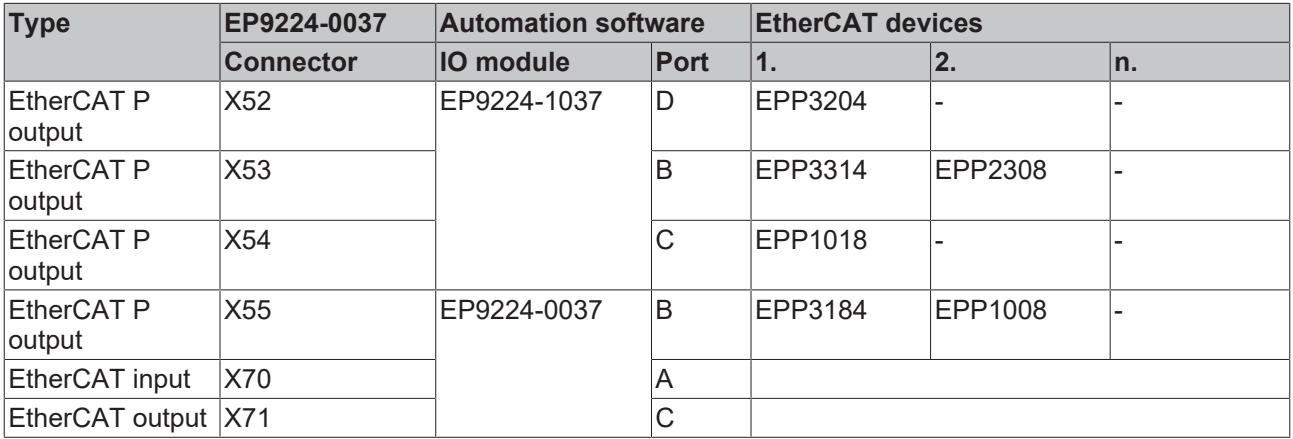
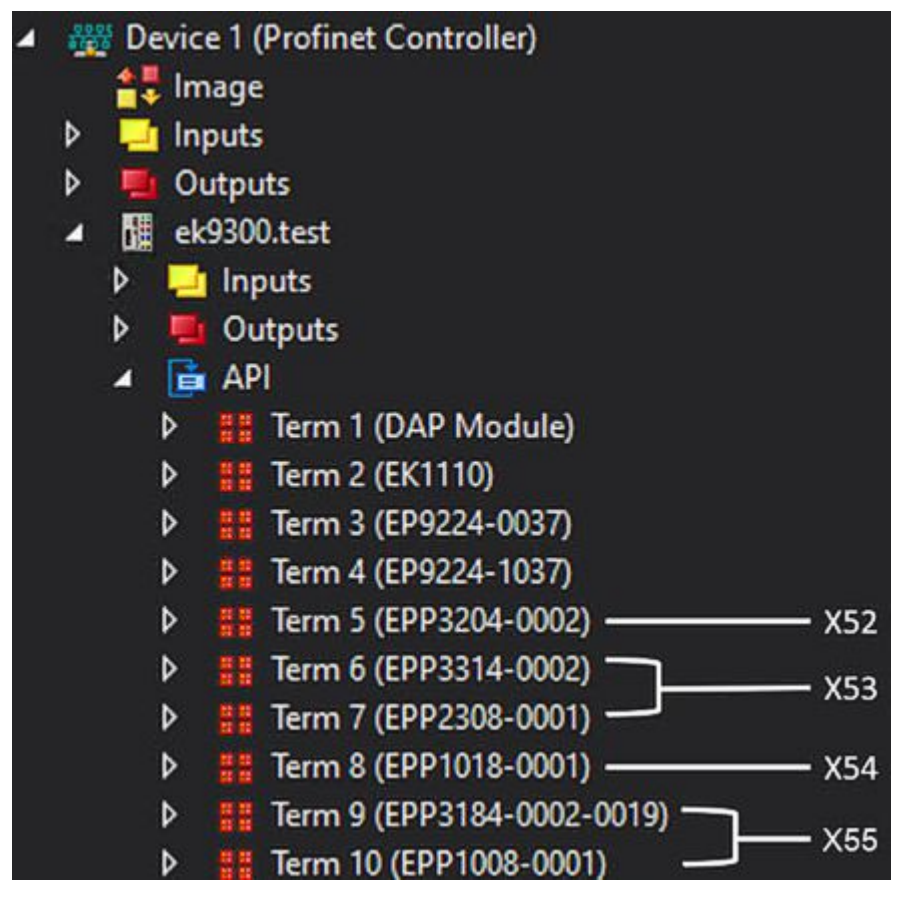

Fig. 40: Sample configuration 1 TwinCAT

|                             |           |                |                       |                 |                          |               | m                     | <b>I</b> upuluyicalum | <b>UCIDICSIUII</b><br><b>INCILOILIII</b><br>ш |  |  |
|-----------------------------|-----------|----------------|-----------------------|-----------------|--------------------------|---------------|-----------------------|-----------------------|-----------------------------------------------|--|--|
| Geräteübersicht             |           |                |                       |                 |                          |               |                       |                       |                                               |  |  |
| <b>W</b> Modul              |           | Baugr Steck    | E-Adresse A-Adres Typ |                 |                          | Artikelnummer | Firmware              | Kommentar             | Zugriff                                       |  |  |
| $\blacktriangledown$ ek9300 | $\circ$   | $\circ$        | 03                    |                 | EK9300 V2.41 (min EK9300 |               | V18.00                |                       | PLC_1                                         |  |  |
| EK9300 V2.41 (mind. FW      | $\circ$   | 0 X1           |                       |                 | ek9300                   |               |                       |                       | PLC_1                                         |  |  |
| EK1110_1                    | $\circ$   |                |                       |                 | <b>EK1110</b>            | <b>EK1110</b> |                       |                       | PLC <sub>1</sub>                              |  |  |
| EP9224-0037_1               | $\bullet$ | $\overline{2}$ | 439                   | 09              | EP9224-0037              | EP9224-0037   |                       |                       | PLC_1                                         |  |  |
| EP9224-1037 1               | $\circ$   | 3              |                       |                 | EP9224-1037              | EP9224-1037   |                       |                       | PLC 1                                         |  |  |
| EPP3204-0002 1              | $\circ$   | $\overline{4}$ | 40.55                 |                 | EPP3204-0002             | EPP3204-0002  | $\longrightarrow$ X52 |                       | PLC_1                                         |  |  |
| EPP3314-0002 1              | $\circ$   | 5              | 5679                  |                 | EPP3314-0002             | EPP3314-0002  |                       |                       | PLC <sub>1</sub>                              |  |  |
| EPP2308-0001_1              | $\circ$   | 6              | 80                    | 10 <sup>1</sup> | EPP2308-0001             | EPP2308-0001  | X53                   |                       | PLC_1                                         |  |  |
| EPP1018-0001_1              | $\circ$   |                | 81                    |                 | EPP1018-0001             | EPP1018-0001  | $-$ X54               |                       | PLC_1                                         |  |  |
| EPP3184-0002-0019 1         | $\circ$   | 8              | 82.97                 |                 | EPP3184-0002-0019        | EPP3184-0002  | <b>X55</b>            |                       | PLC_1                                         |  |  |
| EPP1008-0001_1              | $\circ$   | $\mathbf{9}$   | 98                    |                 | EPP1008-0001             | EPP1008-0001  |                       |                       | l vi<br>PLC_1                                 |  |  |
|                             | $\circ$   | 10             |                       |                 |                          |               |                       |                       |                                               |  |  |

Fig. 41: Sample configuration 1 TIA

### **Sample configuration 2**

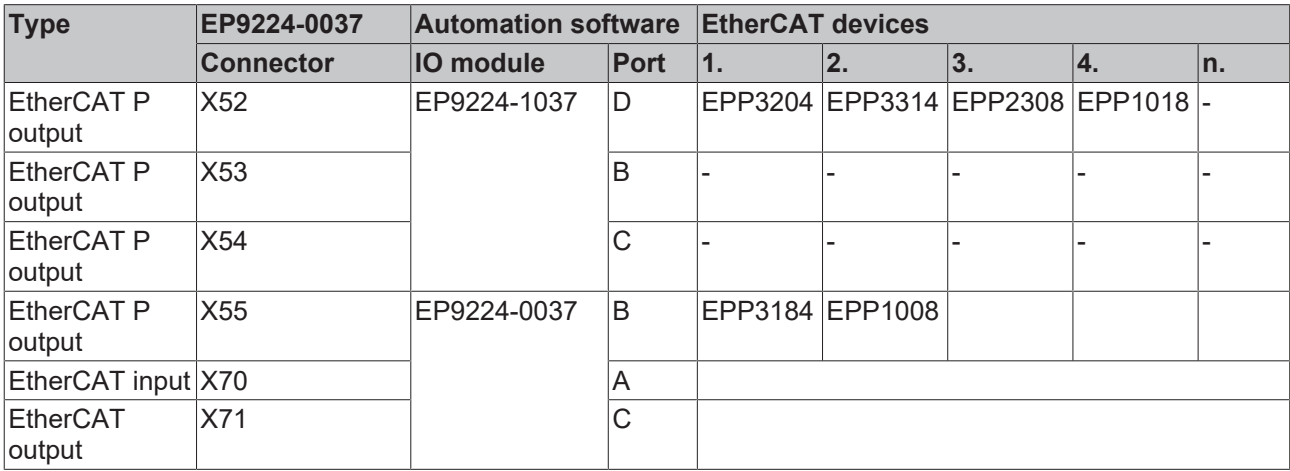

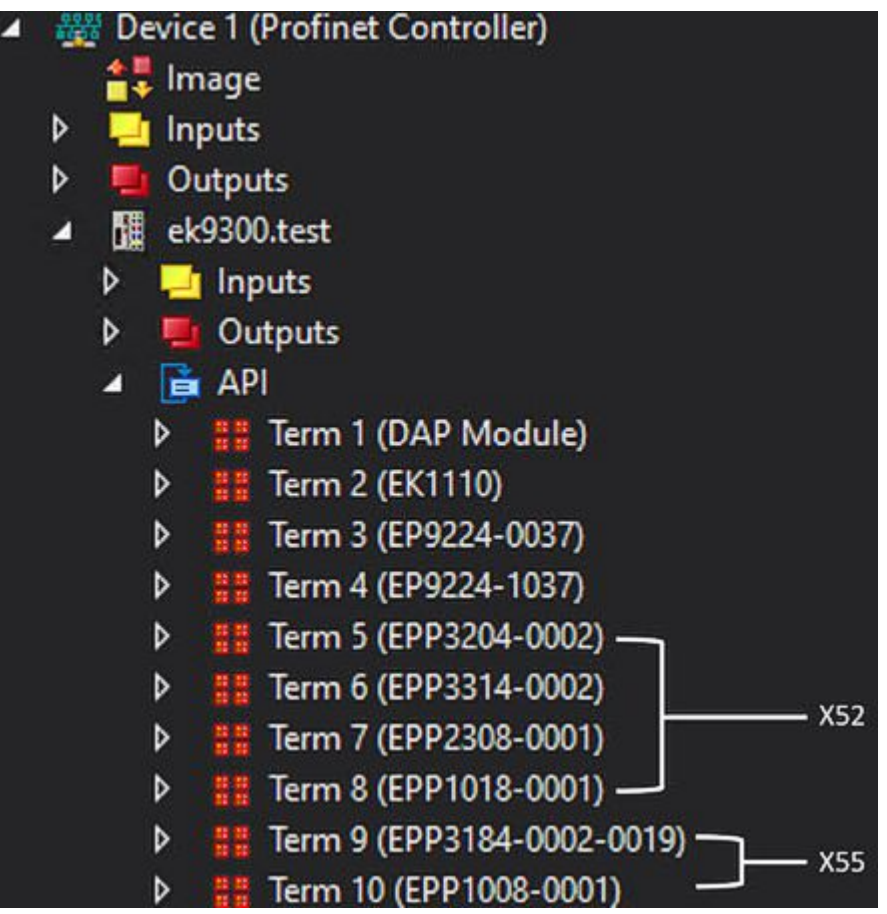

Fig. 42: Sample configuration 2 TwinCAT

|                             |        |              |                 |                       |                 |                          |               | <b>KO</b>  | <b>I</b> Abolomesicili<br><b>INCILOIUIII</b><br>1999 | <b>III</b> Acidicalum             |  |  |
|-----------------------------|--------|--------------|-----------------|-----------------------|-----------------|--------------------------|---------------|------------|------------------------------------------------------|-----------------------------------|--|--|
| Geräteübersicht             |        |              |                 |                       |                 |                          |               |            |                                                      |                                   |  |  |
| <b>W</b> Modul              | $\sim$ | Baugr Steck  |                 | E-Adresse A-Adres Typ |                 |                          | Artikelnummer | Firmware   | Kommentar                                            | Zugriff                           |  |  |
| $\blacktriangledown$ ek9300 |        | $\circ$      | $\circ$         | 03                    |                 | EK9300 V2.41 (min EK9300 |               | V18.00     |                                                      | PLC_1                             |  |  |
| EK9300 V2.41 (mind. FW      |        | $\circ$      | 0 X1            |                       |                 | ek9300                   |               |            |                                                      | PLC_1                             |  |  |
| EK1110_1                    |        | $\circ$      |                 |                       |                 | <b>EK1110</b>            | <b>EK1110</b> |            |                                                      | PLC_1                             |  |  |
| EP9224-0037_1               |        | $\bullet$    | $\overline{2}$  | 439                   | 09              | EP9224-0037              | EP9224-0037   |            |                                                      | PLC_1                             |  |  |
| EP9224-1037 1               |        | $\mathbf{0}$ | 3               |                       |                 | EP9224-1037              | EP9224-1037   |            |                                                      | PLC_1                             |  |  |
| EPP3204-0002 1              |        | $\circ$      | 4               | 40.55                 |                 | EPP3204-0002             | EPP3204-0002  |            |                                                      | PLC_1                             |  |  |
| EPP3314-0002_1              |        | $\circ$      | 5               | 5679                  |                 | EPP3314-0002             | EPP3314-0002  |            |                                                      | PLC <sub>1</sub>                  |  |  |
| EPP2308-0001_1              |        | $\circ$      | 6               | 80                    | 10 <sup>1</sup> | EPP2308-0001             | EPP2308-0001  | X52        |                                                      | PLC <sub>1</sub>                  |  |  |
| EPP1018-0001_1              |        | $\circ$      | $\overline{7}$  | 81                    |                 | EPP1018-0001             | EPP1018-0001  |            |                                                      | PLC_1                             |  |  |
| EPP3184-0002-0019 1         |        | $\circ$      | 8               | 82.97                 |                 | EPP3184-0002-0019        | EPP3184-0002  | <b>X55</b> |                                                      | PLC_1                             |  |  |
| EPP1008-0001_1              |        | $\circ$      | 9               | 98                    |                 | EPP1008-0001             | EPP1008-0001  |            |                                                      | $\overline{\phantom{a}}$<br>PLC_1 |  |  |
|                             |        | $\sim$       | 10 <sup>1</sup> |                       |                 |                          |               |            |                                                      |                                   |  |  |

Fig. 43: Sample configuration 2 TIA

## **5.4.3 EP9128 commissioning**

The following chapter describes the commissioning and implementation of the [EP9128-0021](https://www.beckhoff.com/de-de/produkte/i-o/ethercat-box/epxxxx-industriegehaeuse/epxxxx-system/ep9128-0021.html) in TwinCAT and TIA. Because the EP9128-0021 contains three EtherCAT slave controllers (ESC) to provide eight EtherCAT interfaces, three EP9128s must also be implemented during configuration. In the automation software project these are represented once each with the ending -0037, with -1037 and with -2037. For more information on the process image, refer to the documentation of [EP9128-0021](https://infosys.beckhoff.com/index.php?content=../content/1033/ep9128/index.html&id=3685976804718725804).

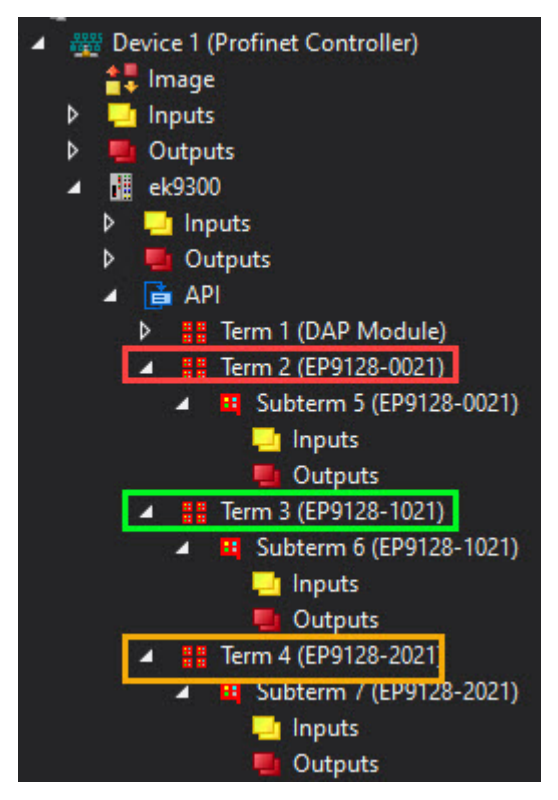

Fig. 44: Representation EP9128-0021 in TwinCAT

|                        |                |                |                                   |                          |               |          |           | <b>In important Response</b> | <b>THE MELLSICHT</b>     |
|------------------------|----------------|----------------|-----------------------------------|--------------------------|---------------|----------|-----------|------------------------------|--------------------------|
| Geräteübersicht        |                |                |                                   |                          |               |          |           |                              |                          |
| Modul                  |                |                | Baugr Steck E-Adresse A-Adres Typ |                          | Artikelnummer | Firmware | Kommentar | Zugriff                      |                          |
| $\bullet$ ek9300 1     | $\circ$        | $\circ$        | 99102                             | EK9300 V2.41 (min EK9300 |               | V18.00   |           | PLC_1                        |                          |
| EK9300 V2.41 (mind. FW | $\overline{0}$ | 0 X1           |                                   | ek9300                   |               |          |           | PLC_1                        |                          |
| EP9128-0021_1          | 0              |                |                                   | EP9128-0021              | EP9128-0021   |          |           | PLC <sub>1</sub>             |                          |
| EP9128-1021 1          | $\circ$        |                |                                   | EP9128-1021              | EP9128-1021   |          |           | PLC_1                        |                          |
| EP9128-2021 1          | $\Omega$       |                |                                   | EP9128-2021              | EP9128-2021   |          |           | PLC_1                        | $\overline{\phantom{0}}$ |
|                        | $\Omega$       | $\overline{A}$ |                                   |                          |               |          |           |                              |                          |

Fig. 45: Representation EP9128-0021 in TIA

Each ESC or IO module has four ports. Some of these ports are used internally as interfaces to each other, which are not accessible to the user. The others are available as interfaces to the connectors on the EP box. The following illustration shows the assignment of the connectors to the ports of the I/O modules.

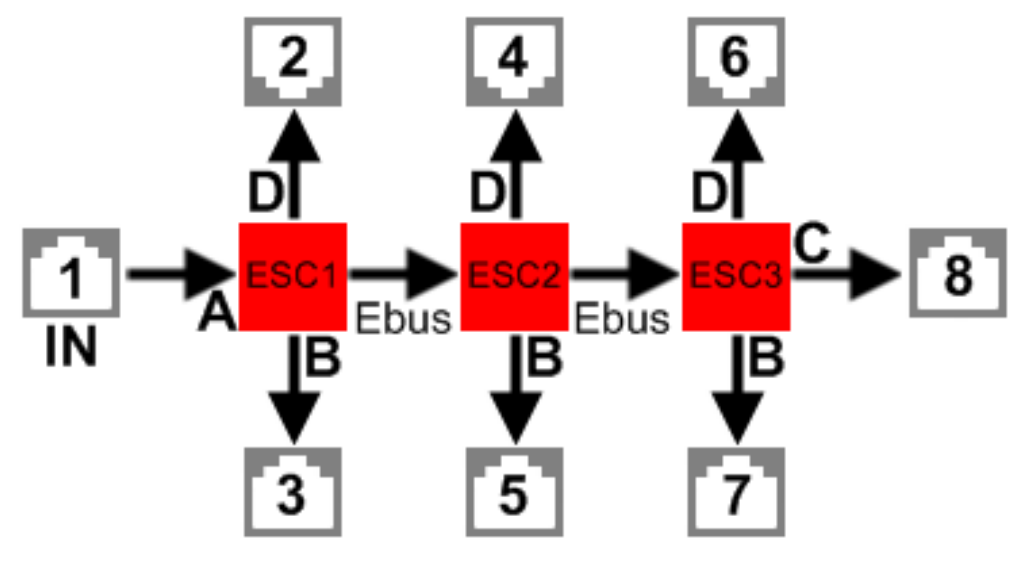

Fig. 46: EP9128 diagram

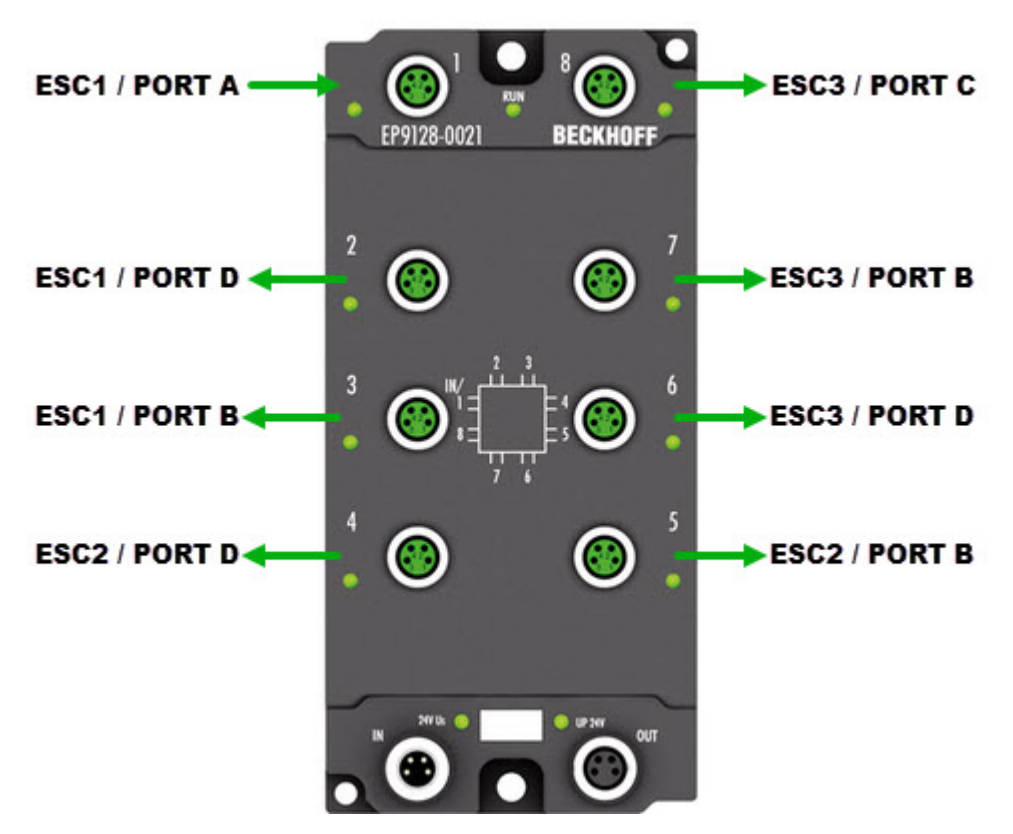

Fig. 47: Physical arrangement of the ports of the EP9128

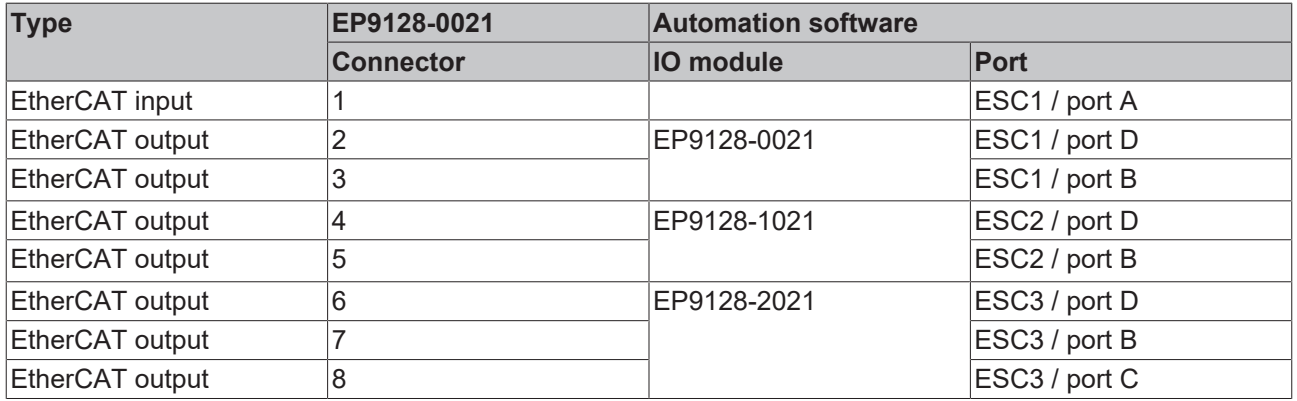

If the configuration is created offline, the user must know at which port or at which connector the EtherCAT devices are present at the EP9128 in which number and in which order.

The sequence of the EtherCAT devices to be configured at the EP9128 starts with all EtherCAT devices at connector 2, then with all at connector 3, ..., 7 and ends with the last EtherCAT device at connector 8. If there are no EtherCAT device(s) at a port, this port is omitted or skipped.

### **Sample configuration**

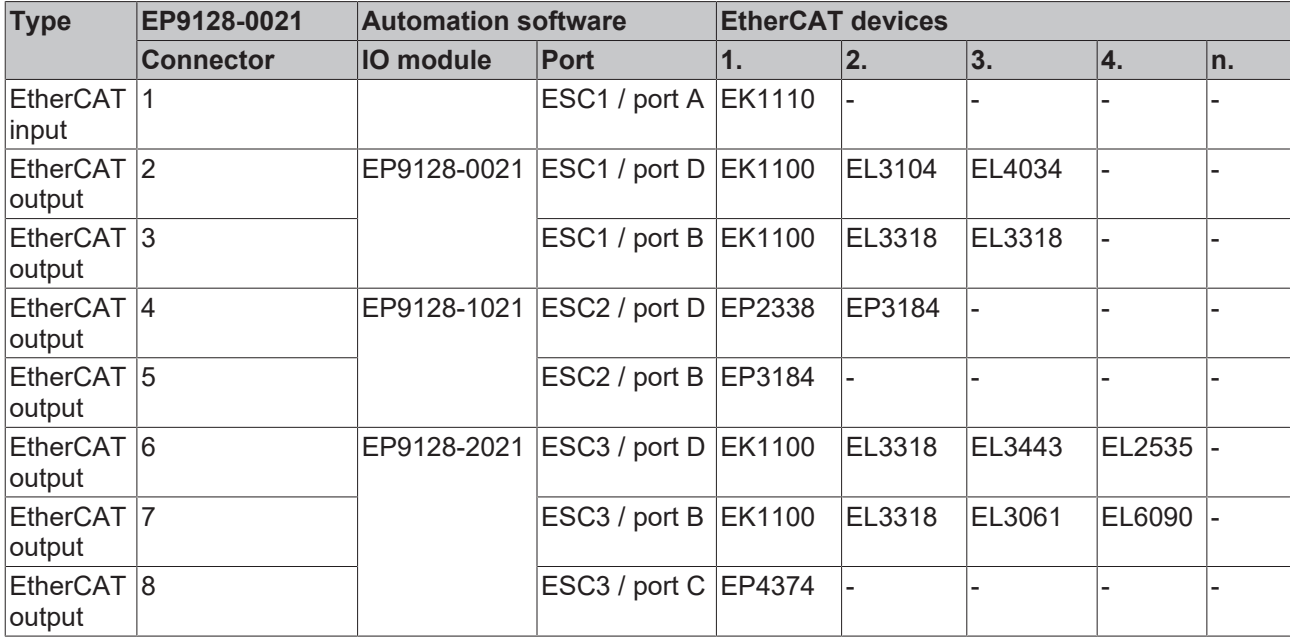

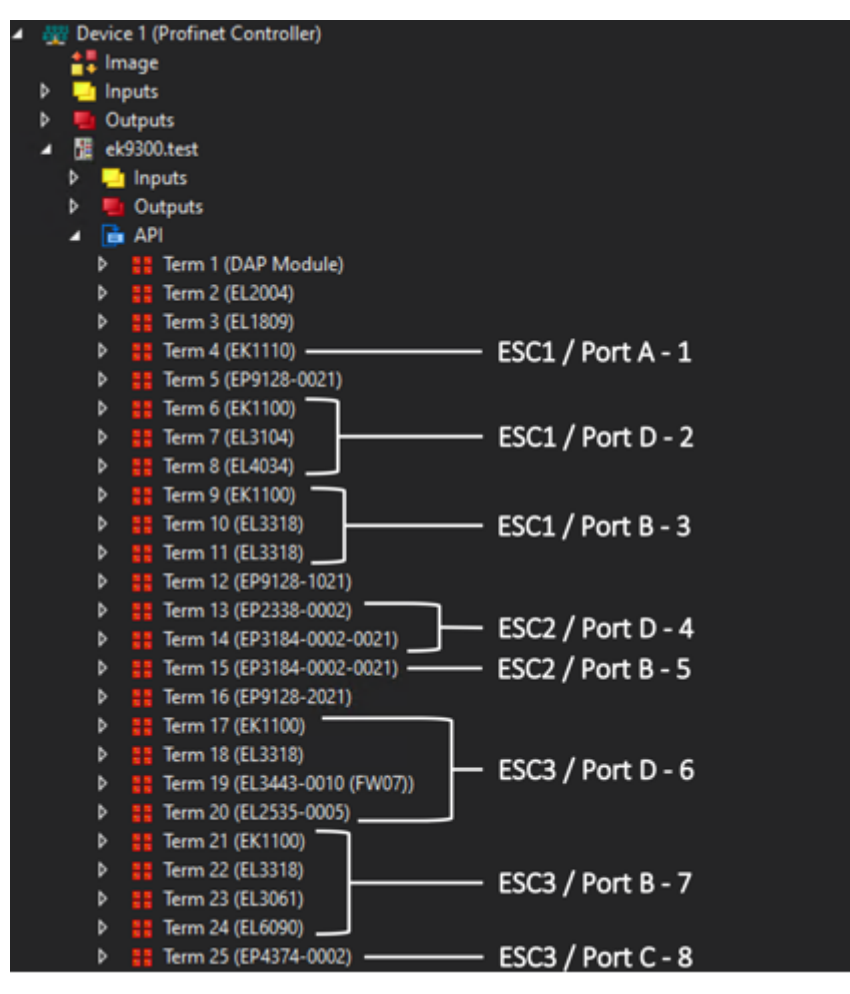

Fig. 48: Sample configuration TwinCAT

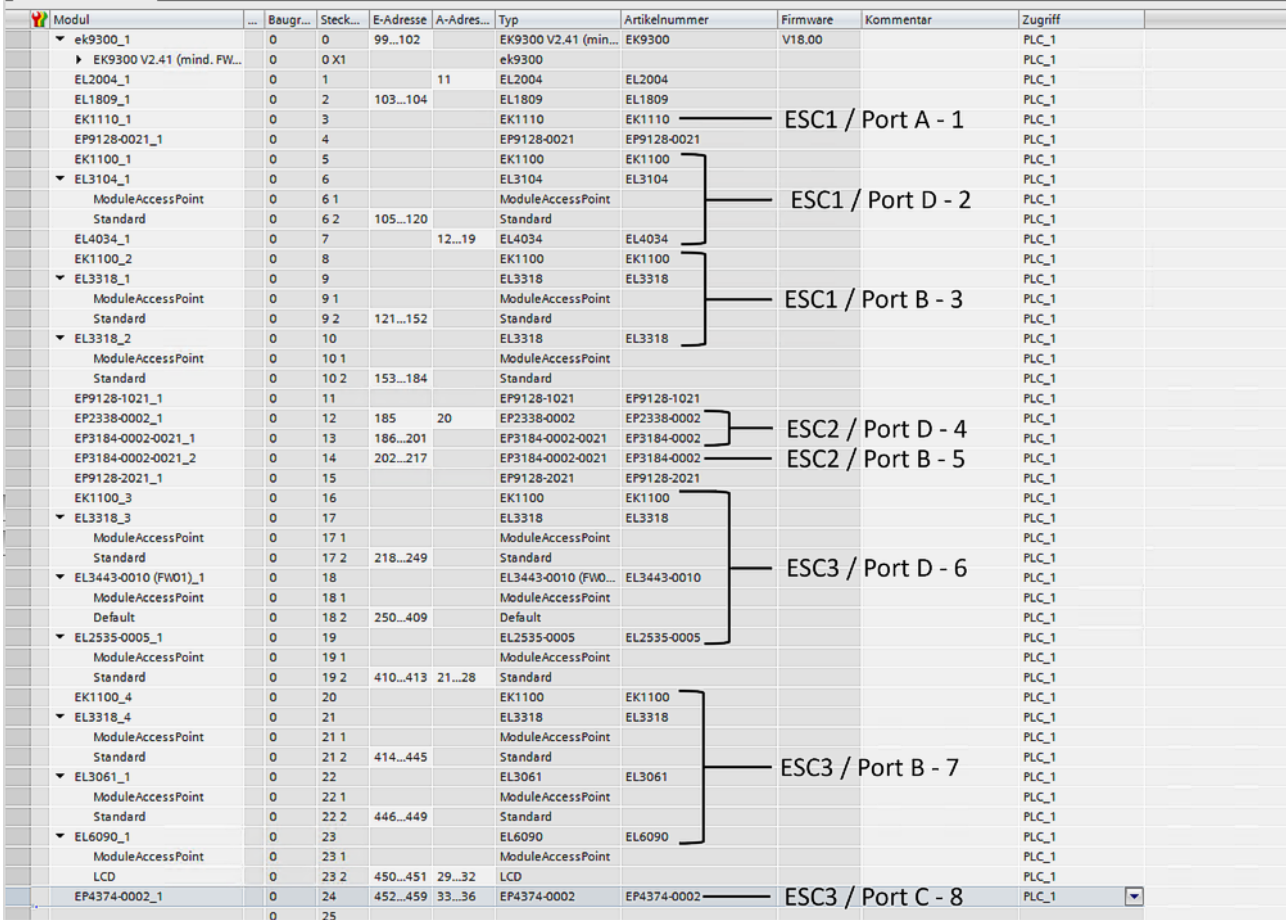

Fig. 49: Sample configuration TIA

## **5.5 From firmware Version 6**

### **5.5.1 EK9300 - CoE data access over PROFINET**

### **Description**

CoE means **C**an **o**ver **E**therCAT. It enables access to all parameters of an EtherCAT device. The CoE data model is based on the principles of CANopen and uses index and subindex for reading from and writing to parameters, if the corresponding access is enabled.

Further information can be found here: System Documentation

### **Task**

Parameters of an EtherCAT device can generally be set and parameterized via the parameters of the GSDML file. However, in some applications it is necessary to change certain parameters at runtime or to carry out optimizations during operation.

### **Solution**

The CoE data are sent via acyclic PROFINET services (PROFINET index 0x200F). The position of the EtherCAT device is specified via the slot number. The CoE data are then entered in the record data. During reading they consist of CoE index and CoE subindex, during writing they consist of CoE index, CoE subindex and the data to be sent.

### **Reading/writing sample**

For reading, a WriteReq record must be sent first. This includes the CoE index and CoE subindex. After the WriteRsp a ReadReq has to be sent in order to retrieve the data, which are then contained in the ReadRsp.

Writing takes place in the same way, except that WriteReq includes the data, and ReadRsp serves as acknowledgement to indicate whether writing was successful.

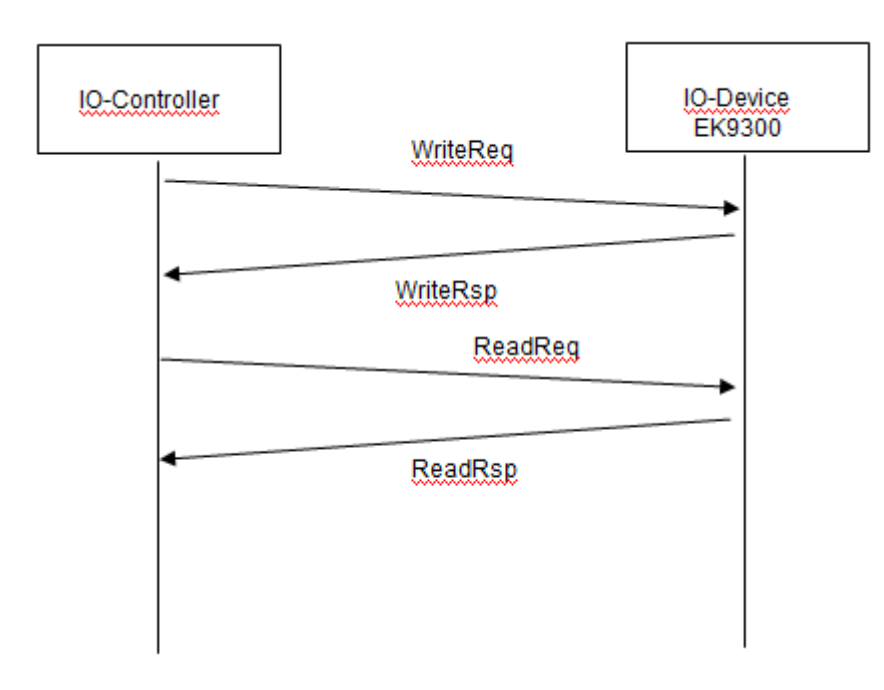

Fig. 50: CoE data access over PROFINET, read/write sample

### **Getting Started - Reading**

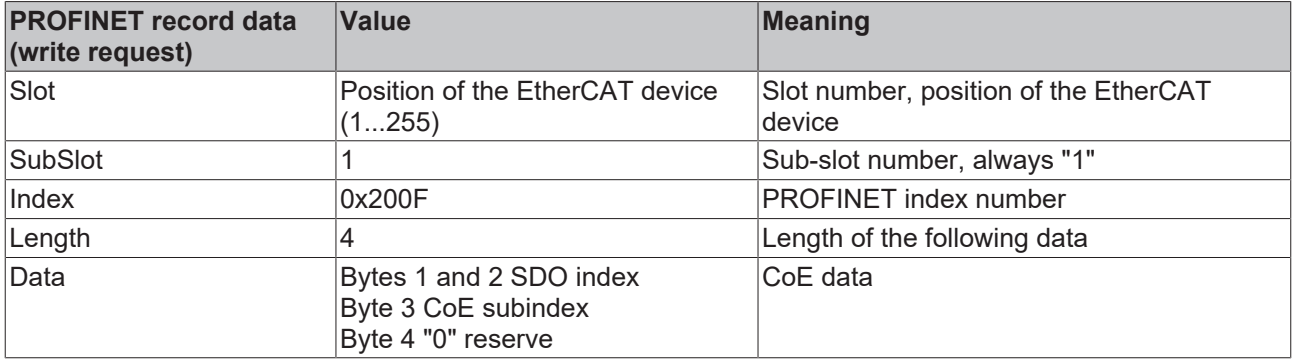

Delay time, we recommend 100..250 ms until the read request is sent, which includes an acknowledgment of error-free writing.

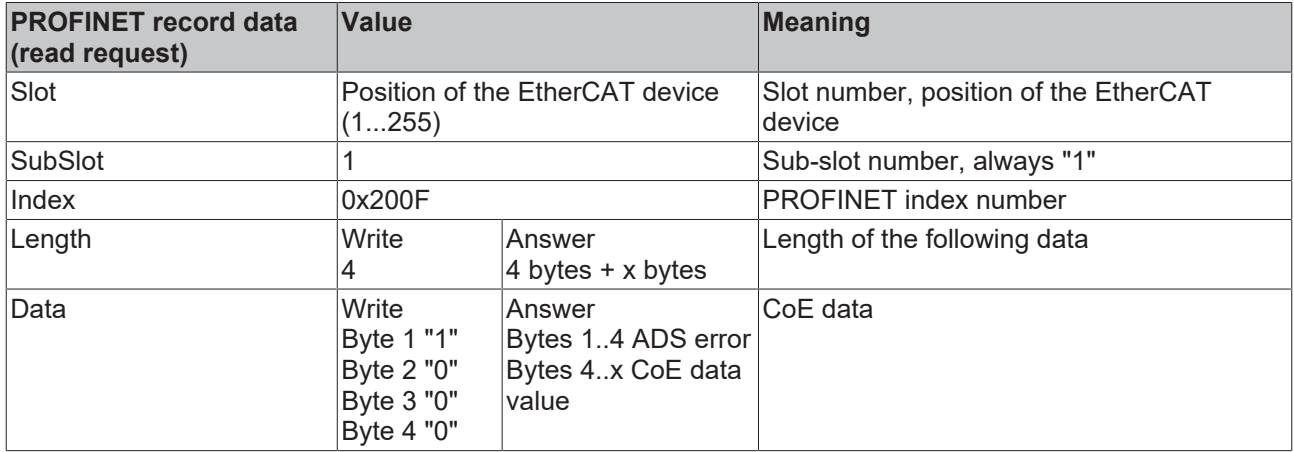

The response to the read request, i.e. the read response, includes the data. The first 4 bytes contain the error code. This is "0" if the response is error-free. The error code is an ADS error code. Further information can be found under the following link.

[http://infosys.beckhoff.com/content/1031/tcsample/html/ads\\_returncodes.htm](http://infosys.beckhoff.com/content/1031/tcsample/html/ads_returncodes.htm)

 Wireshark sample for reading ([https://infosys.beckhoff.com/content/1033/ek9300/Resources/](https://infosys.beckhoff.com/content/1033/ek9300/Resources/2609011595.zip) [2609011595/.zip\)](https://infosys.beckhoff.com/content/1033/ek9300/Resources/2609011595.zip)

### **Getting Started - Writing**

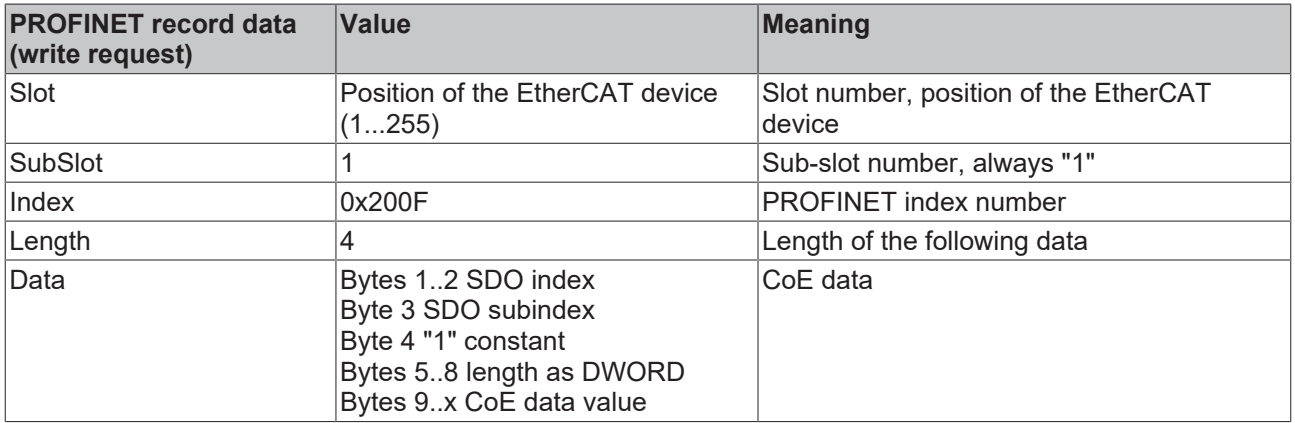

Delay time, we recommend 250..500 ms until the read request is sent, which includes an acknowledgment of error-free writing.

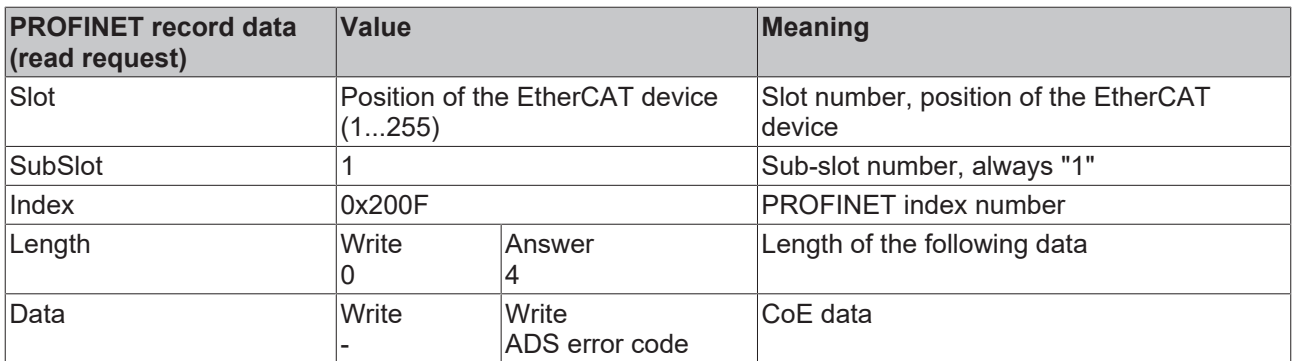

The response to the read request, i.e. the read response, includes confirmation that writing was successful. The first 4 bytes contain the error code; "0" indicates error-free response. The error code is an ADS error code. Further information can be found under the following link ([system documentation](https://infosys.beckhoff.com/content/1033/ethercatsystem/index.html)).

 Wireshark sample for writing [\(https://infosys.beckhoff.com/content/1033/ek9300/Resources/](https://infosys.beckhoff.com/content/1033/ek9300/Resources/2609013771.zip) [2609013771/.zip\)](https://infosys.beckhoff.com/content/1033/ek9300/Resources/2609013771.zip)

**Observe data format**

During reading and writing, observe the data size and the format of the corresponding SDO parameters. We recommend reading the SDO data first, then interpret them and use the read data format also for writing the CoE data (perhaps swap High/Low BYTE/WORD).

### **Start-up parameters overwrite CoE data**

CoE data are typically not stored in the EtherCAT device. Ensure that start-up parameters (GSDML) overwrite the CoE data during startup of the EK9300.

### **5.5.2 EK9300 - multi-configuration mode**

#### **Description**

Multi-configuration mode enables users to operate different hardware, e.g. a EK9300 with varying EtherCAT Terminals, with the same project configuration.

This description uses EtherCAT Terminals (ELxxxx) in the examples. The same principle applies to EtherCAT Box modules (EPxxxx).

#### **Task**

The machine manufacturer has a machine, which is to be sold with different options. The options are usually additional signals to be processed and logged, for which additional terminals are required.

For all these options the project configuration should be retained and only be varied via the software. The actual machine options are included in the parameterization.

#### **Solution**

The multi-configuration mode is used to configure the maximum number of options in the project configuration. If the machine has less than the maximum number of options, EtherCAT Terminals can be omitted, since these signals are not required. Although unused EtherCAT Terminals are included in the maximum project configuration, they can be disabled by the controller, so that the hardware and the parameterized configuration match again. As soon as this is done, the EK9300 switches to normal data exchange.

#### **Advantage**

Less effort for creating and maintaining projects, since the same project configuration can be used for different hardware.

### **Sample**

The standard machine configuration, without options, consists of:

- 1 x EK9300
- 2 x EL2004
- 2 x EL1004
- 1 x EL5051

The following options can be added:

- With energy monitoring for logging the energy consumption: additionally an EL3403
- With automatic adjustable axis: additionally an EL7047
- With temperature measurement: additionally an EL3314

The maximum configuration (with optional terminals shown in italics) then looks as follows:

- 1 x EK9300
- 2 x EL2004
- 2 x EL1004
- 1 x EL5051
- 1 x EL3314
- 1 x EL7047
- 1 x EL3403

It is this maximum configuration that is reflected in the hardware configuration.

If the machine is ordered without options, the terminals EL3314, EL7047 and EL3403 have to be disabled in the project configuration. The EK9300 is notified of the record data (acyclic communication) to indicate which terminals are no longer required. The terminals are identified via their position.

Without options, two KL2004 are present (at position 1 and 2), two EL1004 (at position 3 and 4) and one EL5051 (at position 5). The terminals at positions 6, 7 and 8 (optional terminals) must be disabled.

If the machine is ordered with the option "automatic adjustable axis", only terminals 6 and 8 have to be disabled.

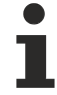

### **Position of optional terminals**

Optional terminals can be connected at any position and may be disabled. They do not necessarily have to be located at the end, as shown in the example.

### **First steps**

In order to enable the EK9300 to operate in multi-configuration mode, MultiConfigurationMode must be set to "TRUE" in the DAP (device access point).

There are two possible setting options.

### **Option 1**

This is perhaps a version for testing, since the hardware configuration must be adjusted, which should preferably be avoided.

In the DAP there is a MultiConfigurationMode setting with the slots. Here you can disable EtherCAT Terminals, which are configured but not present.

For some PROFINET controllers this must happen on startup, while other PROFINET controllers enable it to occur at runtime, which simplifies testing significantly. Disabling/enabling of terminals at runtime is a feature of the PROFINET controller and may or may not be possible in practice, depending on the manufacturer of the PROFINET controller.

### **Option 2**

The configuration is sent by the PLC via the record data. Here too, the manufacturers offer different options. Contact the manufacturer of your PROFINET controller, if you have any queries.

A requirement for option 2 is that your PROFINET controller allows and supports access to the record data.

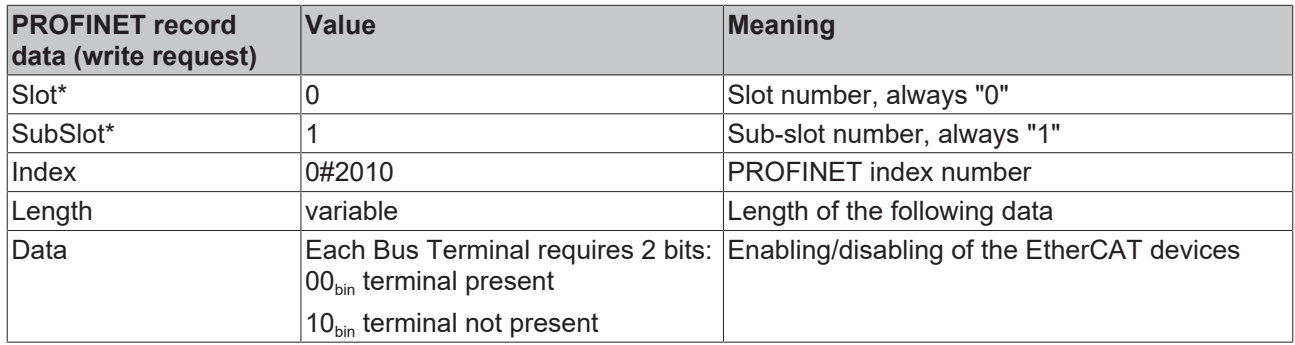

\* For some PROFINET controllers these data are automatically taken from the GSDML and do not have to be configured.

### **Procedure**

Once the station has been configured, the following steps are required.

If the machine is ordered with the maximum configuration (with all options), generally no action is required, since the hardware matches the project configuration.

If one of the options is not included, then hardware and project planning differ. The PROFINET coupler indicates this via the message "Module difference".

Now disable the terminals, which are not present. When this is done, the message "Module Difference" is removed from the coupler. If the message "Module Difference" remains, you may have the wrong slot or too few slots disabled.

### **No subslots**

Subslots are not counted and cannot be used for the multi-configuration mode. Only slots can be used, irrespective of a module using subslots or not.

### **No Shared Device**

The Shared Device feature cannot be used when the multi-configuration mode is used.

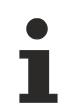

#### **No pack or (\*) terminals**

Pack or (\*) terminals cannot be used in multi-configuration mode.

### **5.5.3 EK9300 - IO-LINK**

### **Description**

The EK9300 (from firmware 6) supports the IO-Link master EL6224 (EtherCAT Terminal) and EP6224 (EtherCAT Box). The GSDML file (from version GSDML-V2.32-beckhoff-EK9300-20160408.xml) includes this IO-Link master. Each IO-Link device is addressed as a submodule and must be configured via the GSDML file.

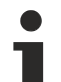

### **Use with the EL6224/EJ6224**

If the EL6224/EJ6224 IO-Link terminal is used, the process data 83 bytes input or 83 bytes output must not be exceeded. This means that the process data of all 4 IO-Link channels added together must not exceed this value. It is therefore not possible to use 32-byte modules 4 times, since these are larger than 83 bytes with 4 x 32 bytes.

This does not apply to the Beckhoff EP or EPP boxes with IO-Link.

### **Task**

Connection of an IO-Link sensor to an EK9300.

### **Configuration of the process data**

Each IO-Link device is added as a submodule. For each IO-Link device a submodule is used. The process data size of the submodule must always be equal to or greater than that of the IO-Link device and must not be less.

If not all IO-Link channels are used, empty channels should be entered. For example, if sensors are only connected to inputs 2 and 4 of the IO-Link master, while inputs 1 and 3 are unused, first enter an empty channel as submodule, then the sensor at input 2, then another empty channel and finally the sensor at input 4. The first submodule used by the IO-Link master is a diagnostics module. This is always present when the EL6224/EP6224 is added. This submodule contains the status of all connected IO-Link devices. If the sensor is in IO-Link data exchange, this is indicated via the corresponding byte (0x03 means all OK).

Information on the status byte:

 $0x =$  Port disabled  $0x - 1$  = Port in std dig in  $0x<sub>2</sub>$  = Port in std dig out  $0x<sup>-3</sup>$  = Port in communication OP  $0x<sub>1</sub>$  4 = Port in communication COMSTOP / dig in Bit (only in std. IO Mode) 0x\_8 = Process Data Invalid Bit 0x1\_ = Watchdog detected  $0x^2$  = internal Error 0x3\_ = invalid Device ID 0x4 = invalid Vendor ID 0x5\_ = invalid IO-Link Version  $0x6$  = invalid Frame Capability 0x7\_ = invalid Cycle Time  $0x8$  = invalid PD in length  $0x9 =$  invalid PD out length 0xA = no Device detected 0xB = error PreOP/Data storage

Regarding the process data size of an IO-Link device, please refer to the documentation or consult the manufacturer.

# **RECKHOFF**

### **Insert SubModule**

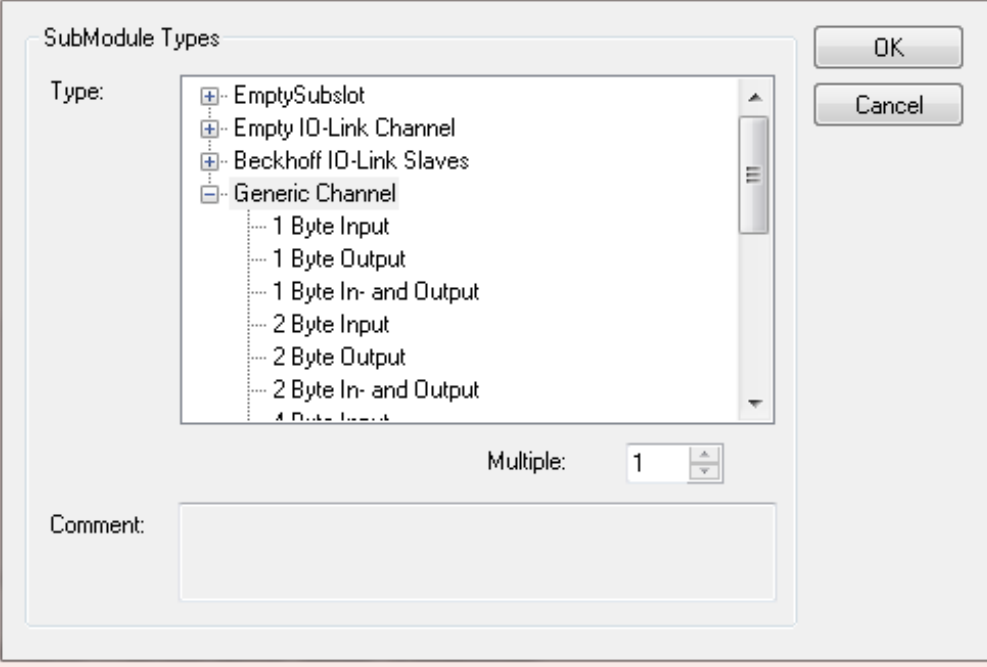

Fig. 51: Inserting a "generic channel" (in the case of IO-Link devices from other manufacturers)

IO-Link devices from Beckhoff are automatically added with the required parameters. For devices from other manufacturers please use a generic channel and select the process data size.

### **Configuration of the IO-Link device**

The minimum settings required for operating an IO-Link device are:

IO-Link version: Generally 1.1; enter 11

Frame capability: Generally 1

Min. cycle time: Generally 2.3 ms, i.e. 23

Process data in / Out length: Variable (number in bits), for a size of 2 bytes input enter 16 for "Process data in length".

If the IO-Link slave has more than 16 bits, the high bit is set (BIT 7 TRUE), then the data length is specified in bytes + 1, example 4 bytes of process data, a 0x83 (131 dec) must be specified, 0x8x then stands for counting bytes and the length is then 3 (=4 bytes). A maximum of 32 bytes is then possible here. Master control: set to IO-Link

All other settings are optional.

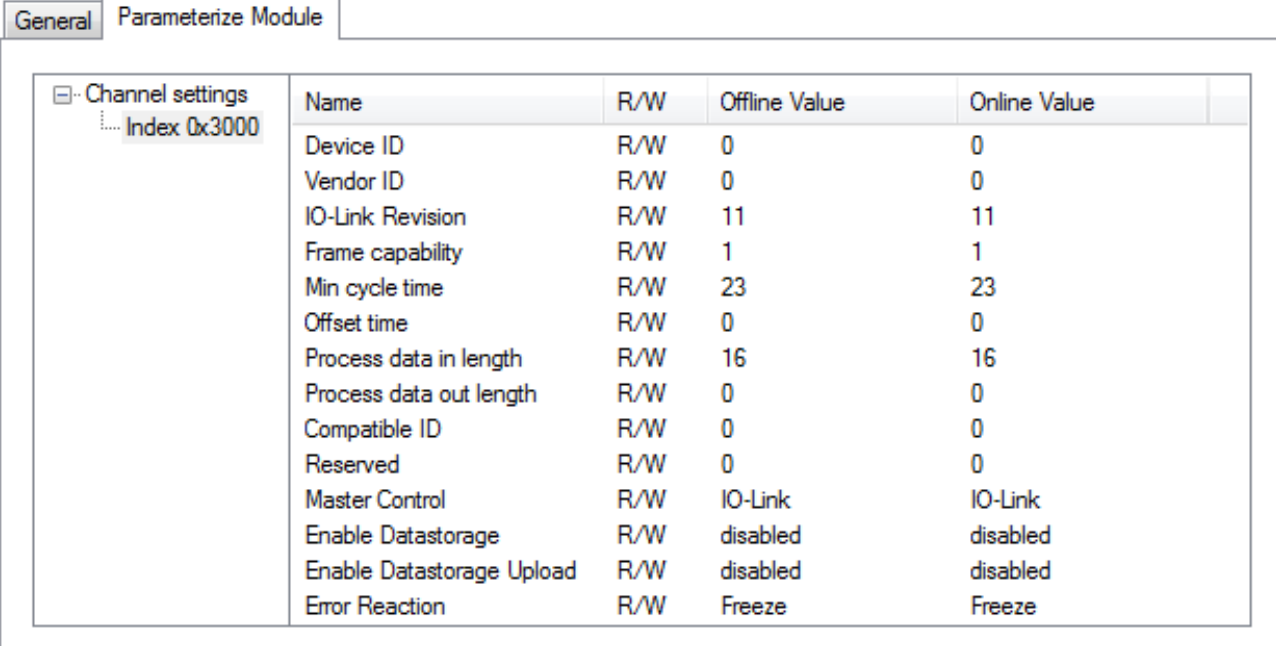

Fig. 52: Configuration of the IO-Link device

### **Reading/writing of parameters**

Each IO-Link device has parameters that can be read or written. The EK9300 supports this function from firmware 10. The EK9300 has implemented the IO-Link profile from this firmware.

Many manufacturers of PROFINET controllers support the IO-Link profile with corresponding devices that you can use. For more information, please contact your controller manufacturer.

**IO-Link devices for PROFINET**

Beckhoff currently does not offer IO-Link devices for PROFINET, since we assume that if Beckhoff products are used, Beckhoff IO-Link via EtherCAT will also be used.

For EtherCAT Beckhoff offers ADS blocks, or also IO-Link dialogs for simple commissioning, as well as working with and using the IO-Link description files.

Here is an example from the Siemens TIA world:

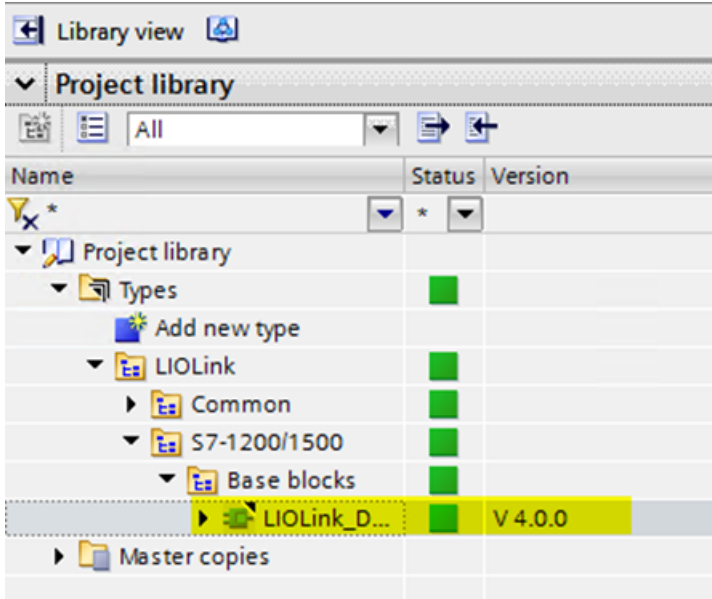

Fig. 53: Inserting IO-Link devices in the TwinCAT tree

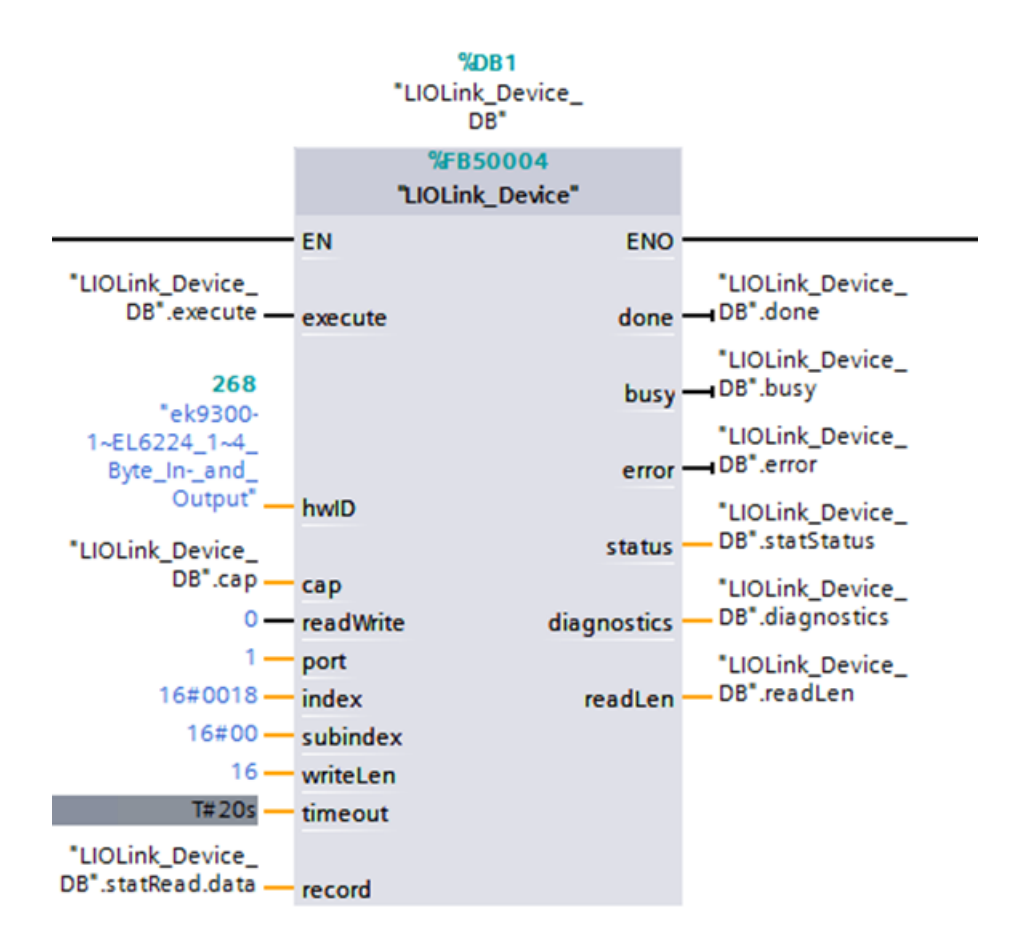

Fig. 54: Structure of an IO-Link device

# **5.6 From firmware version 8**

In order to be able to use the updated firmware version 8, you have to use the corresponding GSDM device description, from version GSDML-V2.32-beckhoff-EK9300-20170216.XML.

Add the corresponding GSDML DAP for the firmware (FW8.0).

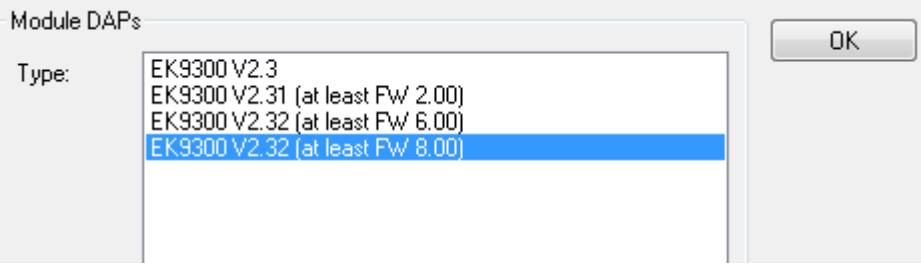

Fig. 55: Adding the GSDML DAP for firmware FW8.0

### **5.6.1 EBus Error Behaviour**

The parameter *EBus error behavior* is new in firmware version 8.

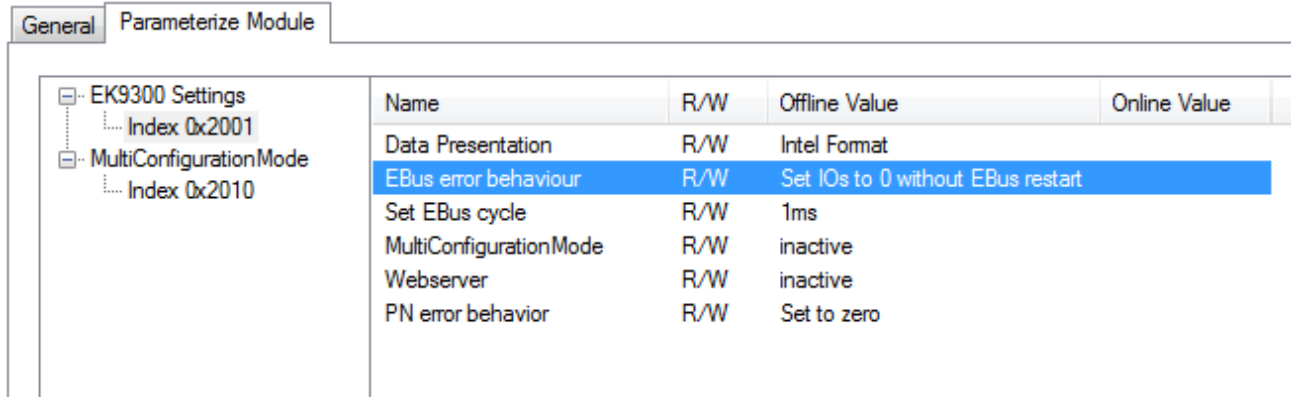

Fig. 56: The parameter EBus error behavior

This parameter is used to set the response to an E-bus error. The following options are available:

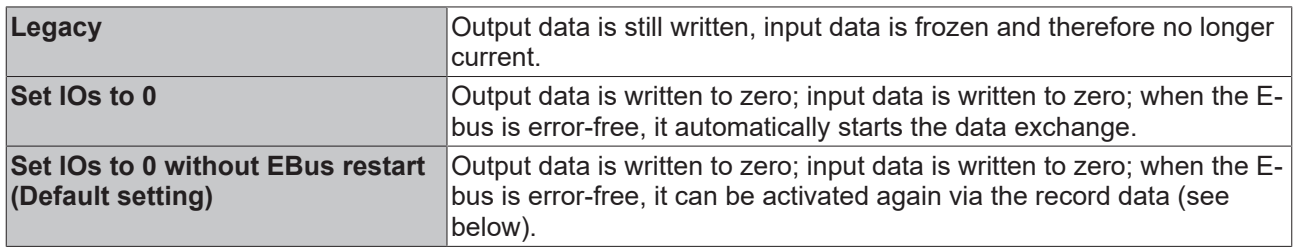

### **Activating the E-bus after an E-bus error**

In the DAP, information about the E-bus is provided via the status DWord. When an error occurs in the Ebus, the bit *EcFrameError* is set (in the high word bit offset x.2). Once the error has been rectified and the coupler is ready to restart the E-bus, the bit *EcFrameError* is reset and the flag *NeedEBusRese* is set in the high word bit offset x.4.

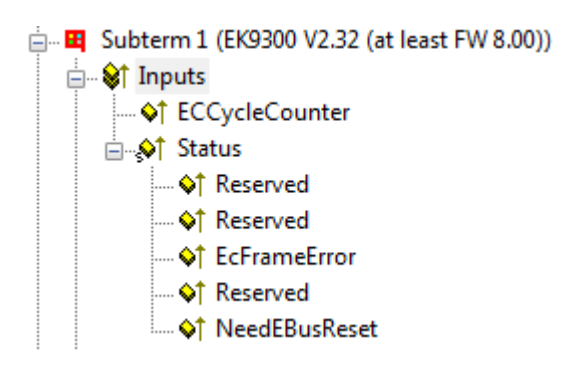

Fig. 57: Flag NeedEBusReset

The reset is issued via record data and is structured as follows.

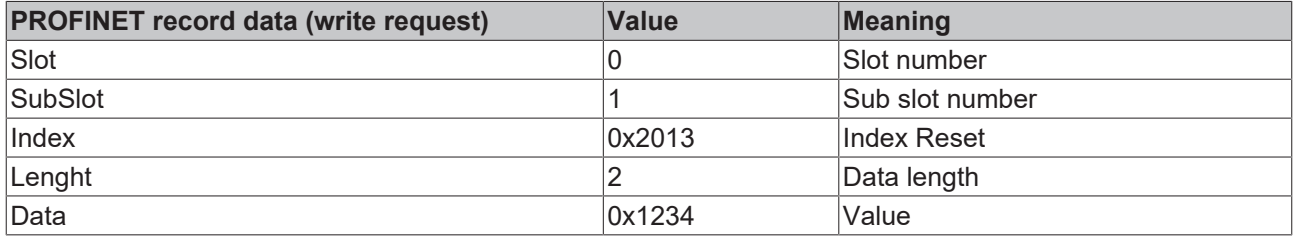

Once the reset has been issued, the bit *NeedEBusReset* is reset.

### **5.6.2 Activating the web page**

The web page can be activated via the parameter data of the DAP. Set the parameter *Web server* to *active* and connect the EK9300 to your PROFINET controller. Once the connection has been established and the IP address has been received, the web page of the EK9300 can be accessed.

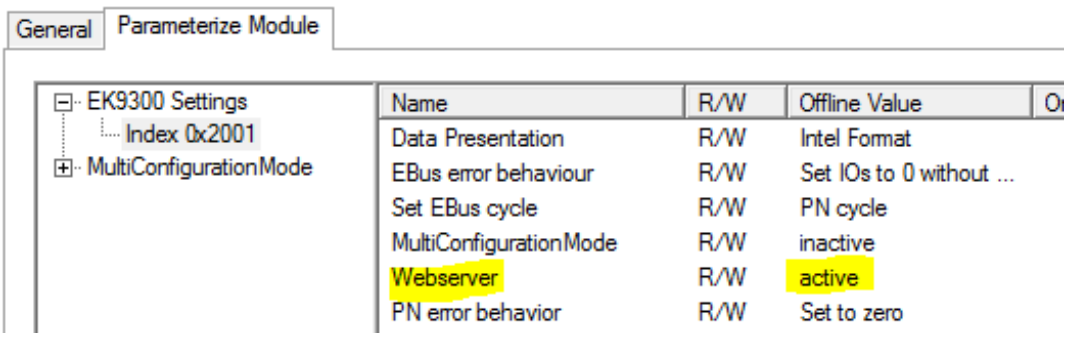

Fig. 58: Setting the parameter Web server to active

We recommend to use this web page only for diagnostic purposes and to avoid implementing settings there, since this should generally be done through the PROFINET controller. The web page can be reached by calling the IP address of the EK9300 with the parameter *Config* Example: 192.168.1.10 /Config

User name: guest Password: 1

 $\sim$   $\sim$ 

In order to access the web page, the following requirements must be met:

- The web page must have been activated via the parameter data of the EK9300.
- The PROFINET controller must have been in data exchange with the EK9300 at least once, so that the parameters and the IP address on the EK9300 are set. The coupler must not be de-energized afterwards, otherwise settings/parameters are not accepted and events in the logger of the WebServer are lost.
- The PC with the web browser must be in the same IP segment as the EK9300. Use the PING command from the PC to check whether the PC can reach the EK9300. If this is the case, you can call up the web page of the EK9300.

If the PING command fails, check the following:

- Was the web page enabled?
- Was the communication between the PROFINET controller and the EK9300 successful?
- Is the IP address of the PC correct?

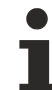

### **Browser recommendation**

We recommend Chrome or Firefox for displaying the web page.

# **BECKHOFF**

# **6 Error handling and diagnosis**

# **6.1 Diagnostic LEDs**

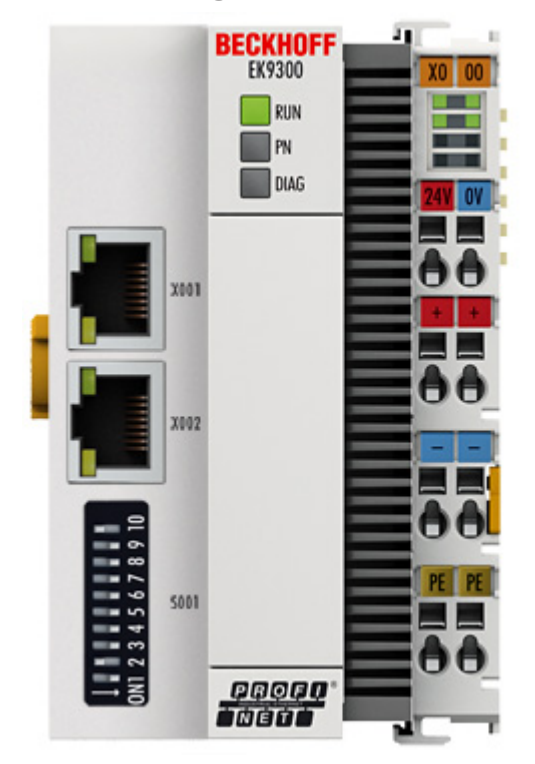

Fig. 59: EK9300 LEDs

### **Ethernet interface X001**

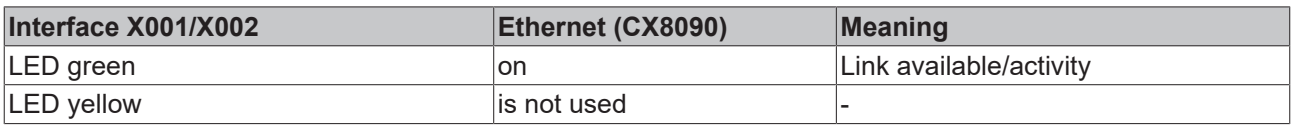

### **LED coupler**

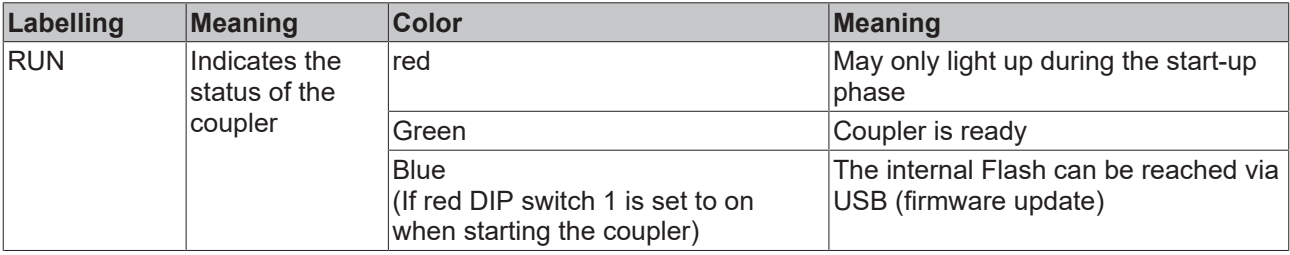

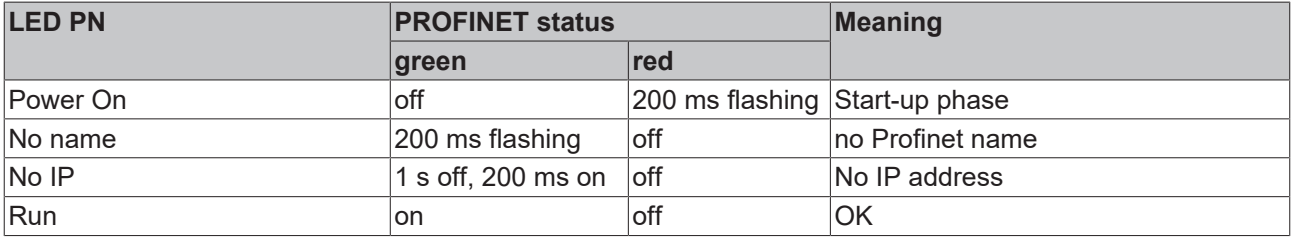

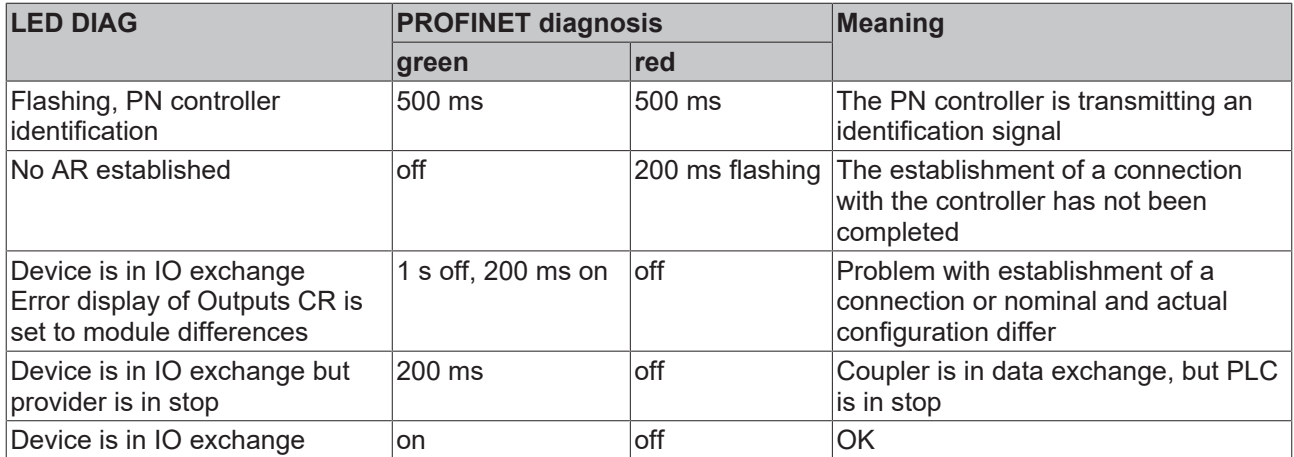

### **LED power supply terminal**

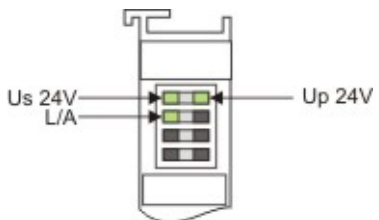

Fig. 60: LED power supply terminal

Operation with E-bus terminals

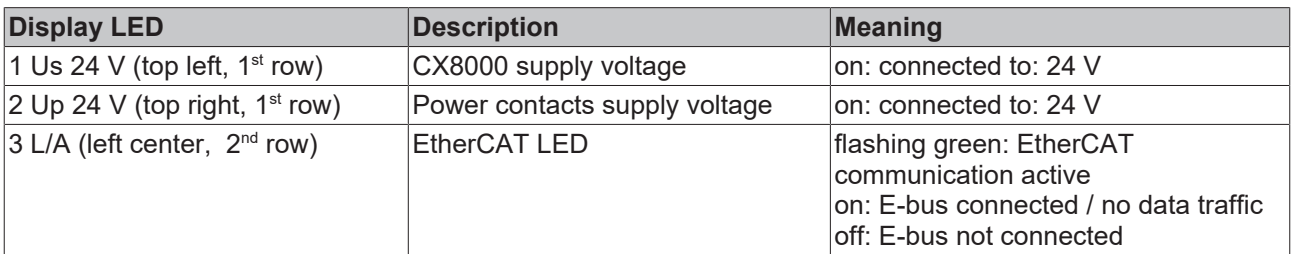

# **7 Appendix**

# **7.1 FAQ**

The following points provide answers to frequently asked questions and notes on settings in the configuration of the PROFINET system. If they are not observed, this can lead to undesired behavior. Here you will find approaches to diagnosis.

### **7.1.1 Device description file (GSDML) / DAP (DeviceAccessPoint)**

### **Device description file (GSDML) / DAP (DeviceAccessPoint)**

- Is the GSDML available on the system?
- Do the versions of both systems match?
	- It is recommended to use the same GSDML/DAP versions on both systems.
	- Is the latest version used?
- Is the GSDML in the correct path?
	- TwinCAT 2: TwinCAT2: C:\TwinCAT\Io\ProfiNet
	- TwinCAT 3: C:\TwinCAT\3.1\Config\Io\Profinet
- Is the correct GSDML used?
	- Version
	- It may be necessary to contact the vendor/manufacturer or search for the appropriate GSDML on the vendor's website.
- Where can I find GSDML files?
	- From Beckhoff products the GSDML files are usually delivered with the installation of TwinCAT.
	- On the [Beckhoff website](https://www.beckhoff.com/en-us/support/download-finder/technical-documentations/), use the "Download Finder" and its filter options for this purpose

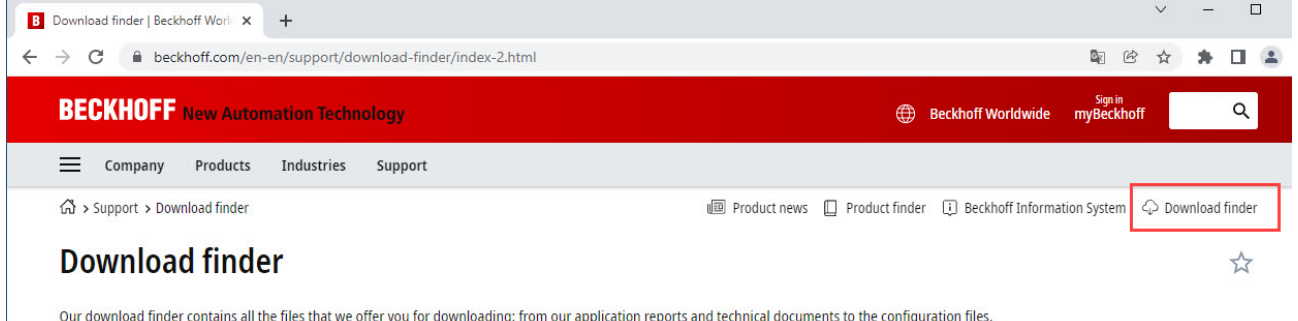

The downloads are available in various formats

On request, we will be glad to send you our catalogs and brochures in printed form. Please use our **online order form** to specify your requirements.

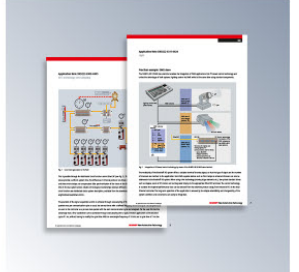

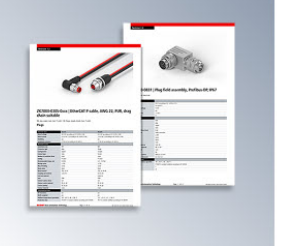

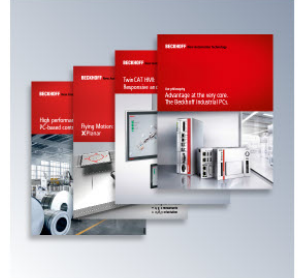

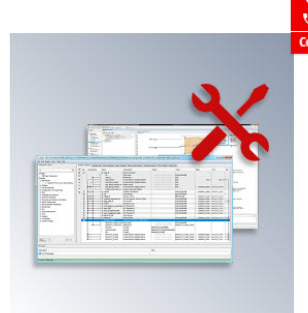

**Application notes** The Application Notes contain application examples for our products. Learn more  $\rightarrow$ 

**Data sheets** We offer you PDF data sheets for our accessory products such as cables, lines, connectors, etc. Learn more  $\rightarrow$ 

**Information media** Beckhoff provides a great deal of information media, which can be downloaded as PDF files. Learn more  $\rightarrow$ 

**Configuration files** Here you will find the appropriate configuration files for various bus systems in different file formats, such as EDS or GSD files. Learn more  $\rightarrow$ 

Fig. 61: Website Download finder

# **BECKHOFF**

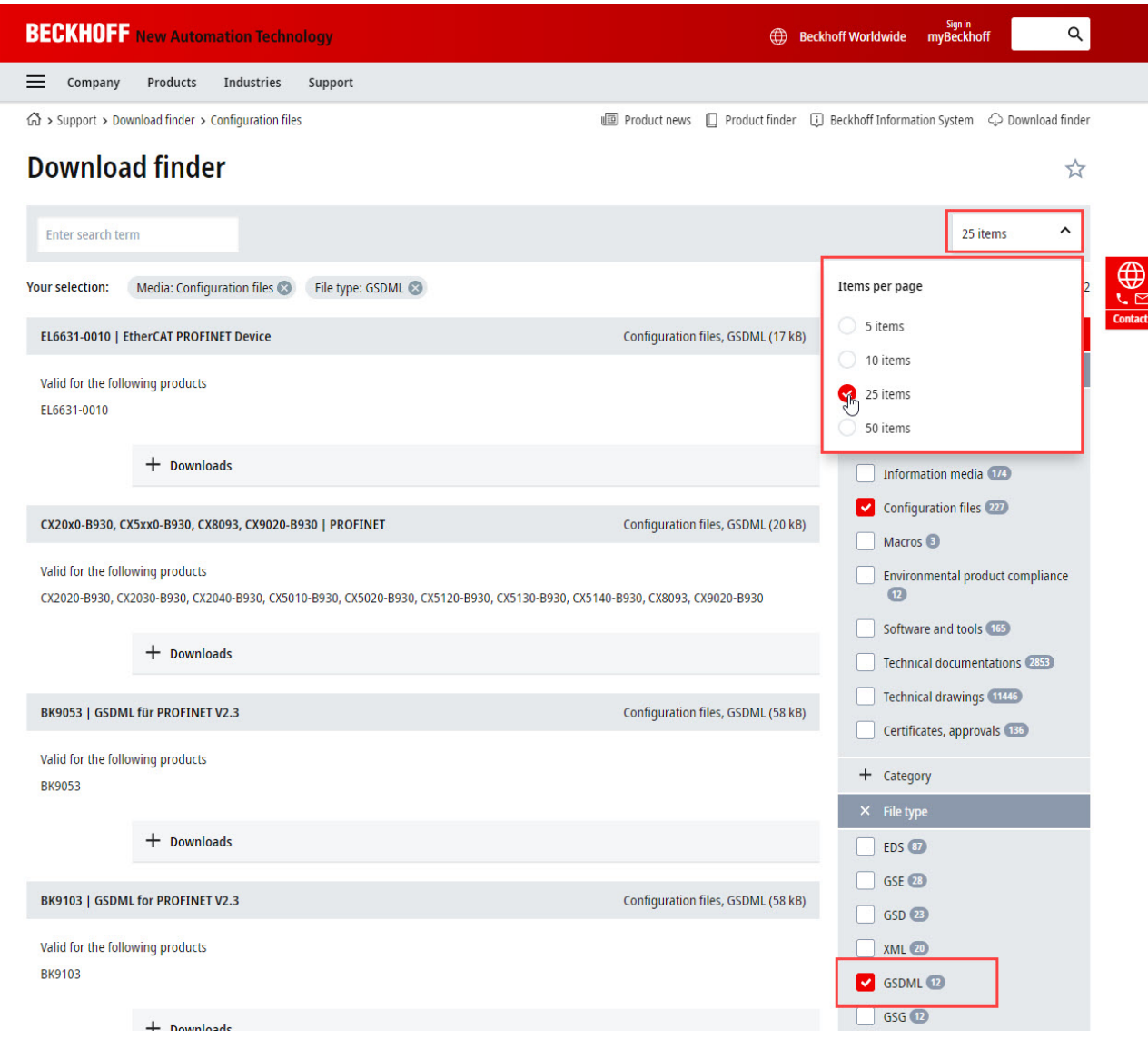

Fig. 62: Website Download finder (filtered)

◦ For products from other suppliers/manufacturers, the supplier must be contacted or the GSDML files can be downloaded from the website.

# **7.1.2 Task configuration**

### **Task configuration**

- Has a free-running task been created?
	- Or a "special sync task" used?
- Cycle time to base 2?
	- 1ms, 2ms, 4ms, 8ms, ....

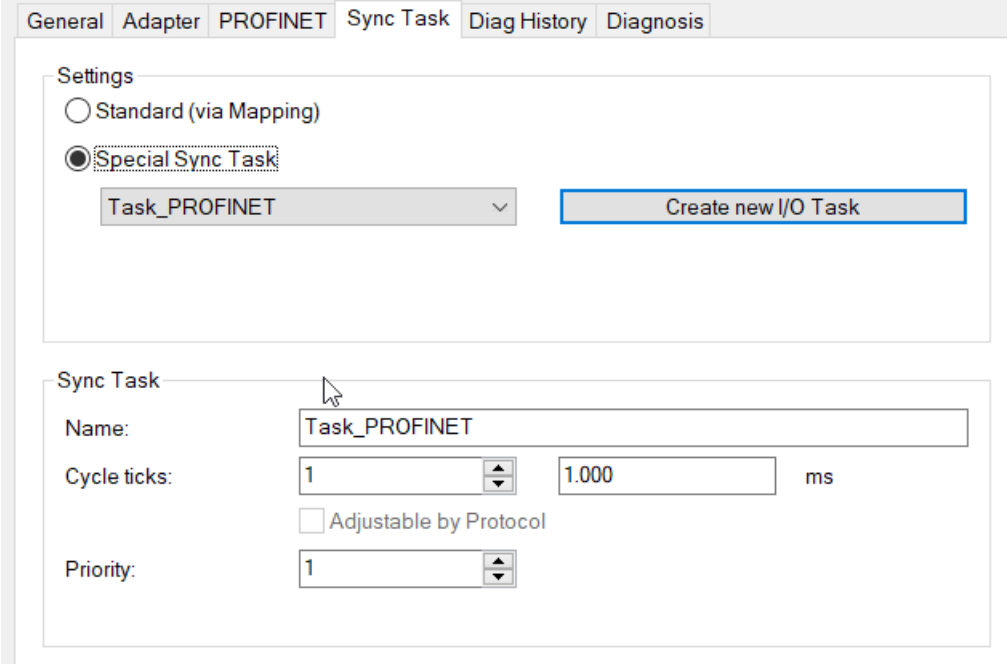

Fig. 63: Setting "Special Sync Task

• Further notes in chapter [Sync Task](https://infosys.beckhoff.com/content/1033/tf6270_tc3_profinet_rt_device/9260458507.html)

### **7.1.3 EL663x-00x0 EtherCAT Terminals**

### **EL663x-00x0 EtherCAT Terminals**

- Was the correct terminal used?
	- EL663x-0000 cannot be used as device
	- EL6631-0010 cannot be used as controller

### **EL663x-00x0 EtherCAT Terminals**

- Was the correct terminal used?
	- EL663x-0000 cannot be used as device
	- EL6631-0010 cannot be used as controller

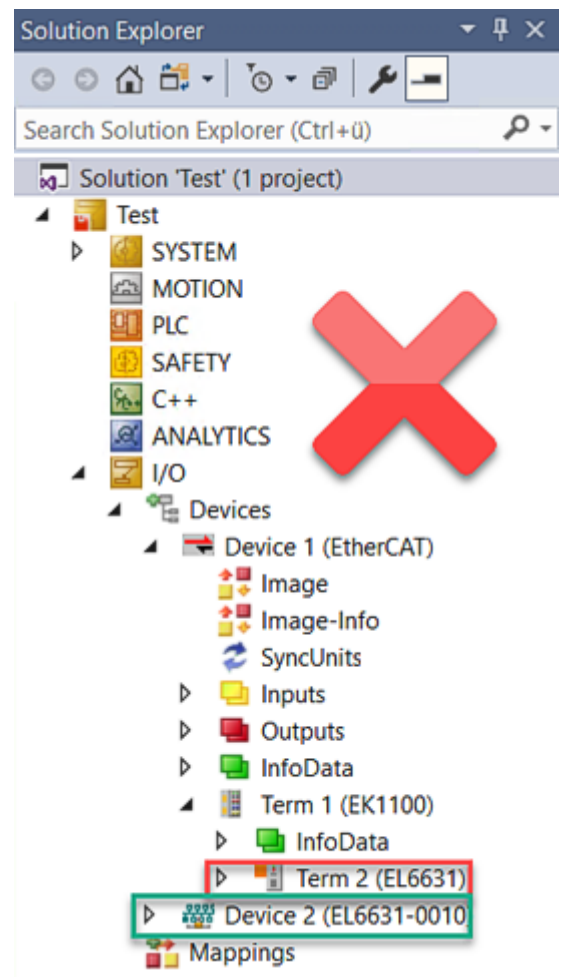

Fig. 64: Wrong configuration

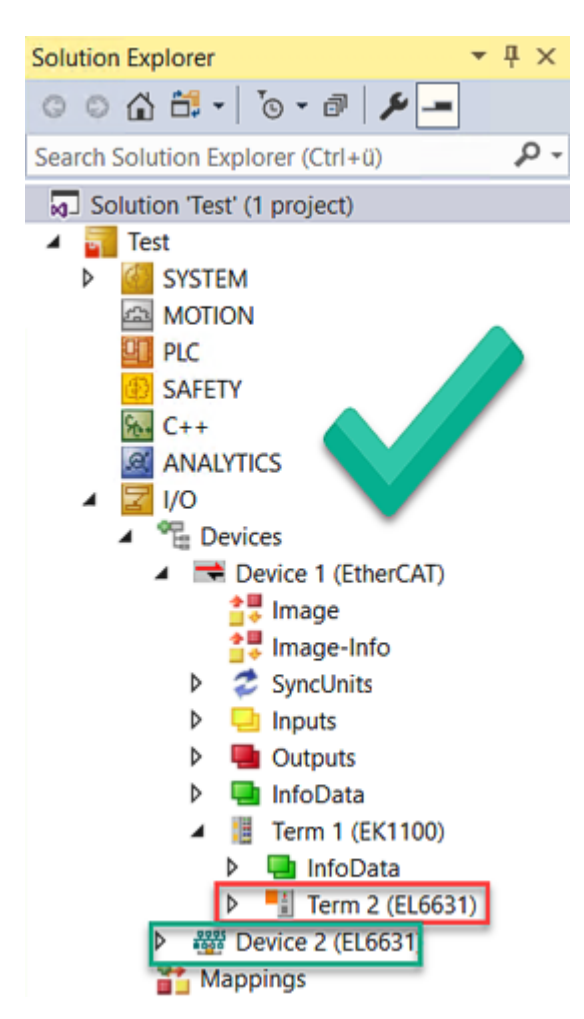

Fig. 65: Correct configuration

- EtherCAT diagnostics
	- EtherCAT state = Operational (OP)
	- WcState = 0 (Data valid)
- EtherCAT diagnostics
	- EtherCAT state = Operational (OP)
	- WcState = 0 (Data valid)

### **7.1.4 BoxStates of the PROFINET devices**

### **BoxStates of the PROFINET devices**

- Communication established?
	- See [Box States](https://infosys.beckhoff.com/content/1033/tf6271_tc3_profinet_rt_controller/9338921227.html)

### **7.1.5 EK9300 – FAQ**

### **How can I leave the outputs in the current state in case of a PROFINET error?**

For this, two settings need to be made in the GSDML – i.e. in the configurator. First of all, *"Activate PN reset value"* in the DAP must be set to ON. The value *"Frozen"* must then be selected in the corresponding digital output terminal. The setting can only be made for a complete terminal; i.e. in the case of an EL2004 all 4 channels are then in the frozen state.

### **I would like to change the mapping of an EtherCAT terminal. Why doesn't it offer me this option?**

The standard mapping is always appended by default. If other mappings are possible you must first delete the standard mapping from your configurator and then insert the new submodule.

**The 2 or 4-channel digital output terminals are to be mapped to one byte. How do I do that?**

The GSDML file contains the so-called "PACK" terminals. Without asterisk means that a byte is created, with asterisk that the byte is filled. Pack terminals must always be situated one behind the other (physically) and the byte may not be exceeded.

**Where can I get the GSDML file?**

The GSDML file can be downloaded [here](https://download.beckhoff.com/download/configuration-files/io/ethercat/ek9300/GSDML-V2.35-beckhoff-EK9300-20211119.zip).

**Where can I find the MAC address of the coupler?**

The MAC address is printed on the label on the side of the coupler.

**What is the USB interface for and what can I do with it?**

The USB interface is to be used at present only for firmware updates.

**What is the purpose of the DIP switch behind the flap?**

The DIP switch is necessary, for example, for the use of the firmware update (see chapter entitled "DIP switch").

**Can I also connect K-bus terminals?**

No, only EtherCAT terminals or EtherCAT boxes can be connected. You can use the BK9053 or BK9103 for K-bus terminals. The use of EtherCAT couplers for K-bus such as the BK1120 or BK1250 is not possible.

**I have an EtherCAT slave from a third-party vendor, can I also connect it?**

No, devices from other vendors can only be used with a CX (see CX8093 or similar products).

**I would like to operate the drive terminals/drives on the EK9300. Is that possible?**

No, use a CX with a suitable performance for this – CX9020 or higher.

**I would like to operate TwinSAFE terminals on the EK9300. Is that possible?**

No, the TwinSAFE terminals require a TwinCAT system for configuration; use the CX8093 for this.

**How can I tell whether there is an EtherCAT error?**

There is a Status word in the DAP of the coupler. A bit is set here if an error occurs in EtherCAT ([EK9300](#page-47-0) [configuration \[](#page-47-0)[}](#page-47-0) [48\]](#page-47-0)). Further information about the error can be obtained through the PROFINET alarms.

# **7.2 Update Bus Coupler image**

### **Loss of data**

- The data in the internal flash memory are deleted.
- Save your data before you update the Bus Coupler image.

The Bus Coupler image can be updated via the USB interface. To this end the Bus Coupler is connected with a host PC via a USB cable. Windows then shows the Bus Coupler as a removable data storage device, and the files can be copied.

The Bus Coupler should only be updated after consultation with the Beckhoff Service. The Beckhoff Service will provide all the required files.

**Requirements** 

- First, check whether the Bus Coupler supports the image.
- The Bus Coupler is connected with the host PC via a USB cable.

### **Update the image as follows:**

- 1. Switch off the Bus Coupler.
- 2. Switch the red 2-pin **DIP switch 1** to "on" (to the right) and switch on the Bus Coupler. The Bus Coupler appears as a removable data storage device on the host PC.
- 3. Select and delete all files. Do not format.

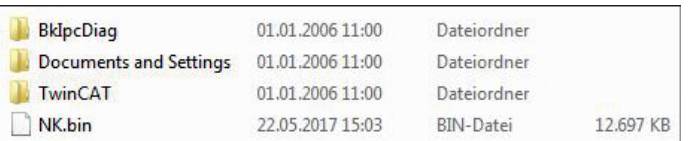

- 4. Remove the USB cable, once all files have been copied, and switch the 2-pin DIP switch to "off" (to the left).
- 5. Restart the Bus Coupler.
- $\Rightarrow$  The image has been updated successfully. After the update, the Bus Coupler may take a little longer to start up.

# **7.3 List of Abbreviations**

### **ADS**

Automation Device Specification (disclosed protocol for the communication of all BECKHOFF controllers)

### **DAP**

Device Access Point

### **I/O**

Inputs and outputs

### **E-bus**

Designation for EtherCAT terminals in the terminal group (ELxxxx, ESxxxx, or EMxxxx)

### **EtherCAT**

EtherCAT (Ethernet for Control Automation Technology) is the Ethernet solution for industrial automation, characterized by outstanding performance and particularly simple handling.

### **Fast Ethernet**

Data rate 100 Mbits/s according to the 100 Base-T standard.

### **Device name**

The device name in the case of PROFINET corresponds in type to the address in the case of Profibus. Most devices have no name at the time of the initial commissioning and must be given a name by the controller or supervisor. However, most BECKHOFF devices also enable a default name to be set by DIP switch, so that the naming of the devices is dispensed with.

### **GSDML**

Basic device file for PROFINET in XML format (corresponds to the GSD file in the case of PROFIBUS).

### **IP20**

Protection class of the Bus Terminals, EtherCAT Terminals

### **IPC**

Industrial PC

#### **K-bus**

Terminal bus (KLxxxx, KMxxxx or KSxxxx terminals)

### **KS2000**

Configuration software for Bus Terminals, Bus Couplers, Bus Terminal Controllers, fieldbus box modules, etc.

### **PE**

The PE power contact can be used as a protective earth.

### **PROFINET**

This is a further development of PROFIBUS and is based on Ethernet technology. PROFINET is described in IEC 61158.

### **PROFINET IO**

This is the generic term for PROFINET communication and describes the concept.

### **PROFINET controller**

This is the name for the PROFINET master for the PROFINET devices (slaves)

### **PROFINET device**

This is the name for the slaves on the PROFINET controller (master)

### **TwinCAT**

The Windows Control and Automation Technology, programmer and configuration tool from the BECKHOFF Automation.

# **7.4 Support and Service**

Beckhoff and their partners around the world offer comprehensive support and service, making available fast and competent assistance with all questions related to Beckhoff products and system solutions.

### **Beckhoff's branch offices and representatives**

Please contact your Beckhoff branch office or representative for local support and service on Beckhoff products!

The addresses of Beckhoff's branch offices and representatives round the world can be found on her internet pages: [www.beckhoff.com](https://www.beckhoff.com/)

You will also find further documentation for Beckhoff components there.

### **Support**

The Beckhoff Support offers you comprehensive technical assistance, helping you not only with the application of individual Beckhoff products, but also with other, wide-ranging services:

- support
- design, programming and commissioning of complex automation systems
- and extensive training program for Beckhoff system components

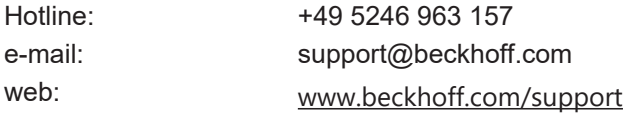

### **Service**

The Beckhoff Service Center supports you in all matters of after-sales service:

- on-site service
- repair service
- spare parts service
- hotline service

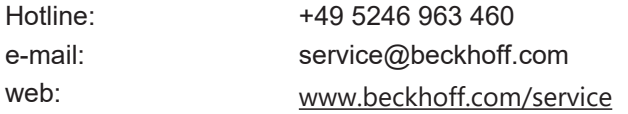

#### **Headquarters Germany**

Beckhoff Automation GmbH & Co. KG

Hülshorstweg 20 33415 Verl Germany

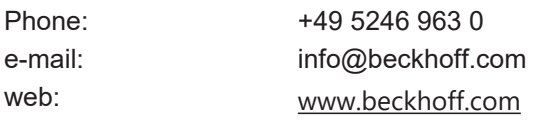

More Information: [www.beckhoff.com/EK9300](https://www.beckhoff.com/EK9300)

Beckhoff Automation GmbH & Co. KG Hülshorstweg 20 33415 Verl Germany Phone: +49 5246 9630 [info@beckhoff.com](mailto:info@beckhoff.de?subject=EK9300) [www.beckhoff.com](https://www.beckhoff.com)

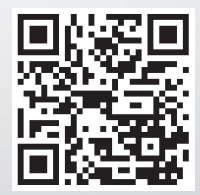